# Oracle Fusion Cloud Talent Management

**Implementing Learning**

**23D**

#### Oracle Fusion Cloud Talent Management Implementing Learning

23D

F85705-03

Copyright © 2011, 2023, Oracle and/or its affiliates.

Author: Lynn Raiser

This software and related documentation are provided under a license agreement containing restrictions on use and disclosure and are protected by intellectual property laws. Except as expressly permitted in your license agreement or allowed by law, you may not use, copy, reproduce, translate, broadcast, modify, license, transmit, distribute, exhibit, perform, publish, or display any part, in any form, or by any means. Reverse engineering, disassembly, or decompilation of this software, unless required by law for interoperability, is prohibited.

The information contained herein is subject to change without notice and is not warranted to be error-free. If you find any errors, please report them to us in writing.

If this is software, software documentation, data (as defined in the Federal Acquisition Regulation), or related documentation that is delivered to the U.S. Government or anyone licensing it on behalf of the U.S. Government, then the following notice is applicable:

U.S. GOVERNMENT END USERS: Oracle programs (including any operating system, integrated software, any programs embedded, installed, or activated on delivered hardware, and modifications of such programs) and Oracle computer documentation or other Oracle data delivered to or accessed by U.S. Government end users are "commercial computer software," "commercial computer software documentation," or "limited rights data" pursuant to the applicable Federal Acquisition Regulation and agency-specific supplemental regulations. As such, the use, reproduction, duplication, release, display, disclosure, modification, preparation of derivative works, and/or adaptation of i) Oracle programs (including any operating system, integrated software, any programs embedded, installed, or activated on delivered hardware, and modifications of such programs), ii) Oracle computer documentation and/or iii) other Oracle data, is subject to the rights and limitations specified in the license contained in the applicable contract. The terms governing the U.S. Government's use of Oracle cloud services are defined by the applicable contract for such services. No other rights are granted to the U.S. Government.

This software or hardware is developed for general use in a variety of information management applications. It is not developed or intended for use in any inherently dangerous applications, including applications that may create a risk of personal injury. If you use this software or hardware in dangerous applications, then you shall be responsible to take all appropriate fail-safe, backup, redundancy, and other measures to ensure its safe use. Oracle Corporation and its affiliates disclaim any liability for any damages caused by use of this software or hardware in dangerous applications.

Oracle®, Java, and MySQL are registered trademarks of Oracle and/or its affiliates. Other names may be trademarks of their respective owners.

Intel and Intel Inside are trademarks or registered trademarks of Intel Corporation. All SPARC trademarks are used under license and are trademarks or registered trademarks of SPARC International, Inc. AMD, Epyc, and the AMD logo are trademarks or registered trademarks of Advanced Micro Devices. UNIX is a registered trademark of The Open Group.

This software or hardware and documentation may provide access to or information about content, products, and services from third parties. Oracle Corporation and its affiliates are not responsible for and expressly disclaim all warranties of any kind with respect to third-party content, products, and services unless otherwise set forth in an applicable agreement between you and Oracle. Oracle Corporation and its affiliates will not be responsible for any loss, costs, or damages incurred due to your access to or use of third-party content, products, or services, except as set forth in an applicable agreement between you and Oracle.

## **Contents**

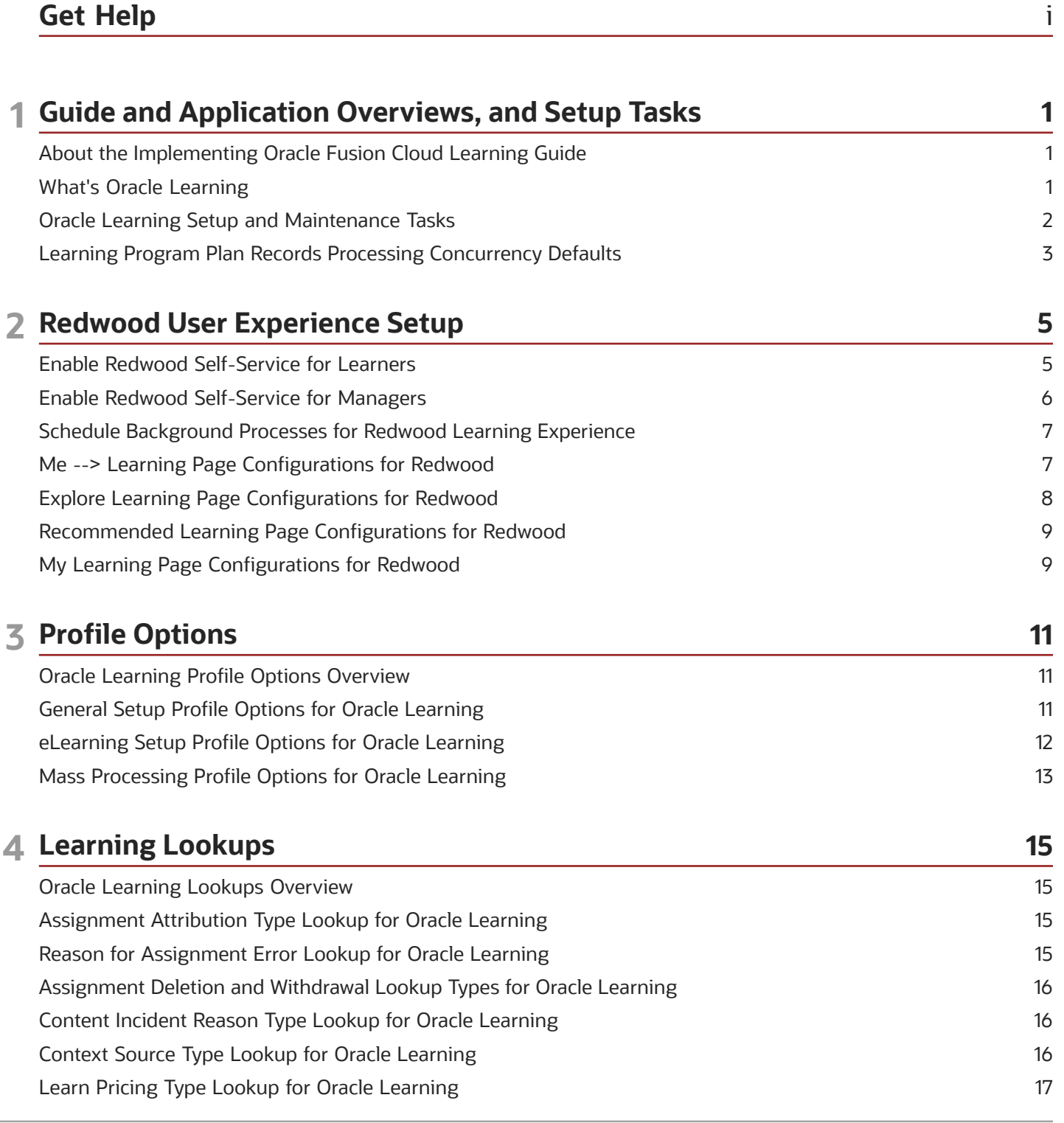

#### ORACLE

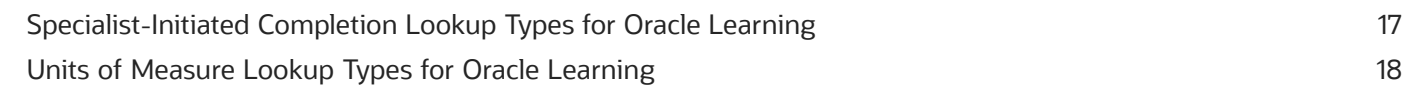

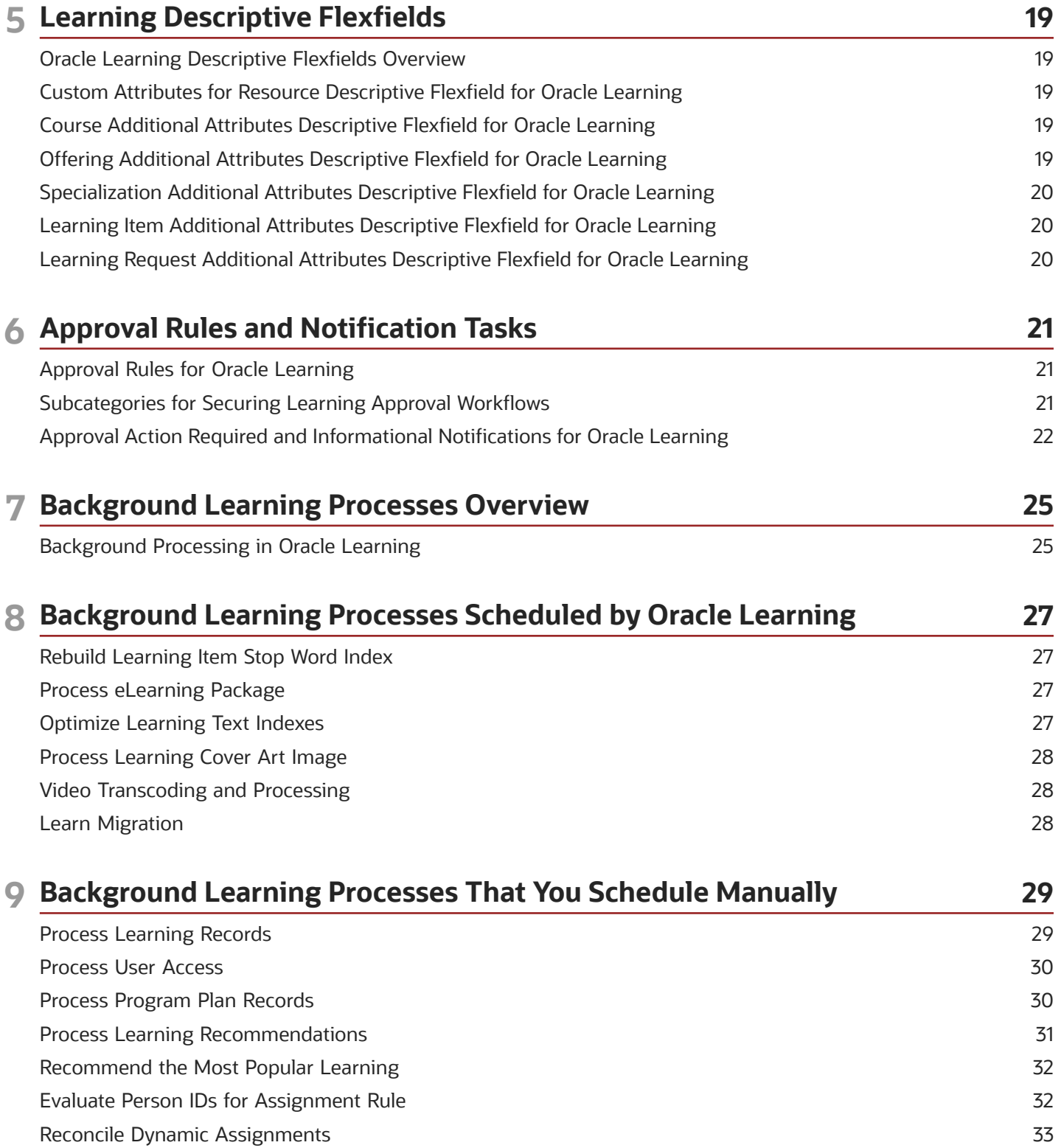

ORACLE

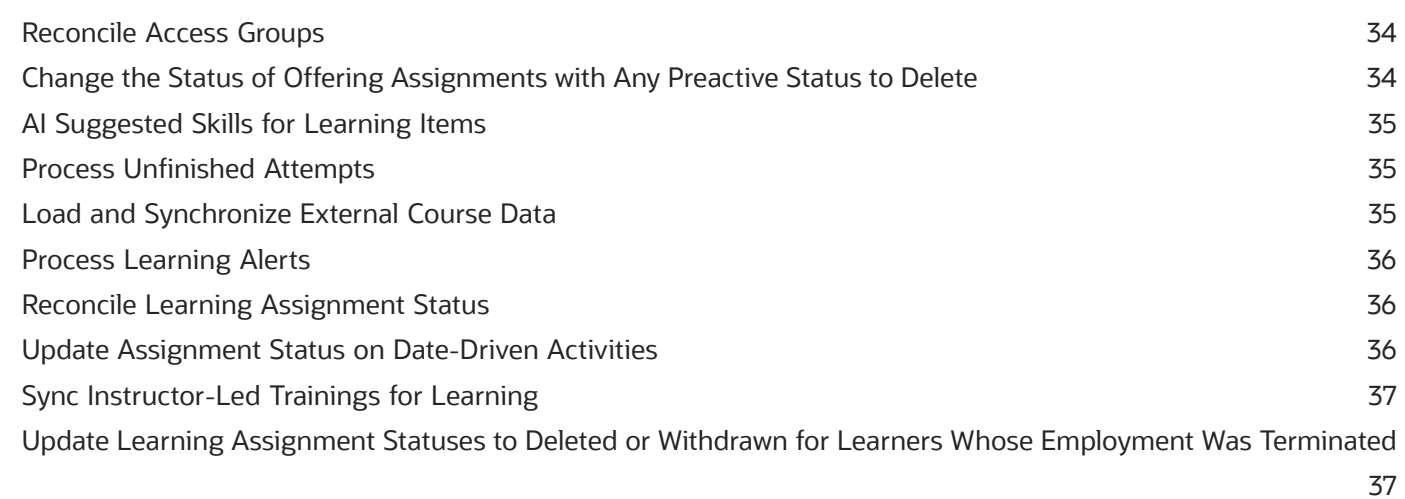

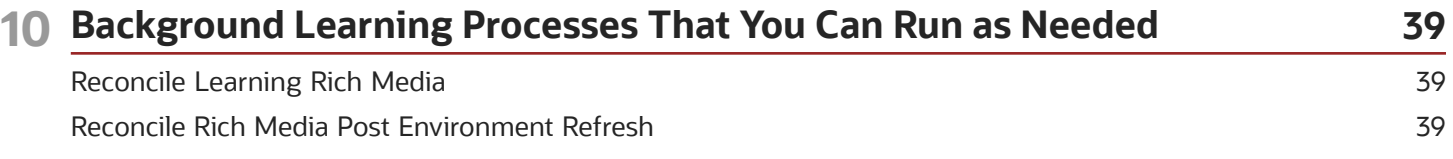

#### 11 Background Learning Processes That Run Automatically as Part of Oracle 41 **Learning Actions**

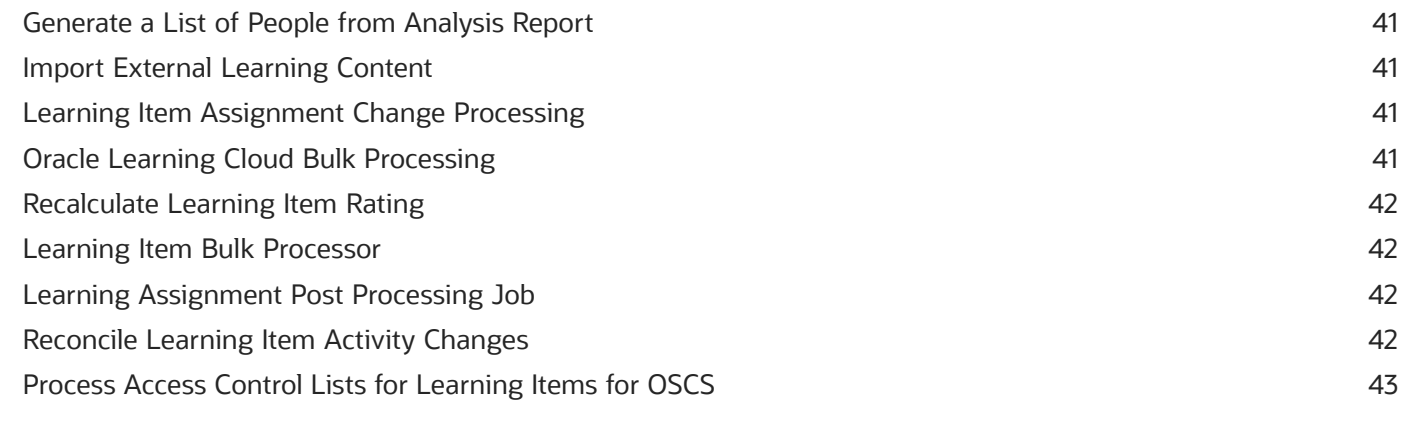

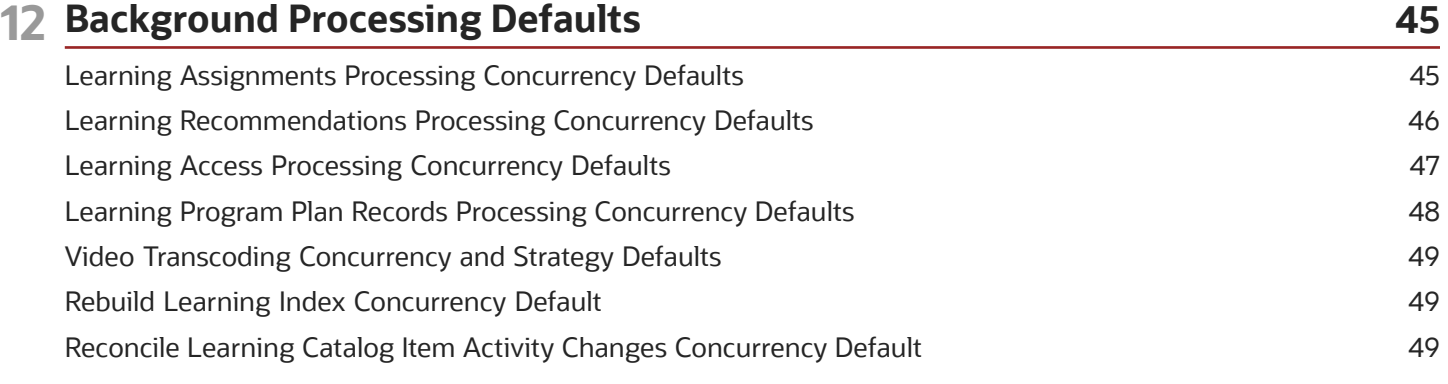

#### ORACLE

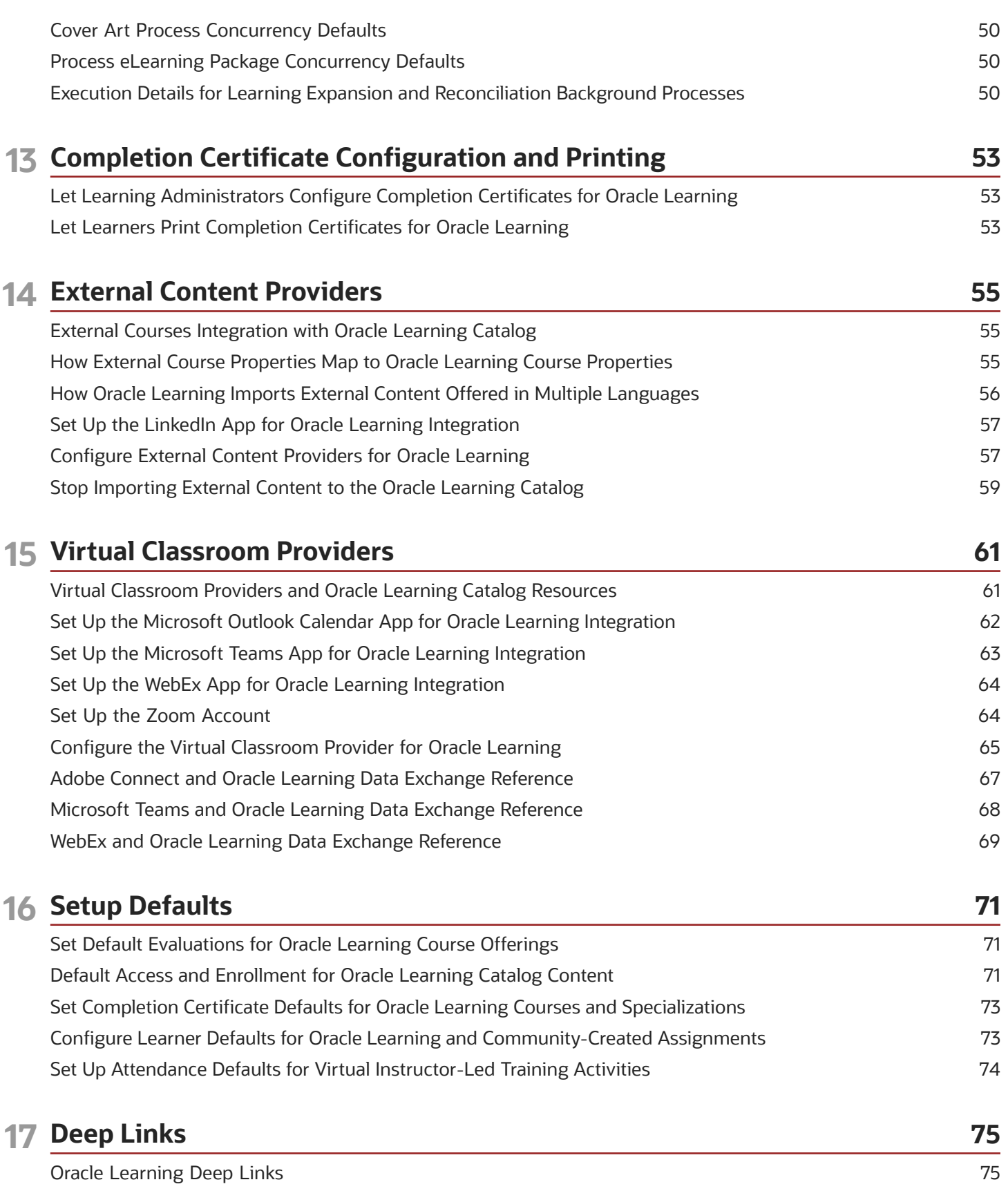

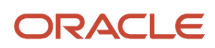

#### **18 Alerts 79** Oracle Learning Alerts [................................................................................................................................................................](#page-88-0) 79 Configure Oracle Learning Alerts [.............................................................................................................................................](#page-88-1) 79 Learner Alerts for Oracle Learning [..........................................................................................................................................](#page-89-0) 80 [Example Resource Alert Filter for Pending Seat Acceptance Notifications](#page-90-0) ..................................................................... 81 Learning Instructor Alerts for Oracle Learning [.....................................................................................................................](#page-91-0) 82 Learn Custom Alert for Oracle Learning [................................................................................................................................](#page-94-0) 85 [Payment Request and Confirmation Alerts for Oracle Learning](#page-95-0) ....................................................................................... 86 [Configure Learner, Instructor, Payment, and Calendar Invite Alert Settings for Oracle Learning](#page-98-0) .............................. 89

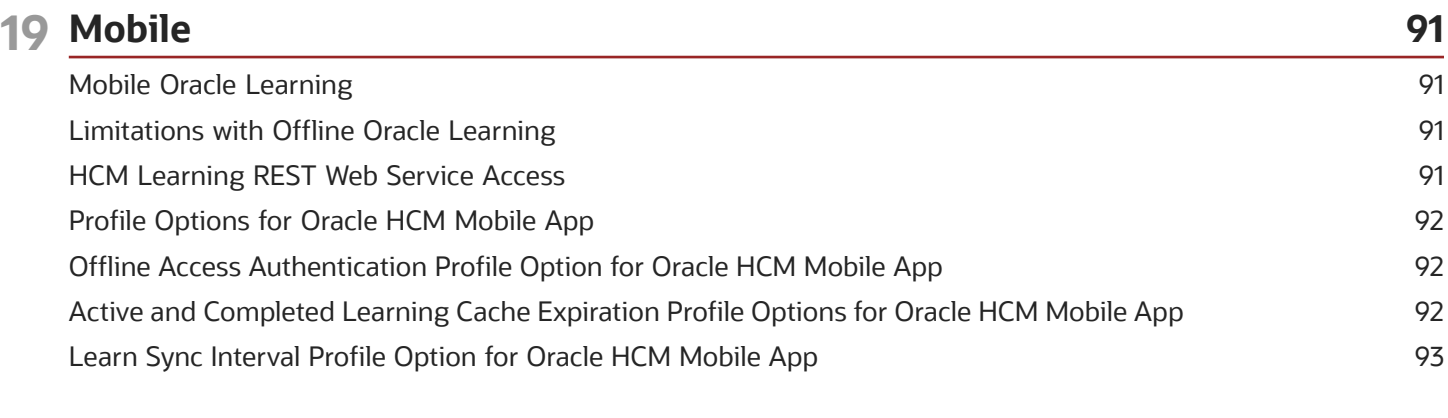

#### **20 Classroom Locations 95**

[Locations Used for Oracle Learning Classroom Resources](#page-104-0) ................................................................................................ 95

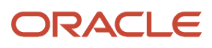

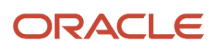

# <span id="page-8-0"></span>Get Help

There are a number of ways to learn more about your product and interact with Oracle and other users.

#### Get Help in the Applications

Use help icons  $\odot$  to access help in the application. If you don't see any help icons on your page, click your user image or name in the global header and select Show Help Icons.

#### Get Support

You can get support at *[My Oracle Support](https://support.oracle.com/portal/)*. For accessible support, visit *[Oracle Accessibility Learning and Support](https://www.oracle.com/corporate/accessibility/learning-support.html#support-tab)*.

#### Get Training

Increase your knowledge of Oracle Cloud by taking courses at *[Oracle University](https://www.oracle.com/education/)*.

#### Join Our Community

Use *[Cloud Customer Connect](https://cloudcustomerconnect.oracle.com/pages/home)* to get information from industry experts at Oracle and in the partner community. You can join forums to connect with other customers, post questions, suggest *[ideas](https://community.oracle.com/customerconnect/categories/idealab-guidelines)* for product enhancements, and watch events.

#### Learn About Accessibility

For information about Oracle's commitment to accessibility, visit the *[Oracle Accessibility Program](https://www.oracle.com/corporate/accessibility/)*. Videos included in this guide are provided as a media alternative for text-based topics also available in this guide.

#### Share Your Feedback

We welcome your feedback about Oracle Applications user assistance. If you need clarification, find an error, or just want to tell us what you found helpful, we'd like to hear from you.

You can email your feedback to *[oracle\\_fusion\\_applications\\_help\\_ww\\_grp@oracle.com](mailto:oracle_fusion_applications_help_ww_grp@oracle.com)*.

Thanks for helping us improve our user assistance!

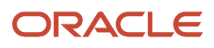

# **1 Guide and Application Overviews, and Setup Tasks**

#### <span id="page-10-0"></span>About the Implementing Oracle Fusion Cloud Learning Guide

This guide is primarily for implementers and application administrators. It contains the concepts and tasks to implement Oracle Learning and integrate with external content providers and virtual classroom providers.

The Using Oracle Fusion Cloud Learning guide is primarily for learning administrators and contains the concepts and tasks to create and manage the learning catalog, learning assignments, and learning recommendations. It also covers the self-service **Me** > **Learning** and **My Team** > **Learning** tasks at the end.

### What's Oracle Learning

Oracle Fusion Cloud Learning is a skills-driven learning platform that lets individuals, teams, and organizations develop the relevant sets of skills. It combines formal and informal learning from an internal catalog and external providers for a unified learning experience.

<span id="page-10-1"></span>• Workers across the organization can discover and consume learning that's relevant to their job roles and careers of interest. They can access and complete learning online and offline from various devices, including computers and mobile devices.

They can also capture, share, and collaborate on best practices using rich media.

- Subject matter experts can create and publish high-quality content to share their knowledge with the rest of the organization, and gain recognition for their contributions.
- Managers can recommend learning to their teams and track their progress.
- Learning administrators can assemble online offerings, courses, and specializations. They do this using videos, PDF documents, web links, and content from external providers. They can also use SCORM-compliant and AICC-compliant content.

They and HR specialists can also deploy and track compliance and development-based learning across the organizational hierarchy levels.

To start a Learning implementation, someone with the Application Implementation Consultant (ORA\_ASM\_APPLICATION\_IMPLEMENTATION\_CONSULTANT\_JOB) role must opt in to the offerings applicable to your business requirements.

#### Before You Start

You need to implement either of these products:

• Oracle Fusion Global Human Resources Cloud Service

<span id="page-11-0"></span>• Oracle Fusion Talent Management Cloud Service

You can also review the Learning (Oracle Learning Cloud) technical briefs on the All Fusion HCM Cloud Product Papers page (document ID *[1504483.1](https://support.oracle.com/epmos/faces/DocumentDisplay?_afrLoop=226554686823792&id=1504483.1)*).

#### Oracle Learning Setup and Maintenance Tasks

To implement the structure that learning administrators and learners use to create and consume learning, complete these setup tasks.

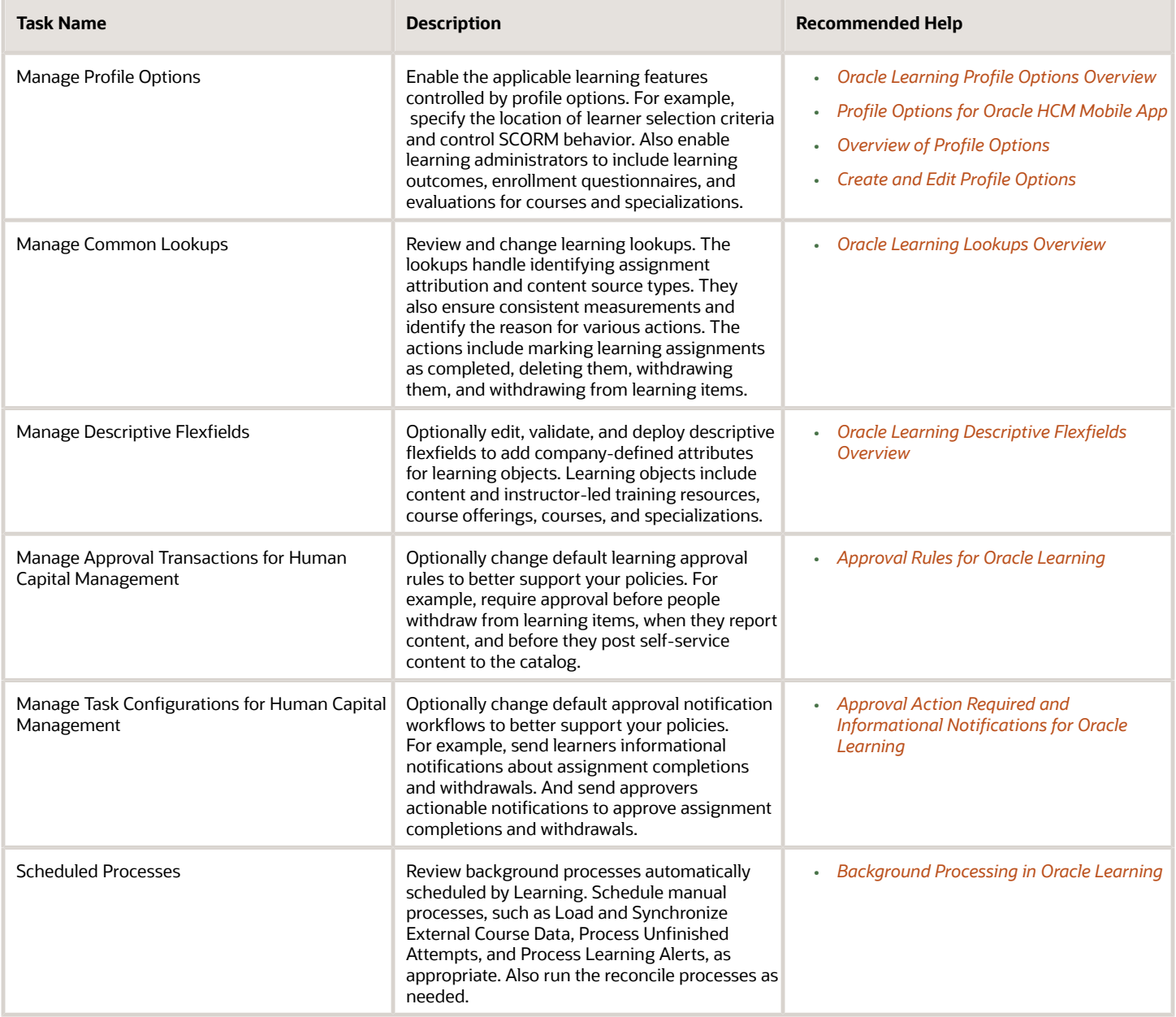

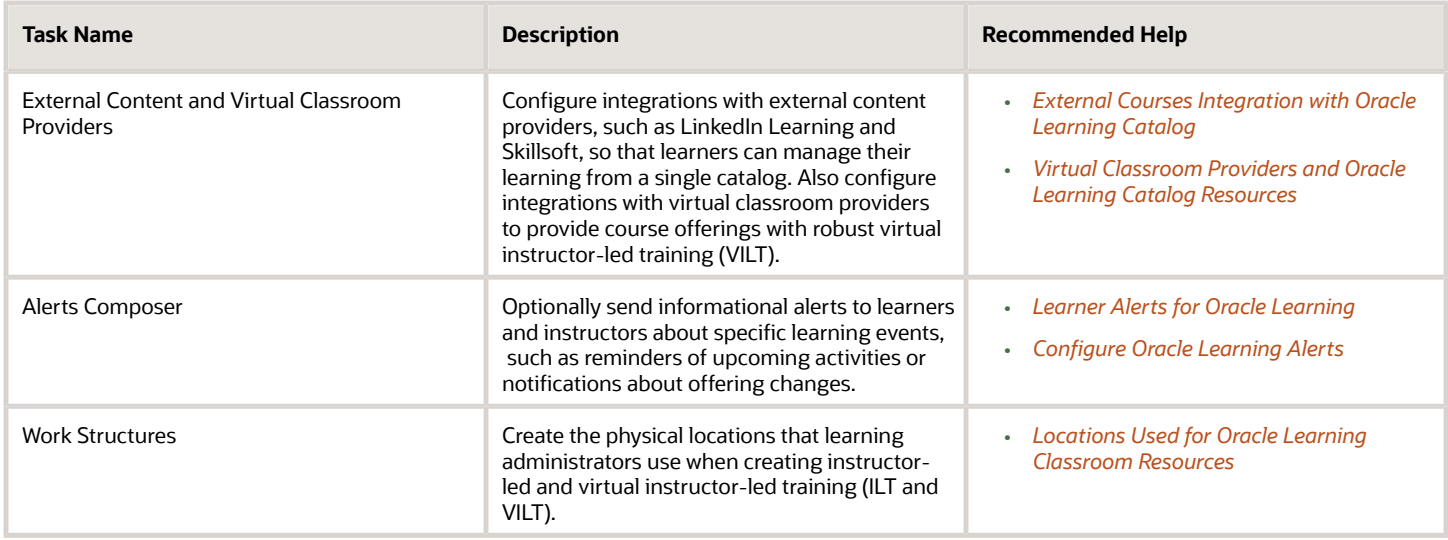

If your providing the Redwood self-service experience for your learners, you also need to set up the Redwood user experience. The next chapter details this setup.

#### Security Reference

The tasks that people can do and the data that they can see depend on their roles, duties, and privileges. For information about these factors, see these two guides:

- *[Securing HCM](https://docs.oracle.com/pls/topic/lookup?ctx=fa-latest&id=s20044301)*
- *[Security Reference for HCM](https://docs.oracle.com/pls/topic/lookup?ctx=fa-latest&id=u30007085)*

#### <span id="page-12-0"></span>Learning Program Plan Records Processing Concurrency **Defaults**

To reduce the overall time spent expanding and reconciling learning planning programs and profiles, change the concurrency details related to parallel processing and when to process assignments. Use the Configure Background Processing task on the **My Client Groups** > **Learning** page.

**Note:** To see the Learning Program Plan Records Processing section of the Configure Background Processing page, the ORA\_WLF\_ENABLE\_LEARN\_PLANNING profile option needs to have the site-level profile value Y.

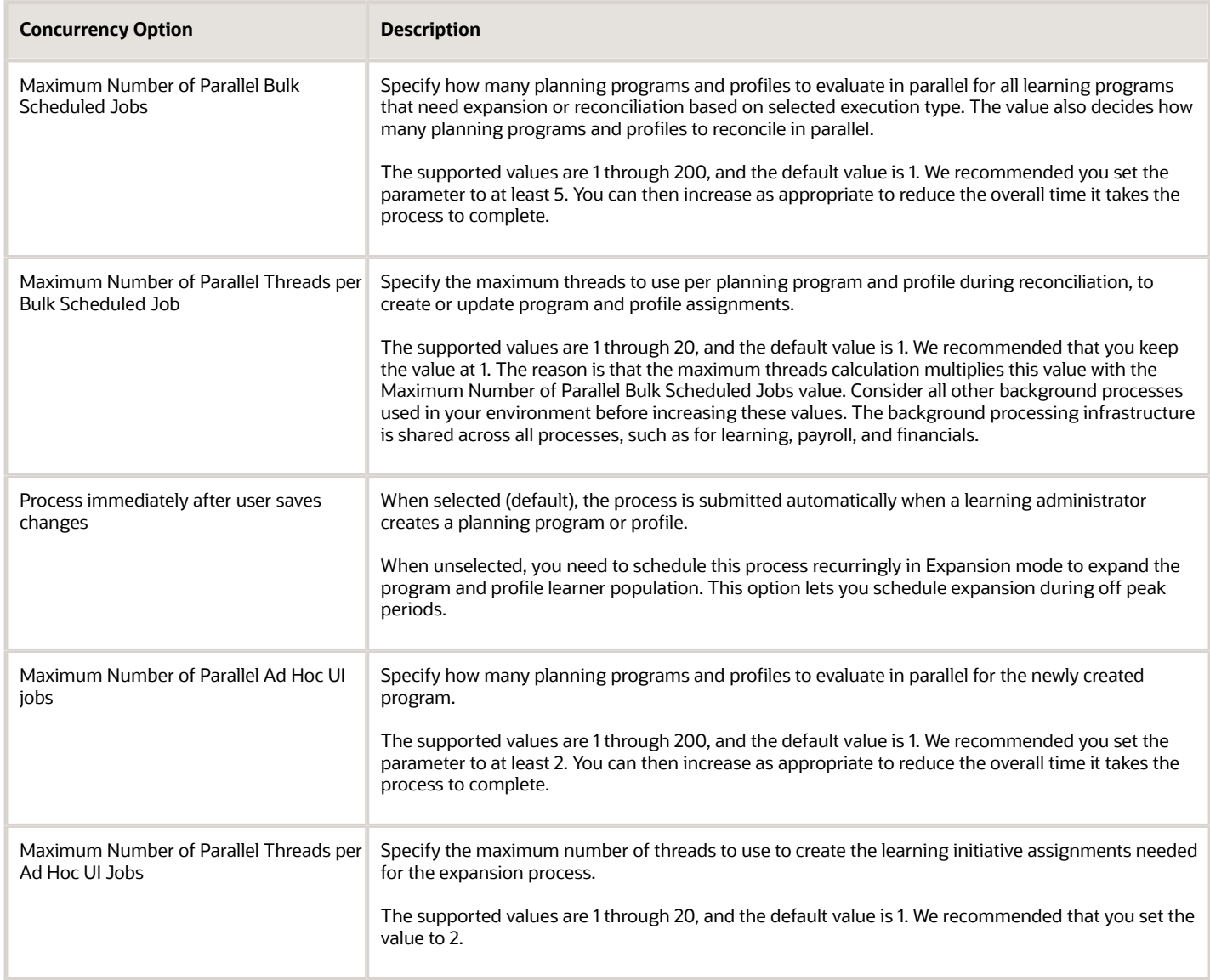

*Related Topics*

• [Process Program Plan Records](#page-39-2)

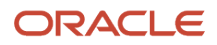

# **2 Redwood User Experience Setup**

#### <span id="page-14-1"></span><span id="page-14-0"></span>Enable Redwood Self-Service for Learners

Here are the setup tasks that you need to complete so that learners can use the Redwood self-service pages for **Me** > **Learning**.

- **1.** Add the Learner REST Services duty role to learners. The duty role now includes these security privileges, which learners need for Redwood. If your learners already have the duty role, you need to regenerate the roles or manually add these new privileges.
	- Functional privilege: Use REST Service My Learning Assignments Read Only
	- Role: Use REST Service Learning Catalog List of Values
- **2.** Configure the environment to use Oracle Search Cloud Service by enabling the HRC\_ELASTIC\_SEARCH\_ENABLED and ORA\_FND\_SEARCH\_EXT\_ENABLED profile options. To do this, set the site-level profile values to **Y**.
- **3.** Ingest the learning catalog to Oracle Search Cloud Service using the **ESS job to create index definition and perform initial ingest to OSCS** process. Submit the process once with the fa-hcm-learningitem input parameter.
- **4.** Ingest the learning recommendations and assignments to Oracle Search Cloud Service. Run the **ESS job to create index definition and perform initial ingest to OSCS** process once with the fa-hcm-learningrecommendation input parameter.
- **5.** Ingest the learning catalog to Oracle Search Cloud Service using the **ESS job to create index definition and perform initial ingest to OSCS** process. Submit the process once with the fa-hcm-learn-acl input parameter.
- **6.** Ingest the learning assignments to Oracle Search Cloud Service. Run the **ESS job to create index definition and perform initial ingest to OSCS** process once with the fa-hcm-mylearningassignments input parameter.
- **7.** Ingest learning catalog access controls to Oracle Search Cloud Service using the **Process Access Control Lists for Learning Items for OSCS** process. Submit the process once with these parameters:

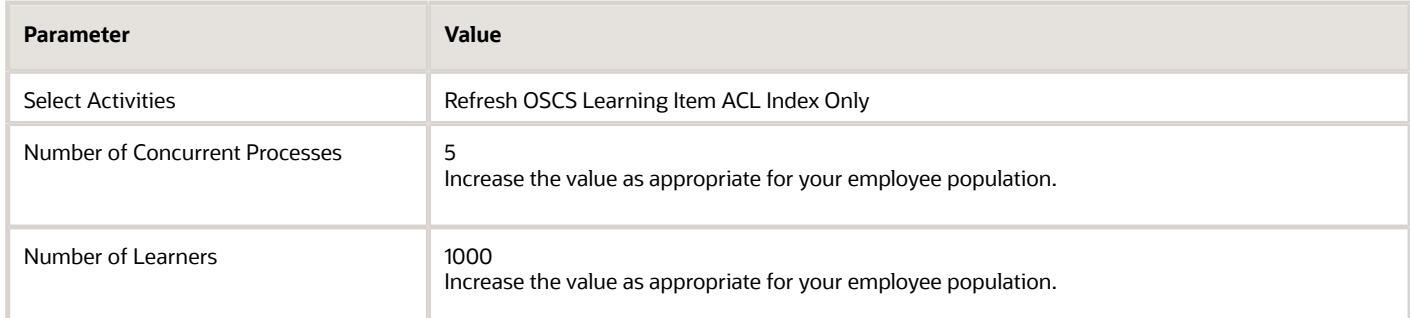

The person submitting this process needs to have access to **My Client Groups** > **Learning** work area. This means that they need the Access Learning Administration security role.

*Related Topics*

- [Set Up Oracle Search for HCM](https://www.oracle.com/pls/topic/lookup?ctx=fa23d&id=u30229853)
- [Create and Edit Profile Options](https://www.oracle.com/pls/topic/lookup?ctx=fa23d&id=s20052786)

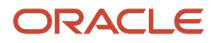

### Enable Redwood Self-Service for Managers

Here are the setup tasks that you need to complete so that line managers can use the Redwood self-service pages for **My Team** > **Learning**.

#### **Before you start**

- <span id="page-15-0"></span>**1.** *[Enable Redwood Self-Service for Learners](#page-14-1)*
- **2.** Enable *[activity sequencing](https://www.oracle.com/webfolder/technetwork/tutorials/tutorial/cloud/r13/wn/learning/releases/23A/23A-learning-wn.htm#F26113)* by completing the Steps to Enable instructions.

#### **Here's what to do**

**1.** Grant the Use REST Service - Learning Record Searches by Manager role to line managers.

To configure the associated data security policy condition, where you added the role, regenerate the data roles.

**2.** Initialize learning record and data security access control list synchronization in Oracle Search. Use the **Tools** > **Scheduled Processes** task to run these processes:

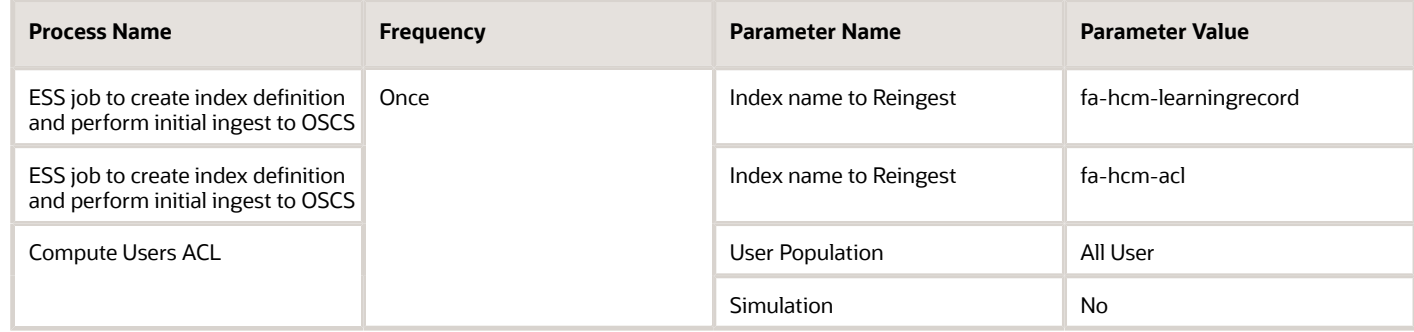

**3.** Maintain access control lists synchronization by scheduling these processes using the provided parameters:

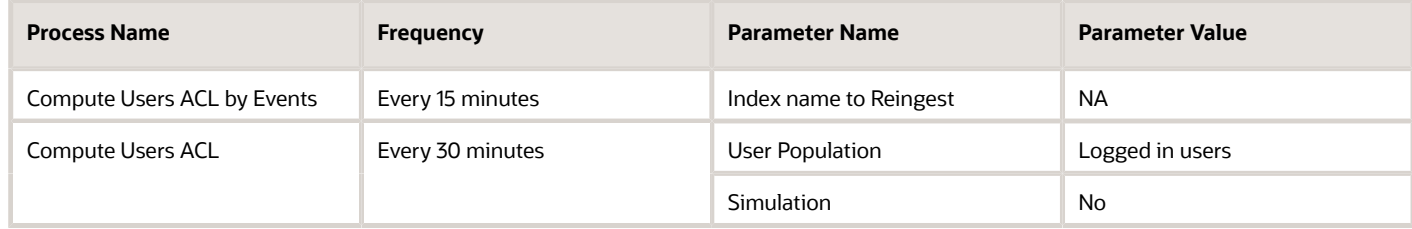

- **4.** Let managers create and manage application-wide saved searches and set the application-wide default save search. To use the saved search feature managers need these privileges:
	- HRC\_REST\_SERVICE\_ACCESS\_SAVED\_SEARCHES
	- HRC\_ACCESS\_HCM\_COMMON\_COMPONENTS

To manage the application-wide saved searches, managers need the HRC\_MANAGE\_SYSTEM\_SEARCHES privilege.

#### **5.** Enable managers to use the Switch Team picker by granting the appropriate roles these privileges:

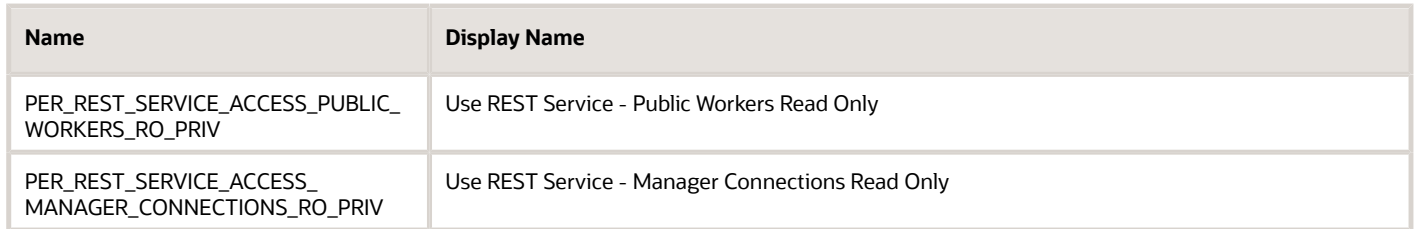

#### Schedule Background Processes for Redwood Learning **Experience**

Schedule these Learning background processes to recurringly sync with Oracle Search and reconcile access groups and initiatives.

- <span id="page-16-0"></span>• **Process User Access**: Make sure that the Explore page search results enforce changes in access lists. When you enable the Redwood learning experience, you're disabling the Reconcile Access Groups process and instead handling learner access with this process.
- **Process Learning Recommendations**: Show people's current recommendations on their Recommendations page.
- **Process Access Control Lists for Learning Items for OSCS**: Make sure that the Explore page search results enforce changes in access lists.

*Related Topics*

- [Process User Access](#page-39-3)
- [Process Learning Recommendations](#page-40-1)
- [Process Access Control Lists for Learning Items for OSCS](#page-52-1)
- <span id="page-16-1"></span>• [Background Processing in Oracle Learning](#page-34-1)

### Me --> Learning Page Configurations for Redwood

You can configure page-level tabs for Redwood learner self-service pages. You can also configure which actions to display or hide. Use Visual Builder Studio.

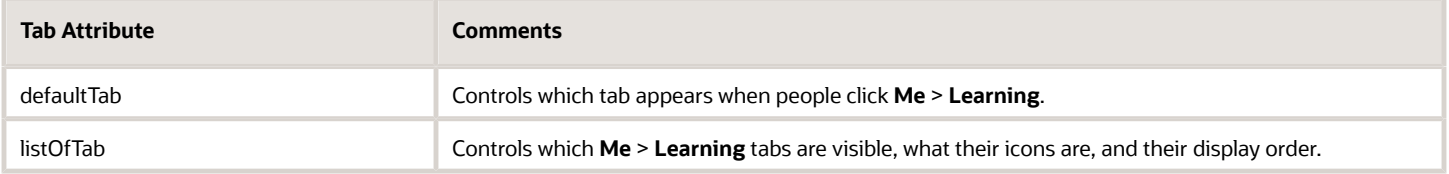

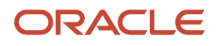

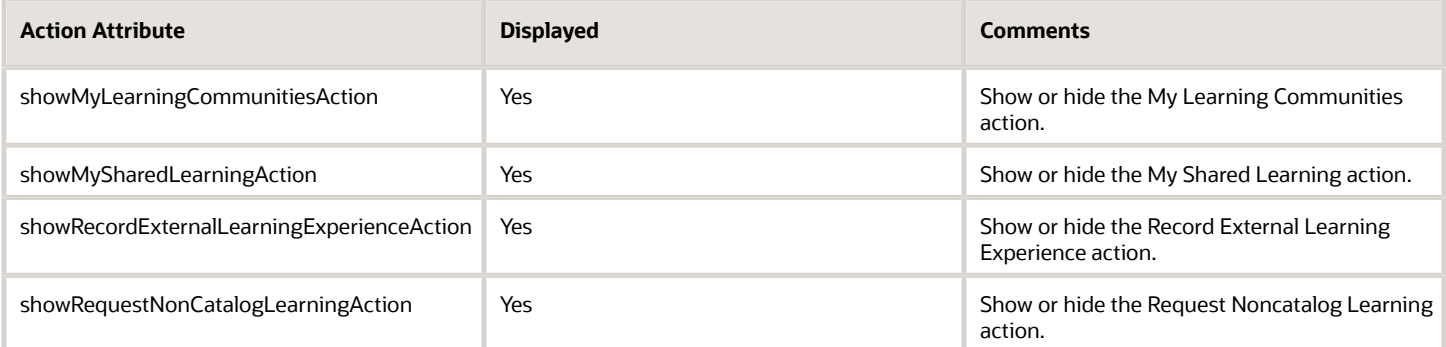

You can also hide these actions using security privileges.

#### *Related Topics*

<span id="page-17-0"></span>• [Overview of Using Visual Builder Studio](https://www.oracle.com/pls/topic/lookup?ctx=fa23d&id=s20072861)

### Explore Learning Page Configurations for Redwood

You can configure which sort options and filters appear on the Explore tab of the Redwood learner self-service experience. Also configure which attributes to display or hide on the Explore tab and detail cards. Use Visual Builder Studio.

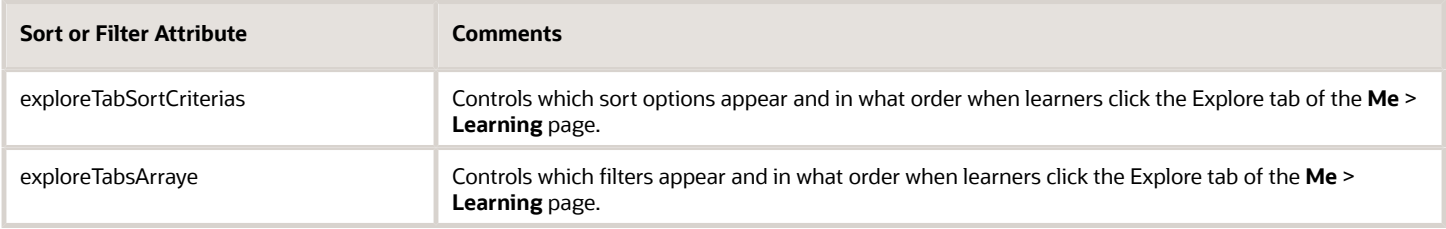

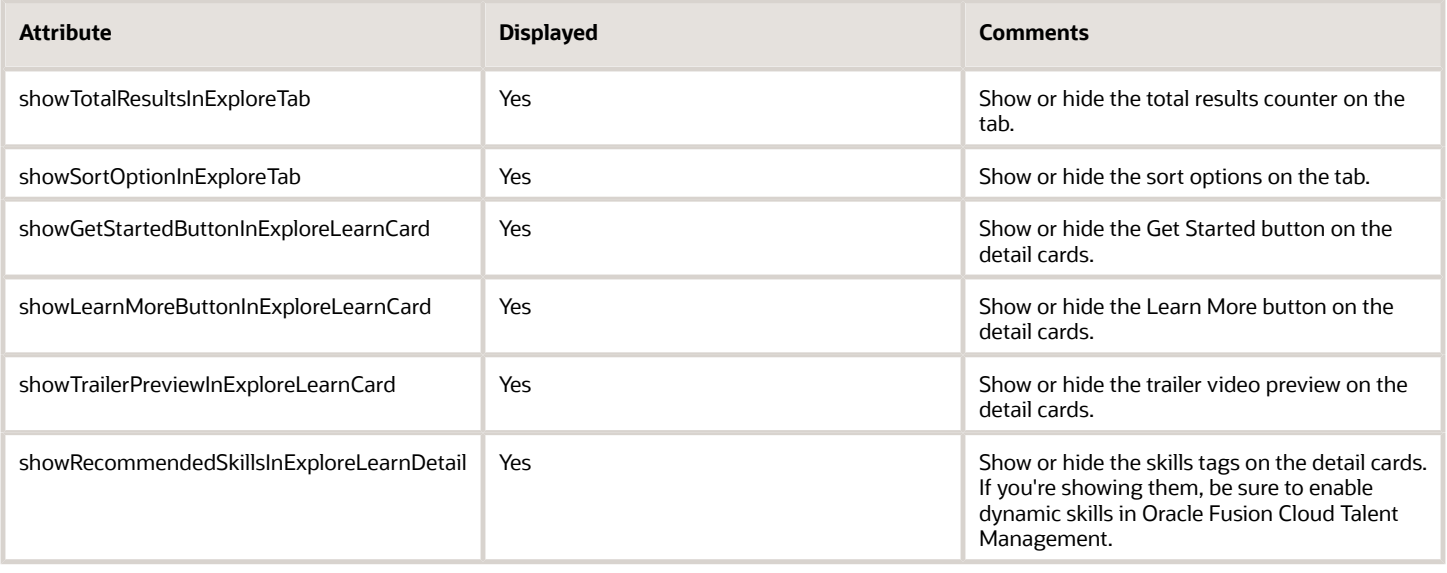

#### *Related Topics*

<span id="page-18-0"></span>• [Overview of Using Visual Builder Studio](https://www.oracle.com/pls/topic/lookup?ctx=fa23d&id=s20072861)

### Recommended Learning Page Configurations for Redwood

You can configure which attributes to display or hide on the Recommended Learning tab detail cards using Visual Builder Studio.

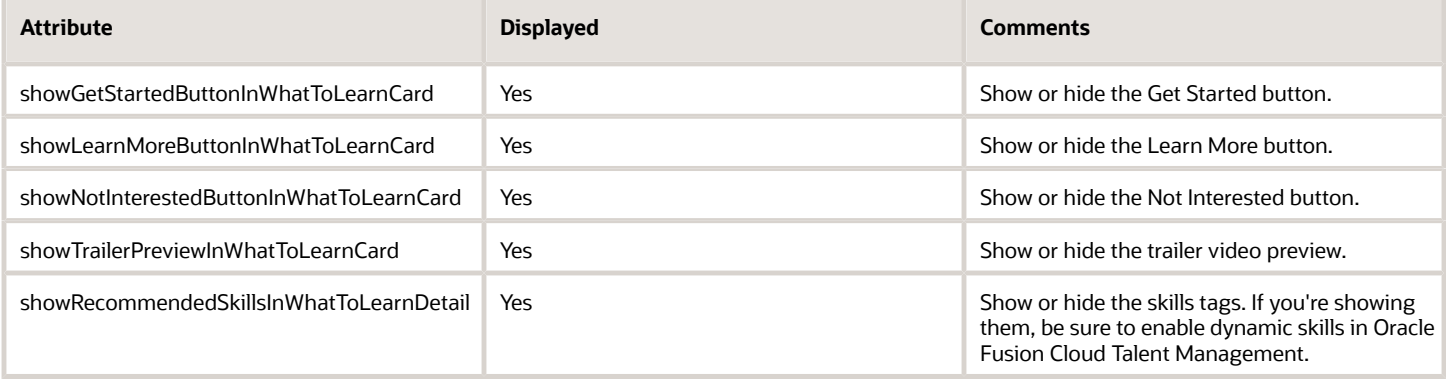

*Related Topics*

<span id="page-18-1"></span>• [Overview of Using Visual Builder Studio](https://www.oracle.com/pls/topic/lookup?ctx=fa23d&id=s20072861)

### My Learning Page Configurations for Redwood

You can configure which sort options appear on the My Learning tab of the Redwood learner self-service experience. Also configure which attributes to display or hide. Use Visual Builder Studio.

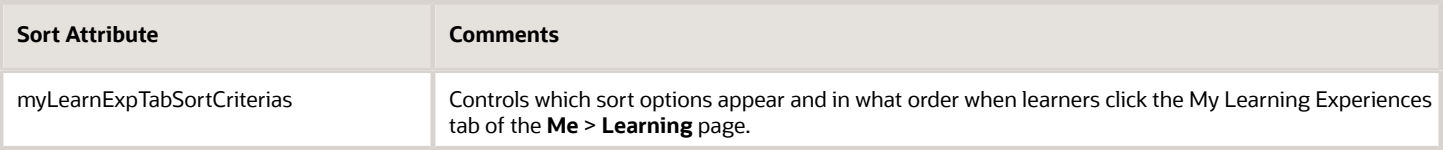

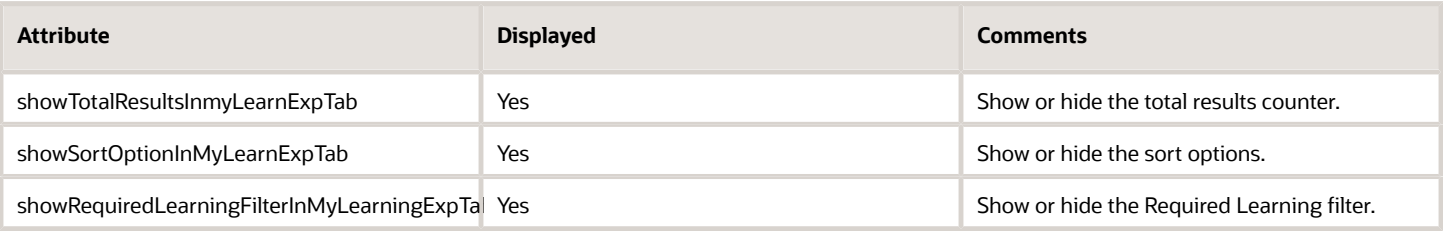

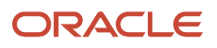

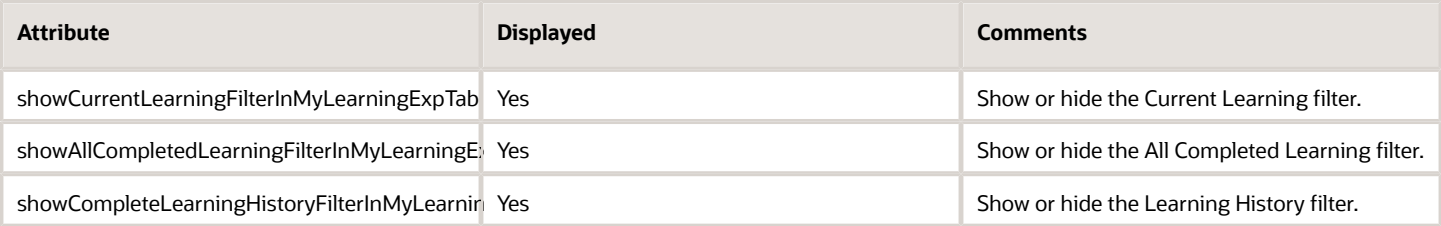

*Related Topics*

• [Overview of Using Visual Builder Studio](https://www.oracle.com/pls/topic/lookup?ctx=fa23d&id=s20072861)

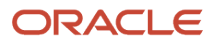

# **3 Profile Options**

### <span id="page-20-2"></span><span id="page-20-0"></span>Oracle Learning Profile Options Overview

Several profile options control learner selection criteria, learning outcomes and evaluations, and SCORM behavior. Edit the site-level profile values using the Manage Administrator Profile Values task in the Setup and Maintenance work area.

To find all Learning profile options, in the Profile Option Code field, enter **%WLF%** and click **Search**.

**Note:** People see the effect of any changes the next time they sign in to Learning.

*Related Topics*

- [Overview of Profile Options](https://www.oracle.com/pls/topic/lookup?ctx=fa23d&id=s20052785)
- <span id="page-20-1"></span>• [Create and Edit Profile Options](https://www.oracle.com/pls/topic/lookup?ctx=fa23d&id=s20052786)

### General Setup Profile Options for Oracle Learning

Let people include learning outcomes and enrollment and evaluation questionnaires in courses and specializations. Also let them plan for future learning programs. Configure these profile options using the Manage Administrator Profile Values task in the Setup and Maintenance work area.

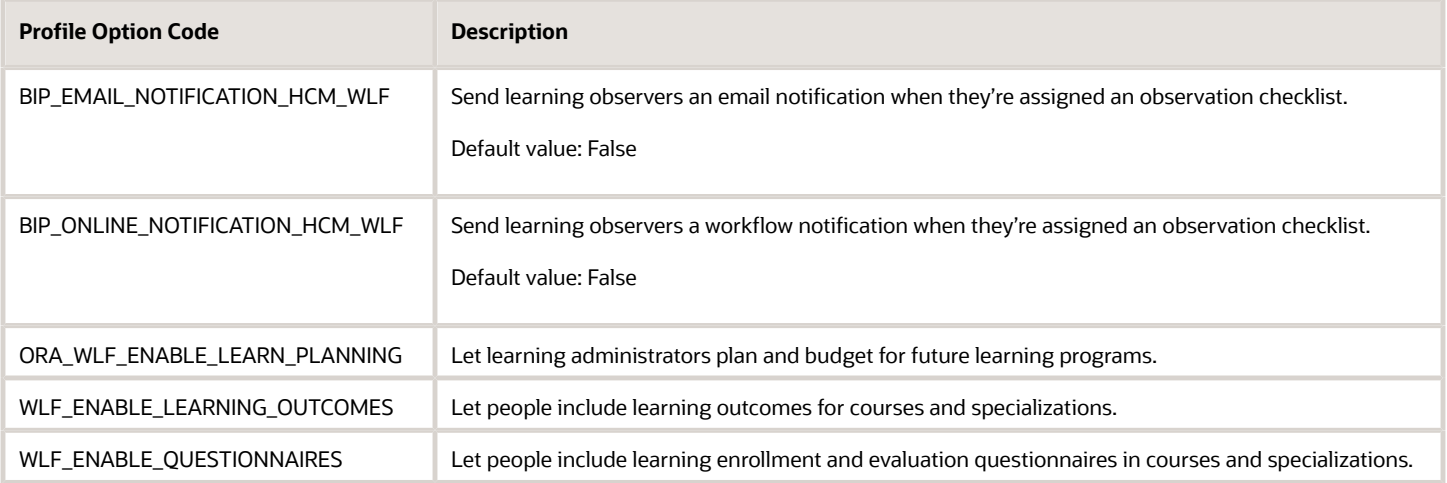

#### *Related Topics*

- [Overview of Profile Options](https://www.oracle.com/pls/topic/lookup?ctx=fa23d&id=s20052785)
- [Create and Edit Profile Options](https://www.oracle.com/pls/topic/lookup?ctx=fa23d&id=s20052786)

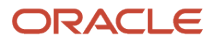

#### <span id="page-21-0"></span>eLearning Setup Profile Options for Oracle Learning

To provide learners with appropriate eLearning experiences, configure these profile options. Use the Manage Administrator Profile Values task in the Setup and Maintenance work area.

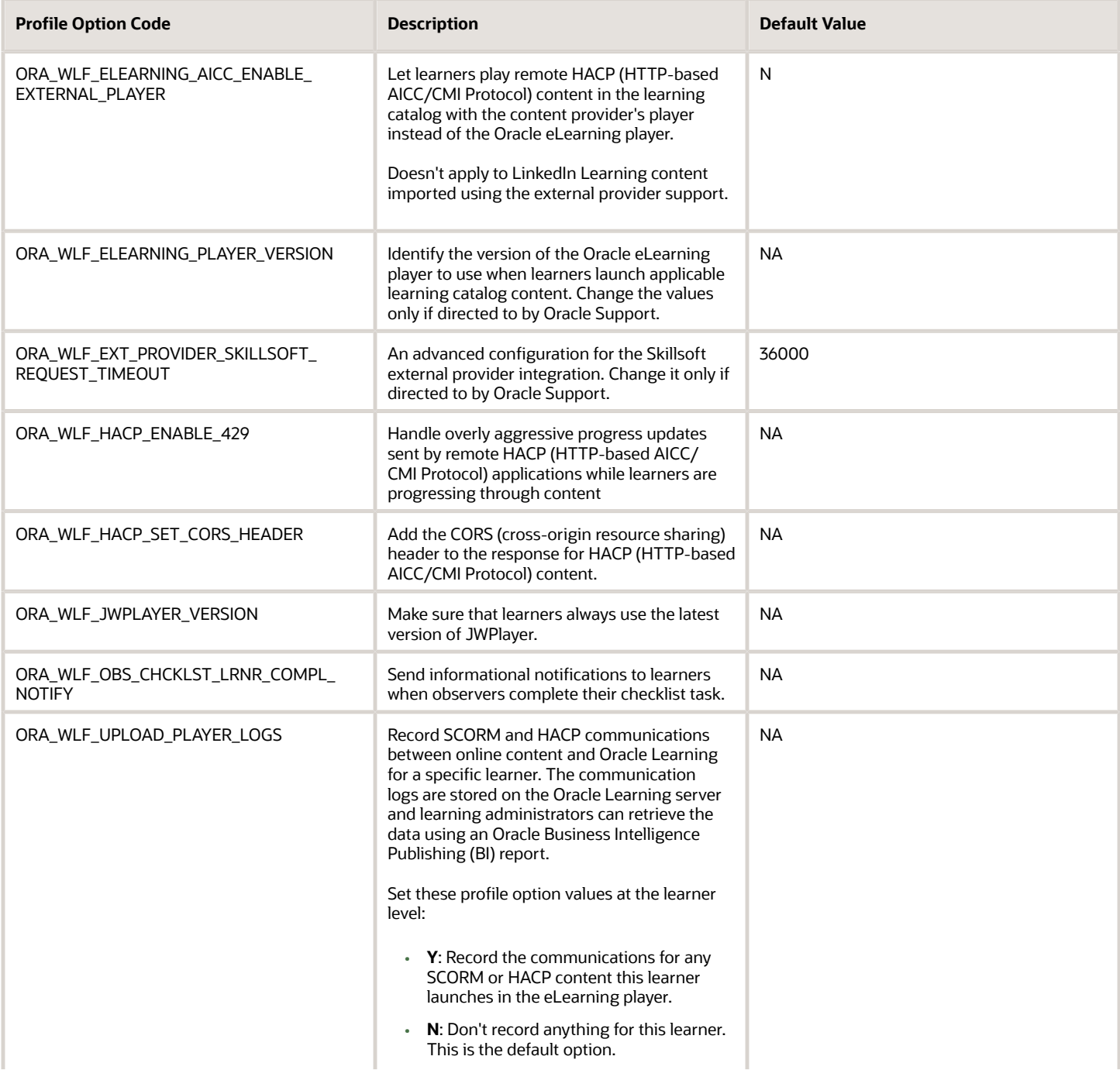

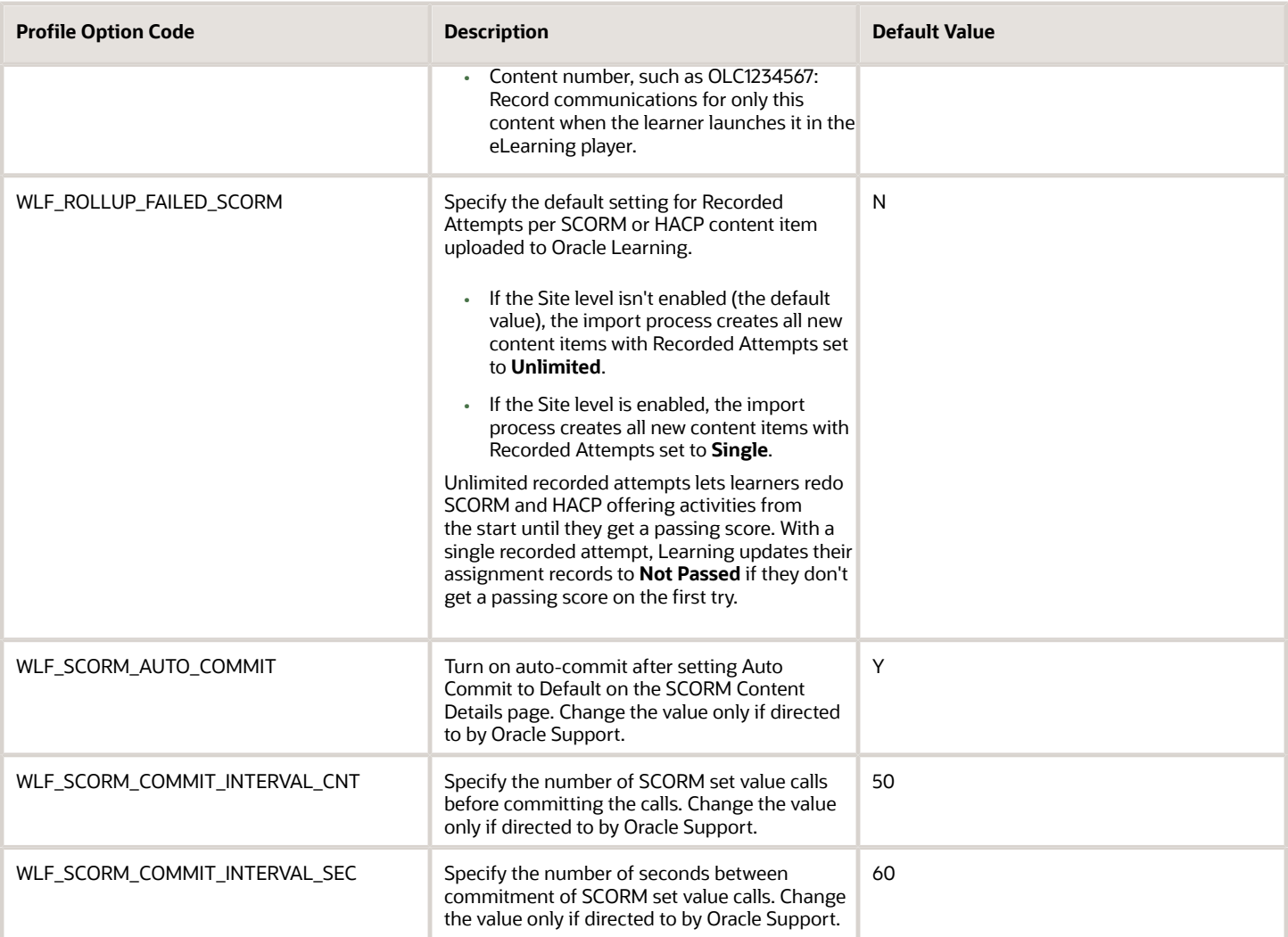

#### *Related Topics*

- [Overview of Profile Options](https://www.oracle.com/pls/topic/lookup?ctx=fa23d&id=s20052785)
- <span id="page-22-0"></span>• [Create and Edit Profile Options](https://www.oracle.com/pls/topic/lookup?ctx=fa23d&id=s20052786)

### Mass Processing Profile Options for Oracle Learning

Set up mass processing, such as for learning assignments, recommendations, and access groups, configure these profile options. Use the Manage Administrator Profile Values task in the Setup and Maintenance work area.

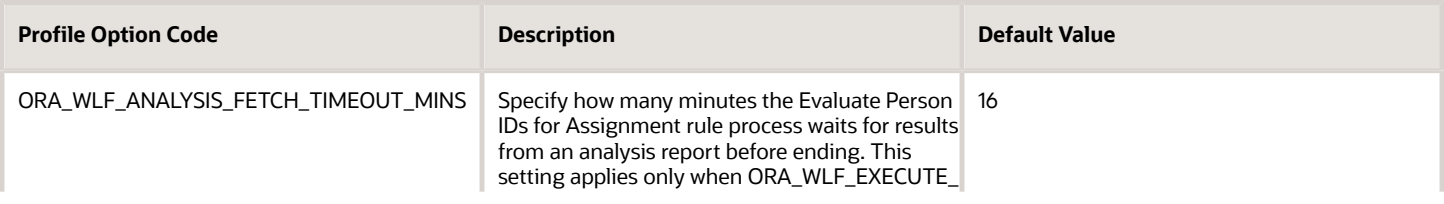

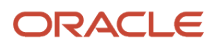

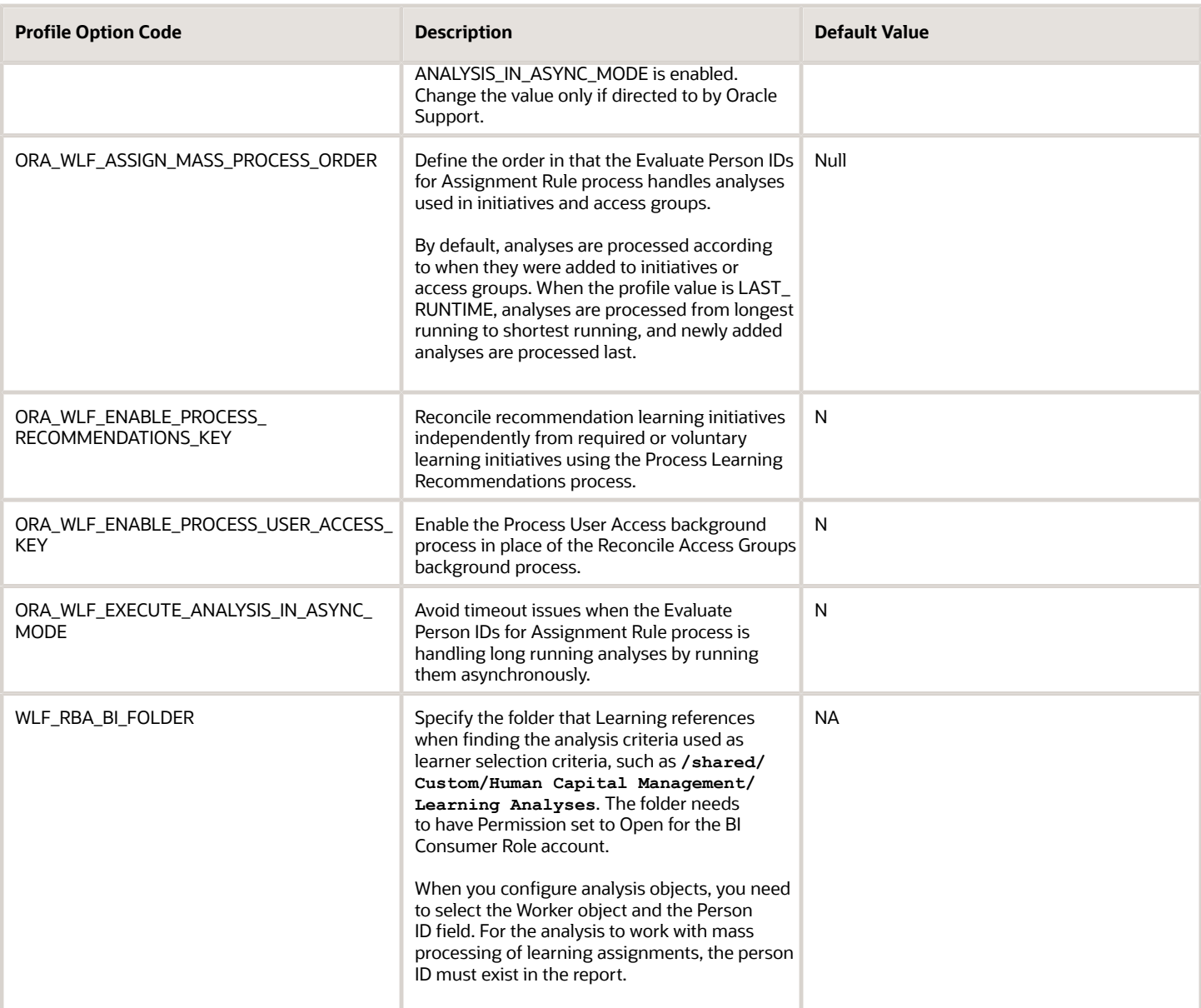

*Related Topics*

- [Overview of Profile Options](https://www.oracle.com/pls/topic/lookup?ctx=fa23d&id=s20052785)
- [Create and Edit Profile Options](https://www.oracle.com/pls/topic/lookup?ctx=fa23d&id=s20052786)

# **4 Learning Lookups**

#### <span id="page-24-3"></span><span id="page-24-0"></span>Oracle Learning Lookups Overview

Learning uses lookups to handle identifying assignment attribution and content source types, ensure consistent measurements, and identify the reason for various actions. The actions include marking learning assignments as completed, deleting them, withdrawing them, and withdrawing from learning items.

You manage learning lookup using the Manage Common Lookups task in the Setup and Maintenance work area. The lookup type names all start with either **WLF** or **ORA\_WLF**.

*Related Topics*

• [Overview of Lookups](https://www.oracle.com/pls/topic/lookup?ctx=fa23d&id=s20030035)

### <span id="page-24-1"></span>Assignment Attribution Type Lookup for Oracle Learning

The ORA\_WLF\_ASSIGN\_ATTR\_LOOKUP lookup type has the Assign As choices used when creating learning assignments and recommendations. Delivered choices include **Human Resources Department**, **Legal Department**, **Security Team**, **Self**, and **Workplace Safety Department**. Edit and add to the lookup type as appropriate.

You can review the delivered choices and descriptions using the Manage Common Lookups task in the Setup and Maintenance work area.

### <span id="page-24-2"></span>Reason for Assignment Error Lookup for Oracle Learning

The ORA\_WLF\_LEARN\_INCIDENT\_TYPE lookup type has the incident types that learners select from when they report learning content. For example, the completion dates could be before start dates, or the assignment duplicates an existing preactive or active assignment.

You can review the delivered reasons and descriptions using the Manage Common Lookups task in the Setup and Maintenance work area.

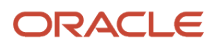

### <span id="page-25-0"></span>Assignment Deletion and Withdrawal Lookup Types for Oracle Learning

These lookup types are the reasons learning administrators delete or withdraw learning assignments. They're also the reasons that learners' withdraw from learning items.

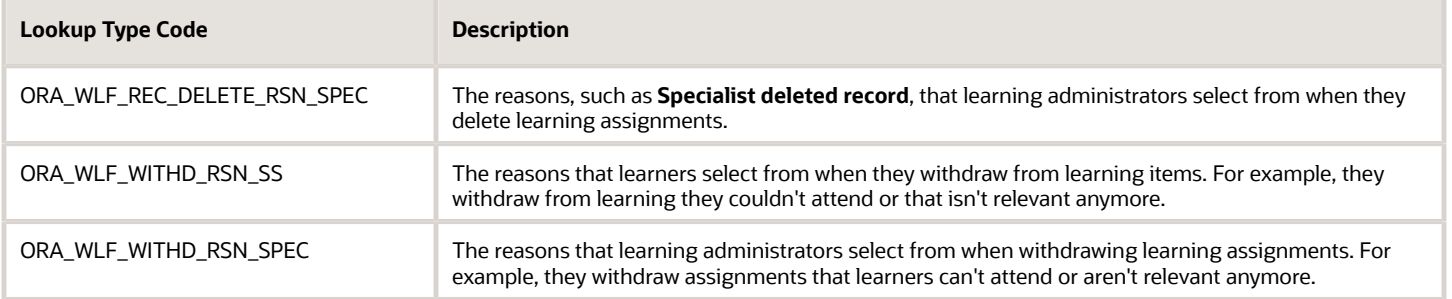

You can review the delivered lookups and descriptions using the Manage Common Lookups task in the Setup and Maintenance work area.

### <span id="page-25-1"></span>Content Incident Reason Type Lookup for Oracle Learning

The ORA\_WLF\_LEARN\_INCIDENT\_TYPE lookup type has the incident types that learners select from when they report learning content. For example, the content could be inaccurate or inappropriate. You can add translation lookup codes for the reasons delivered in English, as needed.

Use the Manage Common Lookups task in the Setup and Maintenance work area.

### <span id="page-25-2"></span>Context Source Type Lookup for Oracle Learning

The ORA\_WLF\_CONTEXT\_SOURCE\_TYPE lookup type has the source types for contextual learning. Example types include **Change manager**, **Goal**, **Job Profile**, **Legislation**, **Person Profile**, and **Self evaluation**.

You can review the delivered types and descriptions using the Manage Common Lookups task in the Setup and Maintenance work area.

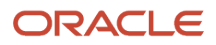

### <span id="page-26-0"></span>Learn Pricing Type Lookup for Oracle Learning

The ORA\_WLF\_PRICING\_TYPE lookup type has the types of pricing that learning specialists select from when configuring pricing for offerings. For example, the pricing could be the list price or an adjusted list price.

Learning administrators can set offering default prices on the Default Offering Attributes page when they create courses. And they can override these defaults when they create offerings for the course.

You can review the delivered pricing types and descriptions using the Manage Common Lookups task in the Setup and Maintenance work area.

*Related Topics*

- [Create a Course for the Oracle Learning Catalog](https://www.oracle.com/pls/topic/lookup?ctx=fa23d&id=u30229638)
- [Create an ILT or Blended Offering for an Oracle Learning Course](https://www.oracle.com/pls/topic/lookup?ctx=fa23d&id=u30229681)

### <span id="page-26-1"></span>Specialist-Initiated Completion Lookup Types for Oracle Learning

These lookup types have the Reason for Completion choices that learning specialists can select when they change the status of people's learning assignments. The choices depend on what type of learning item they're changing the status for.

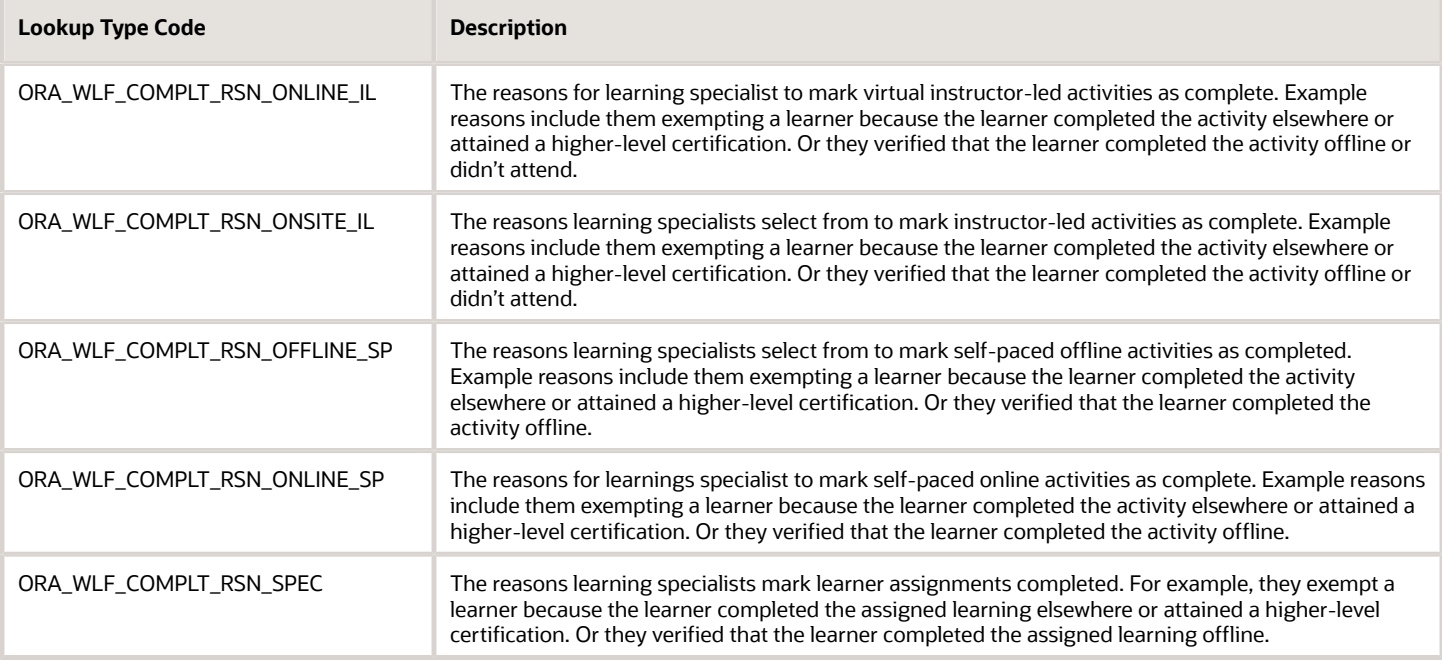

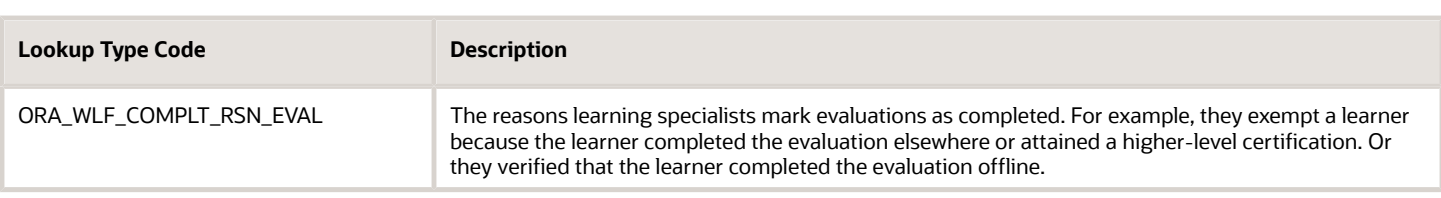

You can review the delivered reasons and descriptions using the Manage Common Lookups task in the Setup and Maintenance work area.

### <span id="page-27-0"></span>Units of Measure Lookup Types for Oracle Learning

These lookup types have the units of measure learning specialists use to specify the actual effort need to complete learning items and their duration.

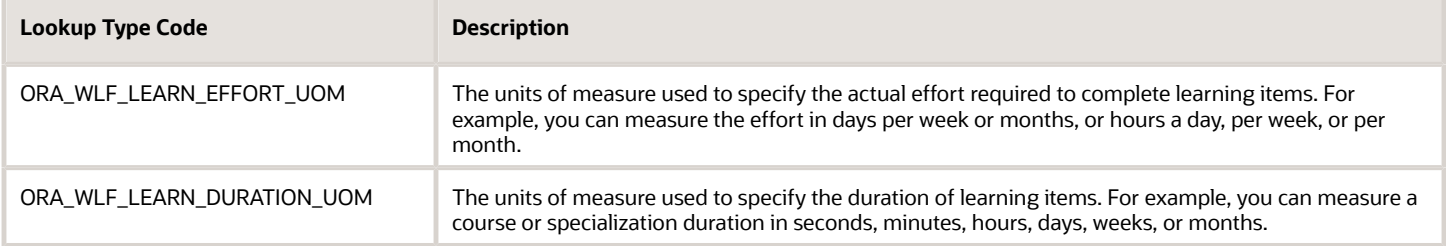

You can review the delivered lookups and descriptions using the Manage Common Lookups task in the Setup and Maintenance work area.

# **5 Learning Descriptive Flexfields**

### Oracle Learning Descriptive Flexfields Overview

To add company-defined attributes for learning objects, such as content and instructor-led training resources, offerings, courses, and specializations, use descriptive flexfields. Edit, validate, and deploy descriptive flexfields using the Manage Descriptive Flexfields task in the Setup and Maintenance work area.

*Related Topics*

- <span id="page-28-4"></span><span id="page-28-0"></span>• [Overview of Descriptive Flexfields](https://www.oracle.com/pls/topic/lookup?ctx=fa23d&id=s20030935)
- [Edit Descriptive Flexfields](https://www.oracle.com/pls/topic/lookup?ctx=fa23d&id=s20081840)
- [Validate Descriptive Flexfields](https://www.oracle.com/pls/topic/lookup?ctx=fa23d&id=s20081848)
- [Considerations for Deploying a Descriptive Flexfield to a Sandbox](https://www.oracle.com/pls/topic/lookup?ctx=fa23d&id=s20030645)
- <span id="page-28-1"></span>• [Deploy Descriptive Flexfields](https://www.oracle.com/pls/topic/lookup?ctx=fa23d&id=s20081849)

### Custom Attributes for Resource Descriptive Flexfield for Oracle Learning

To record more attributes for content and instructor-led training resources, use the WLF\_RESOURCE\_DFF descriptive flexfield. These extra attributes appear for learning resources, such as classrooms, instructors, and training suppliers.

### <span id="page-28-2"></span>Course Additional Attributes Descriptive Flexfield for Oracle Learning

To record more information specifically for learning courses, use the WLF\_LI\_COURSE descriptive flexfield. Learners and learning administrators see these extra attributes on the course details pages.

### <span id="page-28-3"></span>Offering Additional Attributes Descriptive Flexfield for Oracle Learning

To record more information specifically for learning course offerings, use the WLF\_LI\_OFFERING descriptive flexfield. Learners and learning administrators see these extra attributes on the offering pages.

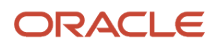

### <span id="page-29-0"></span>Specialization Additional Attributes Descriptive Flexfield for Oracle Learning

To record more information specifically for learning specializations, use the WLF\_LI\_SPECIALIZATION descriptive flexfield. Learners and learning administrators see these extra attributes on the specialization details pages.

### <span id="page-29-1"></span>Learning Item Additional Attributes Descriptive Flexfield for Oracle Learning

To record more attributes for learning items, use the WLF\_LEARNING\_ITEM descriptive flexfield.

Learning specialists see them when they're configuring the general information for creating offerings, courses, and specializations. Learning administrators and learners see these extra attributes on the relevant details pages. When people search the learning catalog, the results include offerings, courses, and specializations with learning item additional attributes that match the search criteria.

#### <span id="page-29-2"></span>Learning Request Additional Attributes Descriptive Flexfield for Oracle Learning

To record more information on the learning request page and details pages of learning assignments, use the WLF\_LEARNING\_REQUEST\_DFF descriptive flexfield. Learners, managers, and learning administrators can see these extra attributes in the Request Details section of the learning request form.

# **6 Approval Rules and Notification Tasks**

#### <span id="page-30-2"></span><span id="page-30-0"></span>Approval Rules for Oracle Learning

To require approval before withdrawing from learning items, reporting content, and posting self-service content to the catalog, Learning uses approval rules. Approval rules also let learners request learning and record learning completed elsewhere.

You can view and edit the approval rule configurations for Learning using the **Tools** > **Transaction Console**, the Approval Rules tab. This includes configuring parallel approvers. And it includes setting voting rules, such as what percentage of approver response is required to decide whether the request is approved or rejected..

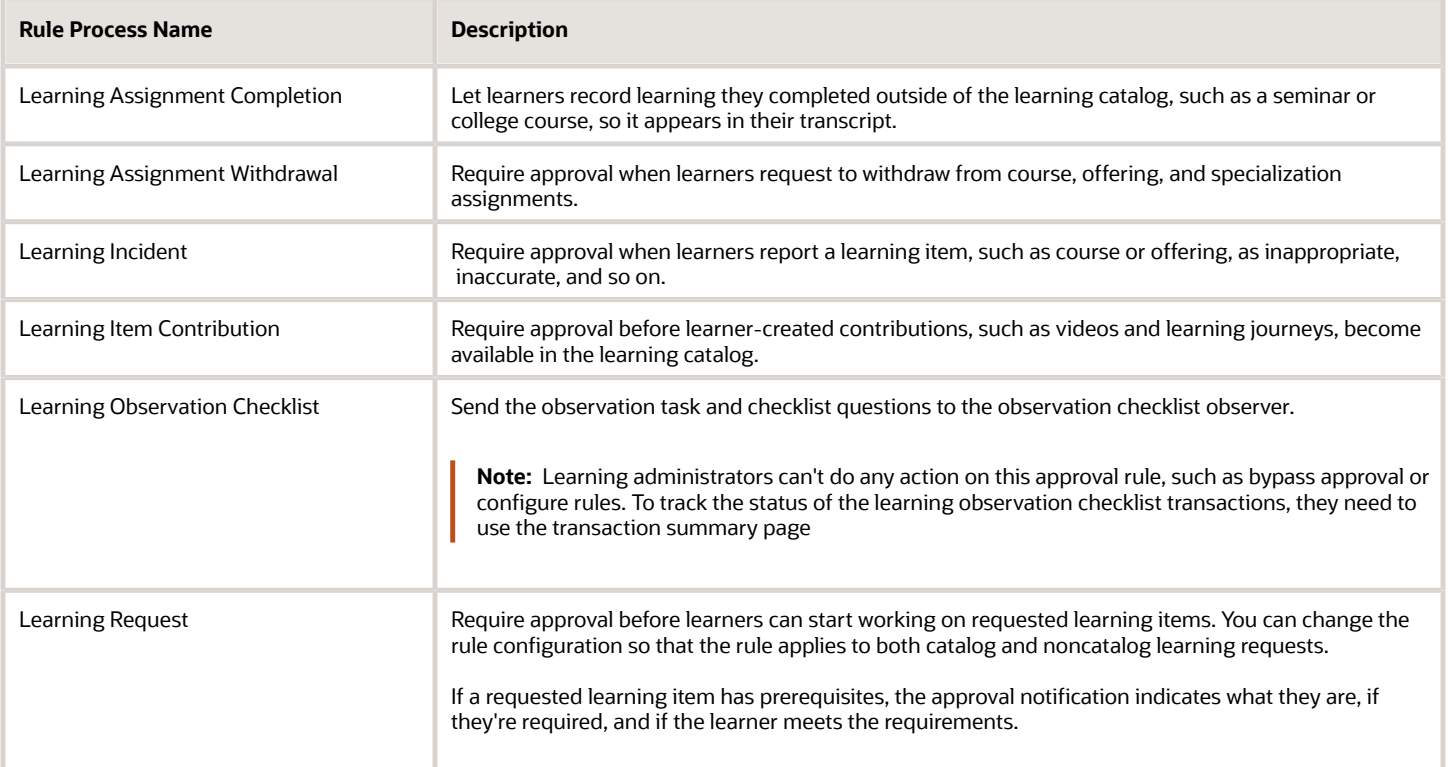

### <span id="page-30-1"></span>Subcategories for Securing Learning Approval Workflows

HCM administrators can configure the transaction security profile for learning approvals using this category and these subcategories for learning approval workflows:e

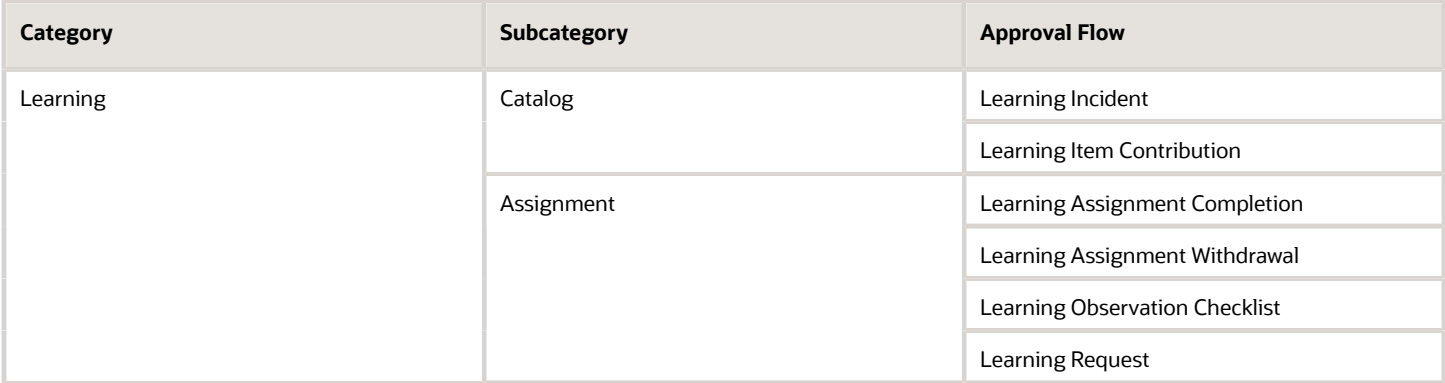

#### *Related Topics*

<span id="page-31-1"></span><span id="page-31-0"></span>• [Transaction Security Profiles](https://www.oracle.com/pls/topic/lookup?ctx=fa23d&id=s20067855)

#### Approval Action Required and Informational Notifications for Oracle Learning

To notify learners and approvers about assignment completions, withdrawals, and learning requests, Learning uses BPM task notifications. It also uses notifications for learner catalog contributions and for reported learning content.

You can view and edit the task configurations for learning notifications using the Manage Task Configurations for Human Capital Management task. Search for the task in the Setup and Maintenance work area, using Search on the Tasks panel tab.

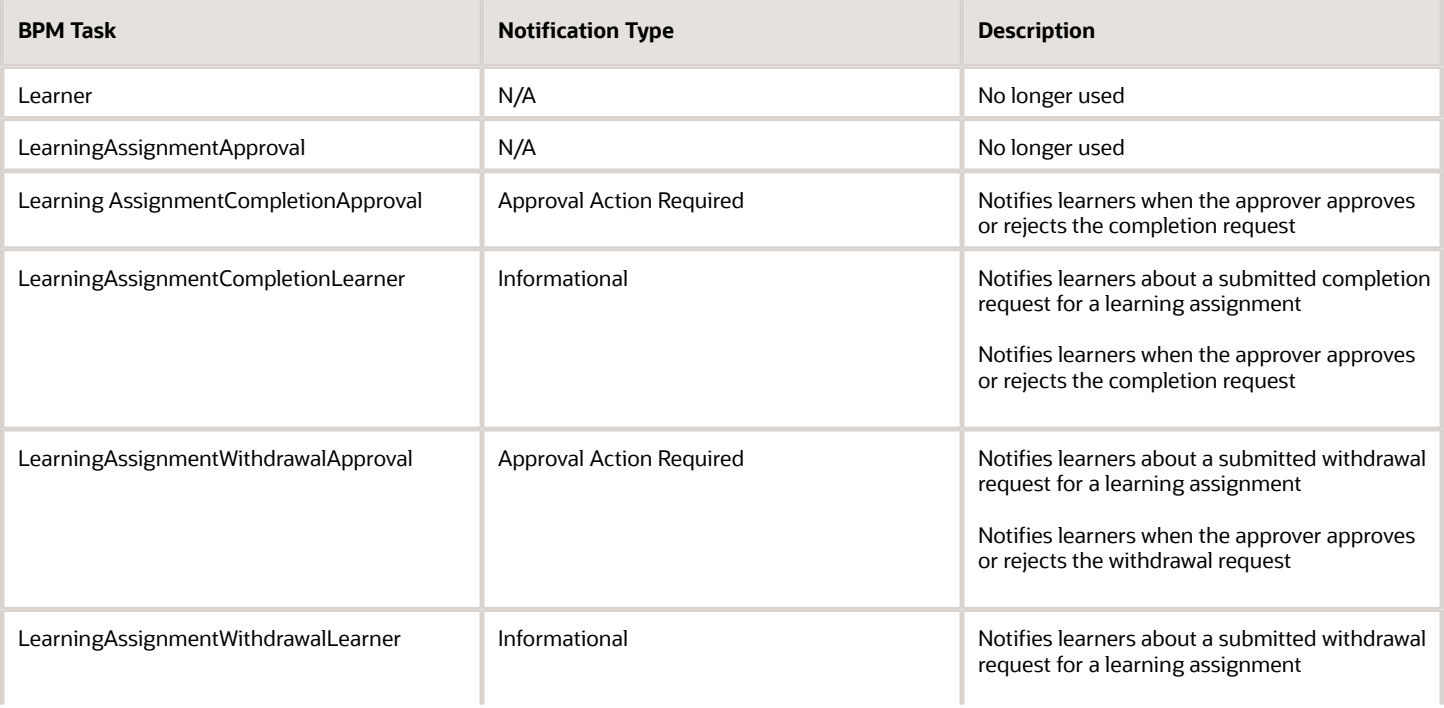

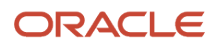

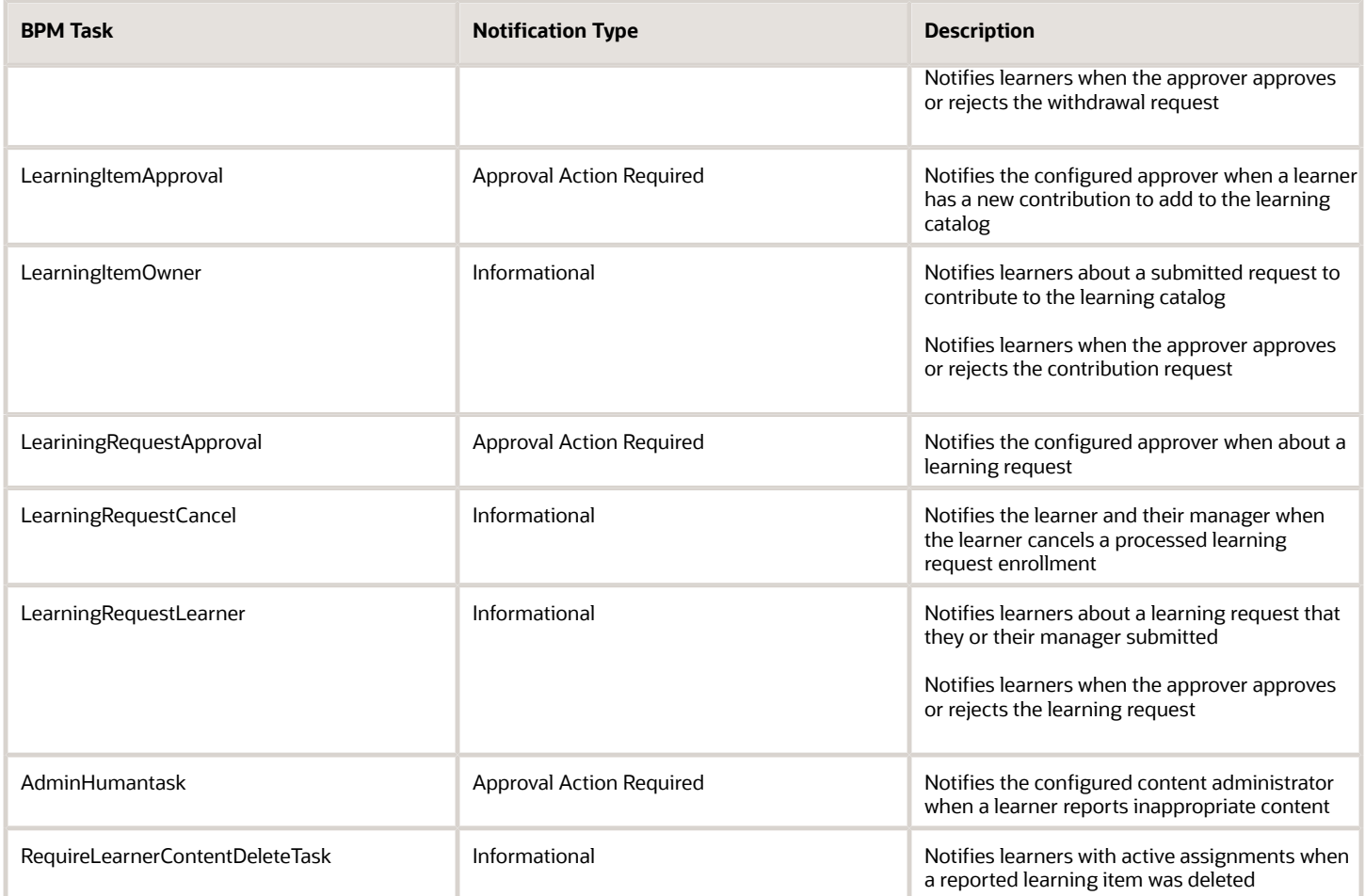

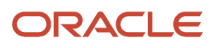

# **7 Background Learning Processes Overview**

#### Background Processing in Oracle Learning

Several background learning processes handle data-intensive operations. You can run some of these processes on demand using various Learning actions. You schedule others depending on your earning environment.

Learning has four categories of background processing:

<span id="page-34-1"></span><span id="page-34-0"></span>• Processes that Learning automatically schedules, such as rebuilding and optimizing indexes, having decided the best time to run them. We recommend that you keep our schedules for these processes. If you don't use the corresponding features, you can cancel these processes. If you later decide to use them, you need to reschedule the processes using our frequency.

To see these processes, you need permissions that let you view processes submitted by others.

- Processes you manually schedule depending on your Learning environment. For example, when you integrate with external content providers, you need to load and sync their content. Configuration procedures for relevant learning objects include information about what processes to schedule and the recommended intervals.
- Processes that you can run as needed, such as reconciling learning rich media.
- Processes that run automatically when you perform certain learning actions. For example, on the Import External Content page, when you click **Submit**, the Import External Learning Content process starts running.

To manually schedule and run as needed, use the Scheduled Processes tool.

#### *Related Topics*

- [What are the scheduled processes?](https://www.oracle.com/pls/topic/lookup?ctx=fa23d&id=s20030383)
- [Statuses of Scheduled Processes](https://www.oracle.com/pls/topic/lookup?ctx=fa23d&id=s20043204)
- [Submit Scheduled Processes and Process Sets](https://www.oracle.com/pls/topic/lookup?ctx=fa23d&id=s20048442)

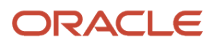

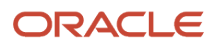
## **8 Background Learning Processes Scheduled by Oracle Learning**

## Rebuild Learning Item Stop Word Index

This process creates and updates indexes to provide search results on me and my team learning pages in Oracle Learning. It runs every 5 minutes.

- <span id="page-36-0"></span>• To avoid conflicting concurrent schedules, we recommend you don't set up any more schedules for this process. These schedule conflicts can cause the processes to end in a **Warning** status.
- To control the amount of parallel processing, you can change the concurrency setting. Use the Configure Background Processing task on the **My Client Groups** > **Learning** page.

When you change the stop words configuration on the Catalog Search Tuning page, you need to submit this process manually. Be sure to select the **Process Pending Stop Words** option.

*Related Topics*

<span id="page-36-1"></span>• [Rebuild Learning Index Concurrency Default](#page-58-0)

## Process eLearning Package

This process ensures that SCORM and HACP content uploaded by learning administrators are playable in Oracle Learning. By default, it runs every day at 3:00 AM (UTC).

This process also runs every time someone uploads eLearning packages. If you deselect the **Run Cover eLearning Package Processing Job Immediately After Users Upload eLearning Packages** option on the Configure Background Processing page, it runs only at the scheduled time. You can also reduce the overall time spent processing SCORM and HACP content by adjusting the maximum number of concurrent processes on that same page.

*Related Topics*

• [Process eLearning Package Concurrency Defaults](#page-59-0)

## Optimize Learning Text Indexes

This process optimizes the Oracle Text indexes needed to search the Oracle Learning catalog. Search remains available during optimization. It runs on the 25th day of every month at 2:30 AM (UTC).

To drop and recreate the Oracle Text indexes, in the Recreate Index field, select **Yes**. Do this only when asked to by Oracle Support. Search becomes unavailable during the recreate process.

**CAUTION:** To keep performance from degrading over time, don't run this process more than once per month.

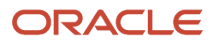

## <span id="page-37-1"></span>Process Learning Cover Art Image

This process generates the different branding image files used on the details pages for Oracle Learning list and catalog items. By default, it runs every day at 2:00 AM (UTC) with a maximum of 1 concurrent job.

It also runs every time someone uploads cover art. If you deselect the **Run Cover Art Processing Job Immediately After Users Upload Cover Art** option on Configure Background Processing page, it runs only at the scheduled time. You can also reduce the overall time spent transcoding video by adjusting the maximum number of concurrent processes on that same page.

*Related Topics*

<span id="page-37-0"></span>• [Cover Art Process Concurrency Defaults](#page-59-1)

## Video Transcoding and Processing

This process makes sure that uploaded videos are playable in Oracle Learning. By default, it runs every day at 1:00 AM (UTC), with a maximum of 1 concurrent job, and for highest quality and bit rate.

It also runs every time someone uploads a learning video. If you deselect the **Run Video Transcoding Job Immediately After Users Upload Video** option on the Configure Background Processing page, it runs only at the scheduled time. You can also reduce the overall time spent transcoding video by adjusting the maximum number of concurrent processes on that same page.

*Related Topics*

• [Video Transcoding Concurrency and Strategy Defaults](#page-58-1)

## Learn Migration

This process handles upgrade tasks for Oracle Learning after a quarterly release update. It runs every day at 12:45 AM (UTC).

You can submit it manually for specific data correction tasks when asked to by Oracle Support, such as restoring missing cover art.

**Note:** You might need to run this process manually after an upgrade, per announcements in the What's New release documentation. You don't have to cancel the scheduled job when you run it manually.

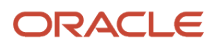

## **9 Background Learning Processes That You Schedule Manually**

## <span id="page-38-0"></span>Process Learning Records

This process expands and reconciles learners in required and voluntary Oracle Learning initiatives by evaluating the member criteria. Then it creates or withdraws learners depending on the intended audiences.

The process runs every time a learning administrator creates a learning assignment. When an administrator creates an assignment while the process from another assignment creation is still running, the running process also handles the newer assignment creations. And the administrator who started the running process also becomes the creator or updater for the newer assignments.

The process automatically generates child processes to handle the necessary work.

You've two options for execution type:

- **Reconcile**: The process evaluates the target audiences and assigns, withdraws, or reactivates assignments as appropriate. We recommend that you schedule the process to run with this option on a daily basis.
- **Expansion**: The process creates the assignments when learning administrators create initiatives instead of waiting for the nightly process scheduled to run outside of working hours. This option causes more processing during working hours and should only be used to get all learning assigned during integrations. You shouldn't need to use this option unless you deselect the **Process assignments immediately after user saves changes** option on the Configure Background Processing page. If you deselect the parameter, you need to run the process with this option to reconcile learning initiatives.

Leave the Initiative Number parameter blank for normal operations. Enter a specific initiative number when you want to expand or reconcile the assignments for just that initiative.

**Note:** If you enabled activity sequencing, you run this process in place of Evaluate Person IDs for Assignment Rule and Reconcile Dynamic Assignments. To see if sequencing is enabled, look on the Activities tab of a course or offering. If there's a default section or multiple sections, sequencing is enabled.

*Related Topics*

- [Learning Assignments Processing Concurrency Defaults](#page-54-0)
- [Execution Details for Learning Expansion and Reconciliation Background Processes](#page-59-2)
- [Mass Processing Profile Options for Oracle Learning](#page-22-0)
- [Create and Edit Profile Options](https://www.oracle.com/pls/topic/lookup?ctx=fa23d&id=s20052786)

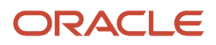

## <span id="page-39-0"></span>Process User Access

This process expands and reconciles local and global access groups in Oracle Learning by evaluating the member criteria to identify the intended audiences. Then it creates or withdraws access records depending on the intended audiences.

The process automatically generates child processes to handle the necessary work.

**Tip:** After you enable the Redwood experience, this process runs automatically runs the Process Access Control Lists for Learning Items for OSCS process. You won't need to schedule that process separately.

You've two options for execution type:

• **Reconcile**: The process evaluates the target audiences and creates or withdraws access as appropriate. We recommend that you schedule the process to run with this option on a daily basis.

Run this process instead of the Evaluate Person IDs for Assignment Rule and Reconcile Access Groups processes. If you use learning initiatives, keep the Evaluate Person IDs for Assignment Rule and Reconcile Dynamic Assignments processes on their appropriate schedule. Reconciliation still requires them.

**Expansion**: The process creates the access when learning administrators create access groups. You don't need to scheduled the process with this option unless you deselect **Process recommendations immediately after user saves changes** on the Configure Background Processing page. If you deselect the parameter, you need to run the process with this option to reconcile learning initiatives.

Leave the Initiative Number parameter blank for normal operations. Enter a specific access group number when you want to expand or reconcile access for just that group.

**Note:** If you enabled activity sequencing or the ORA\_WLF\_ENABLE\_PROCESS\_USER\_ACCESS\_KEY profile option, you run this process in place of Reconcile Access Groups.

### *Related Topics*

- [Learning Access Processing Concurrency Defaults](#page-56-0)
- [Execution Details for Learning Expansion and Reconciliation Background Processes](#page-59-2)
- [Mass Processing Profile Options for Oracle Learning](#page-22-0)
- <span id="page-39-1"></span>• [Create and Edit Profile Options](https://www.oracle.com/pls/topic/lookup?ctx=fa23d&id=s20052786)

## Process Program Plan Records

This process expands and reconciles learners in Oracle Learning planning programs and profiles by evaluating the member criteria. Then it creates or withdraws learners depending on the intended audiences.

The process automatically generates child processes to handle the necessary work.

#### You've two options for execution type:

- **Reconcile**: The process evaluates the target audiences and assigns, withdraws, or reactivates planning programs and profiles as appropriate. We recommend that you schedule the process to run with this option on a daily basis.
- **Expansion**: The process creates the planning programs and profiles when learning administrators create planning programs and profiles, instead of waiting for the nightly process scheduled to run outside of working hours. This option causes more processing during working hours and should only be used to get all learning assigned during integrations. You shouldn't need to use this option unless you deselect the **Process immediately after user saves changes** option on the Configure Background Processing page. If you deselect the parameter, you need to run the process with this option to reconcile learning initiatives.

Leave the Initiative Number parameter blank for normal operations. Enter a specific initiative number when you want to expand or reconcile the planning programs and profiles for just that program.

*Related Topics*

- [Learning Program Plan Records Processing Concurrency Defaults](#page-12-0)
- <span id="page-40-0"></span>• [Create and Edit Profile Options](https://www.oracle.com/pls/topic/lookup?ctx=fa23d&id=s20052786)

## Process Learning Recommendations

This process expands and reconciles Oracle Learning recommendation initiatives separately from required or voluntary learning initiatives. It evaluates the defined audience to identify the affected set of workers. Then it creates or withdraws recommendations depending on the intended audiences.

The process automatically generates child processes to handle the necessary work.

You've two options for execution type:

• **Reconcile**: The process evaluates the target audiences and assigns, withdraws, or reactivates recommendations as appropriate. We recommend that you schedule the process to run with this option on a daily basis, 1 hour after the Process User Access process runs

If you use required or voluntary learning initiatives, keep the Evaluate Person IDs for Assignment Rule and Reconcile Dynamic Assignments processes on their appropriate schedule. Reconciliation still requires them.

• **Expansion**: The process creates the recommendations for the target audience when learning administrators create recommendations. You don't need to scheduled the process with this option unless you deselect **Process recommendations immediately after user saves changes** on the Configure Background Processing page. If you deselect the parameter, you need to run the process with this option to reconcile learning initiatives.

Leave the Initiative Number parameter blank for normal operations. Enter a specific initiative number when you want to expand or reconcile the recommendations for just that initiative.

**Note:** If you enabled activity sequencing or the ORA\_WLF\_ENABLE\_PROCESS\_LEARNING\_RECOMMENDATIONS\_KEY profile option, you run this process in place of Reconcile Access Groups.

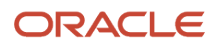

- [Learning Recommendations Processing Concurrency Defaults](#page-55-0)
- [Execution Details for Learning Expansion and Reconciliation Background Processes](#page-59-2)
- [Mass Processing Profile Options for Oracle Learning](#page-22-0)
- [Oracle Learning Recommendations](https://www.oracle.com/pls/topic/lookup?ctx=fa23d&id=u30240422)

### Recommend the Most Popular Learning

This process generates the most popular learning recommendations that learners see when browsing the Oracle Learning catalog. For best performance, schedule it to run only once a week, on the weekend if possible.

Scheduling a shorter frequency won't change the recommendation results.

*Related Topics*

- [Current Jobs Recommendations](https://www.oracle.com/pls/topic/lookup?ctx=fa23d&id=u30242306)
- [Careers of Interest Recommendations](https://www.oracle.com/pls/topic/lookup?ctx=fa23d&id=u30242308)
- [Popular with Others in Your Job Recommendations](https://www.oracle.com/pls/topic/lookup?ctx=fa23d&id=u30242309)

## Evaluate Person IDs for Assignment Rule

This process is the first of two Oracle Learning background processes required to reconcile active learning initiatives, access groups, learning community members and assignments, and recommendations.

It evaluates all criteria to identify the intended audiences. This evaluation includes analysis, learner, or assignment criteria and organization groups. We recommend you run this process daily with a processing batch size of at least 2. The process uses the batch size to decide how many criteria to evaluate in parallel. Increase the batch size to reduce the overall completion time, after considering all other background processes in use.

**CAUTION:** This process is only relevant if your environment was provisioned before 23A and you haven't yet enabled activity sequencing. When activity sequencing is enabled, if you run this process, it ends with a warning indicating it isn't compatible with the implementation. When activity sequencing is enabled, run the Process Learning Records, Process Learning Recommendations, and Process User Access processes instead of this process.

This process is the first of two Oracle Learning background processes required to reconcile active learning initiatives, access groups, and learning community membership groups and assignments. It evaluates all criteria to identify the current intended audiences. This evaluation includes analysis, learner, or assignment criteria and organization groups.

The person submitting this process must have the Access Learning Administration duty role and have the necessary privileges and roles to run analyses. They must also have data security privileges granting access to all people in the destinations used in learning initiatives, access groups, or community groups.

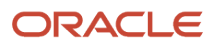

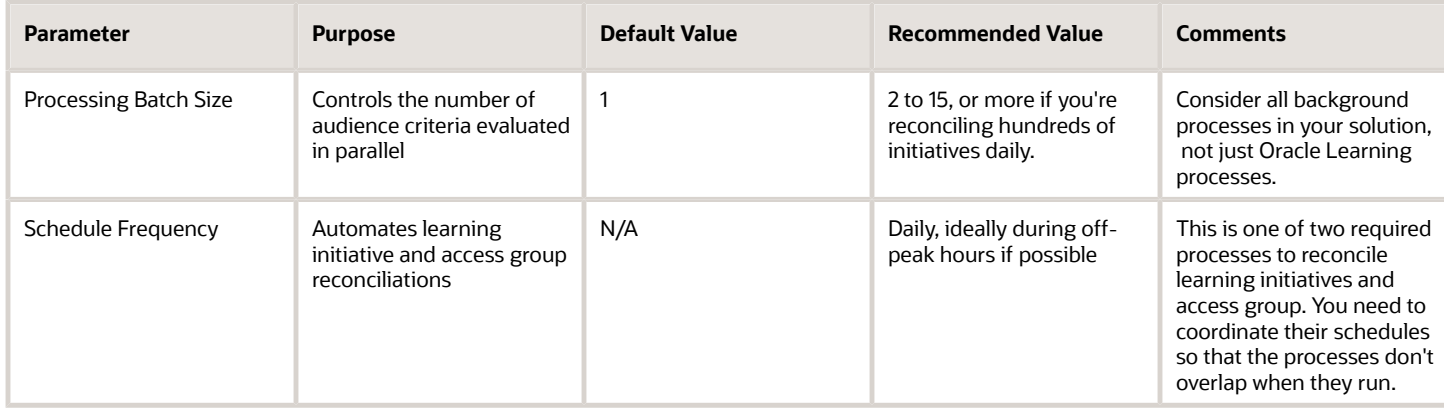

After this process completes, you can run this second set of processes to fully reconcile learning initiatives, access groups, community membership groups, and required community assignments:

- **1.** *[Reconcile Dynamic Assignments](#page-42-0)*
- **2.** *[Reconcile Access Groups](#page-43-0)*

#### *Related Topics*

- [Process Learning Records](#page-38-0)
- [Process Learning Recommendations](#page-40-0)
- <span id="page-42-0"></span>• [Process User Access](#page-39-0)

## Reconcile Dynamic Assignments

This process is the second of two Oracle Learning background processes required to reconcile active learning initiatives, access groups, learning community members and assignments, and recommendations.

It assigns, withdraws, or reactivates assignments, memberships, and recommendations depending on the intended audiences.

The Evaluate Person IDs for Assignment Rules process identifies the intended audiences. We recommend that you run this process daily, 1 hour after that process completes, with a processing batch size of at least 2. The process uses the batch size to decide how many initiatives, membership groups, and community assignments to reconcile in parallel. Increase the batch size to reduce overall completion time, after considering all other background processes in use.

- You can run this process at the same time as the Reconcile Access Groups or Process User Access background process, if needed.
- The person submitting this process must have the Access Learning Administration duty role.

**CAUTION:** This process is only relevant if your environment was provisioned before 23A and you haven't yet enabled activity sequencing. When activity sequencing is enabled, if you run this process, it ends with a warning indicating it isn't compatible with the implementation. When activity sequencing is enabled, run the Process Learning Records, Process Learning Recommendations, and Process User Access processes instead of this process.

## <span id="page-43-0"></span>Reconcile Access Groups

This process is the second of two Oracle Learning background processes required to reconcile local and global access groups.

It assigns, withdraws, or reactivates access records depending on the intended audiences identified by The Evaluate Person IDs for Assignment Rules process.

We recommend that you run this process daily, 1 hour after the Evaluate Person IDs for Assignment Rule process completes. Set the processing batch size to at least 2. The process uses the batch size to decide how many access groups reconcile in parallel. Increase the batch size to reduce overall completion time, after considering all other background processes in use.

- You can run this process at the same time as the Reconcile Dynamic Assignments background process, if needed.
- The person submitting this process must have the Access Learning Administration duty role.

**Note:** The Process User Access process replaces this process, which will be removed in a future release. Process User Access is easier to manage. It also has enhanced configuration options and improved performance to reduce completion time. We recommend that you use Process User Access instead of Reconcile Access Groups.

**CAUTION:** If your Oracle Learning has activity sequencing enabled, this process won't work and completes with a warning. To see if sequencing is enabled, look on the Activities tab of a course or offering. If there's a default section or multiple sections, sequencing is enabled.

*Related Topics*

- [Process User Access](#page-39-0)
- [Mass Processing Profile Options for Oracle Learning](#page-22-0)

## Change the Status of Offering Assignments with Any Preactive Status to Delete

This process automatically sets assignment statuses to Deleted after the end date is past for instructor-led (ILT) and blended learning offerings. It also withdraws any learners who don't have an active seat.

We recommend that you schedule the process to run daily. It affects only the learning assignments with these statuses:

- Waitlisted
- Pending seat acceptance
- Requested
- Pending fulfillment
- Pending prerequisites

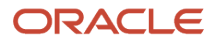

## AI Suggested Skills for Learning Items

This process gets skills suggestions that learning administrators can curate when configuring learning outcomes for courses and specializations. It requires that you're using Oracle Dynamic Skills.

We recommend that initially you select **Process All** to get suggestions for all existing courses and specializations. Then schedule an incremental process to run monthly, with **Process All** not selected, to get suggestions for new courses and specializations. You can adjust the schedule frequency as appropriate.

**Tip:** Learning administrators need to complete and save the general information for the courses and specializations. Then the next time this process runs, they'll get the skills suggestions for the new course and specialization learning outcomes. You can share the Microsoft Excel workbook generated by this process with learning administrators so that they can curate the suggestions.

*Related Topics*

- [Overview of Dynamic Skills](https://www.oracle.com/pls/topic/lookup?ctx=fa23d&id=u30236386)
- [Suggested Skills to Set as Learning Outcomes](https://www.oracle.com/pls/topic/lookup?ctx=fa23d&id=u30239061)

## Process Unfinished Attempts

This Oracle Learning process updates offering activity statuses to **Completed** for learners with a completed attempt that the activity might not reflect. We recommend that you run it once daily.

When using this process, you need to specify the grace period in hours. The process then verifies all SCORM attempts completed before the grace period and updates incomplete activities to **Completed** using the current date and time.

## Load and Synchronize External Course Data

This process loads the available courses for all enabled external content providers to Oracle Learning, such as LinkedIn and Skillsoft. We recommend that you run it daily and manually as needed to force syncs.

By default, Force All External Course Data to Reload is No. This is the normal mode and shouldn't be changed to Yes unless directed to by Oracle Support.

This process:

- <span id="page-44-0"></span>• Creates the necessary Learning HACP content items, course, offering, and offering activities so learners can access these external courses directly in Learning.
- Updates all existing content, including content you haven't imported. If you manually added a branding image to an imported course managed by the external provider, the import overwrites that image.
- End dates existing content that's no longer in the provider's catalog.

Learning transcripts also show learner progress in and completion of this content.

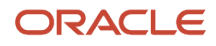

- [Configure External Content Providers for Oracle Learning](#page-66-0)
- [Import External Content to the Oracle Learning Catalog](https://www.oracle.com/pls/topic/lookup?ctx=fa23d&id=u30228541)
- [Content Resources for the Oracle Learning Catalog](https://www.oracle.com/pls/topic/lookup?ctx=fa23d&id=u30229489)

## Process Learning Alerts

This process sends alerts for instructor-led training (ILT) and virtual instructor-led training (VILT) in Oracle Learning as appropriate to learners or instructors. We recommend that you run it twice daily.

**CAUTION:** Instructors won't get any upcoming activity alerts if you don't run this process.

## Reconcile Learning Assignment Status

This process updates Oracle Learning assignments when you use learning prerequisites. It supports two operations that you can schedule independently. You select the appropriate operation in the Reconciliation Type drop-down list.

We recommend that you run it daily if you've either of these situations. Otherwise you don't need to run this process:

- You use learning prerequisites and letting learners enroll even when they haven't yet fulfilled the prerequisite.
- The prerequisites map to talent profile items retained outside of Oracle Learning.

### Reconcile Pending Prerequisite Assignments with Talent Profile

This option checks if the learning prerequisite exists on a person's talent profile and moves pending prerequisite assignments to the next applicable status.

You only need to use this process to unblock pending prerequisite assignments when the prerequisites are achieved outside of Learning. In Learning, when a completion includes a learning outcome, the completion process automatically updates pending prerequisite assignments.

### Reconcile Pending Prerequisite Assignment Status Expiration

This option withdraws learning assignments if they still have a **Pending prerequisite** status after the configured expiration period.

## Update Assignment Status on Date-Driven Activities

This Oracle Learning process updates the assignment status on date-driven activities if the activity start date is in the past. It changes the status from **Not Started** to **In Progress**. We recommend that you run it daily.

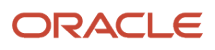

## Sync Instructor-Led Trainings for Learning

This process creates the corresponding sessions on the provider's site for Oracle Learning offering activities that use virtual classrooms. We recommend that after you configure your first virtual classroom provider, you schedule this process to run it once hourly.

Here are the specifics of what the process does:

- It creates and updates session in the provider's application.
- It adds attendees to and removes them from the sessions in the provider's application.
- It sends calendar invitations to learners and instructors for their virtual instructor-led training (VILT) activities.
- It removes invitations from learner calendars when the VILT activity is removed. And it removes invitations from instructor calendars when they're removed from the VILT activity.
- It generates the links that learners and instructors use to join the meetings from Oracle Learning up to 15 minutes before the meetings start. The links are also included in the ICS files downloaded from alerts or using the Add to Calendar button.
- It pulls attendance reports and available session recordings from the provider's application and adds them as attachments to the relevant VILT activity details pages. The information that the process pulls depends on the automation supported for the virtual classroom provider. For example, session recording automation isn't supported for Microsoft Team activities.

**Note:** Classroom providers generally don't provide attendance reports or session recordings immediately. Also, after the provider generates the reports and recordings, it can take several hours after the process starts running before people can view them.

## Update Learning Assignment Statuses to Deleted or Withdrawn for Learners Whose Employment Was **Terminated**

This Oracle Learning process automates the removal of learning assignments, recommendations, and learning item access for employees whose employment was terminated. For the process to work you need to first enable the Person Terminated Atom feed.

**Tip:** For details about the Termination collection, see the **Atom Feeds** > **Employee Feeds** section of the *[REST API for](https://docs.oracle.com/pls/topic/lookup?ctx=fa-latest&id=FARWS) [Oracle Fusion Cloud HCM guide](https://docs.oracle.com/pls/topic/lookup?ctx=fa-latest&id=FARWS)*.

The assignments, recommendations, and access withdrawn by this background process might include those still managed by learning initiative or access group reconciliation. In these cases, if you rehire the employee, the initiatives and access groups won't reactivate the assignments or access.

Here's what to do if reactivation is important:

**1.** Run these processes:

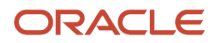

- Process Learning Records
- Process Learning Recommendations
- Process User Access
- **2.** After they complete, run this process.

• [Atom Feeds](https://www.oracle.com/pls/topic/lookup?ctx=fa23d&id=s20080278)

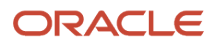

## **10 Background Learning Processes That You Can Run as Needed**

## Reconcile Learning Rich Media

This process identifies discrepancies between content items in Oracle Learning and the rich media storage that delivers them for playback. Run this process only if Oracle Support asks you to.

## Reconcile Rich Media Post Environment Refresh

This process completes the cloning of SCORM, AICC, PDF, or videos after an Oracle Learning environment refresh (commonly referred to as P2T or T2T) ends.

It republishes the content items selected for refresh to the rich media delivery service. This makes the content available for playback in the refreshed environment.

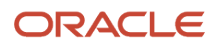

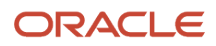

## **11 Background Learning Processes That Run Automatically as Part of Oracle Learning Actions**

## Generate a List of People from Analysis Report

This Oracle Learning process creates learning assignments, recommendations, and access records when administrators create learning assignments, initiatives, recommendations, or access groups. It identifies the applicable learners or recommendees using the specified Oracle Transactional Business Intelligence analysis report.

It also runs when learning administrators save changes to or cancel learning initiatives and access groups. And it runs when they click the **Reconcile** action for a specific learning initiative.

## Import External Learning Content

This process imports courses from external content providers to Oracle Learning and creates the courses, offerings, and HACP content items.

It runs when a learning administrator clicks **Import** or **Import All** on the Import External Content page.

**Note: Import All** imports all courses regardless of your search criteria. To import courses in your search results, you must select and import them manually.

## Learning Item Assignment Change Processing

This process updates Oracle Learning assignment progress and status as needed when a learning administrator changes an offering or specialization definition.

For example, the administrator removes a section from a specialization and saves the change. The process updates the specialization status to **Completed** for the learners who already completed all the remaining sections.

## Oracle Learning Cloud Bulk Processing

This process runs the mass action submitted by an Oracle Learning administrator for learning records or learning record activities. The process decides what it needs to do with learner assignments based on the mass action the learning administrator submitted.

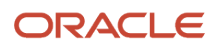

## Recalculate Learning Item Rating

This Oracle Learning process recalculates and updates the average rating for a learning item when learners rate it.

## Learning Item Bulk Processor

This Oracle Learning process updates learning item comment settings when the Configure Social page settings change in **My Client Groups** > **Learning**.

## Learning Assignment Post Processing Job

This process updates learning activity status in related Oracle Learning assignments as necessary when learners selfenroll.

For example, a learner enrolls in a self-paced offering with a SCORM activity that's also part of other offerings. The process decide whether the learner already successfully completed the SCORM activity in another offering. If the learner has, the process updates the status of the current activity to **Completed**.

**Note:** This process updates the status of a course from **Requested** to **Active**. It needs to run if you want learners to see the course and enroll in it.

## Reconcile Learning Item Activity Changes

This process runs when learning administrators click **Actions** > **Reconcile Learning Item Changes** on a course, offering, or specialization details page. It updates only the active learning assignments linked to the most recent version of that learning.

### *Related Topics*

<span id="page-51-0"></span>• [Reconcile Learning Catalog Item Activity Changes Concurrency Default](#page-58-2)

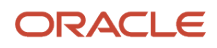

## Process Access Control Lists for Learning Items for OSCS

This Oracle Learning process makes sure that the Explore page search results enforce changes in access lists. We recommend that you schedule the process to run daily, after the Process User Access process completes, using these parameters.

**Tip:** After you enable the Redwood experience, this process runs automatically when you schedule Process User Access. You no longer need to schedule it separately.

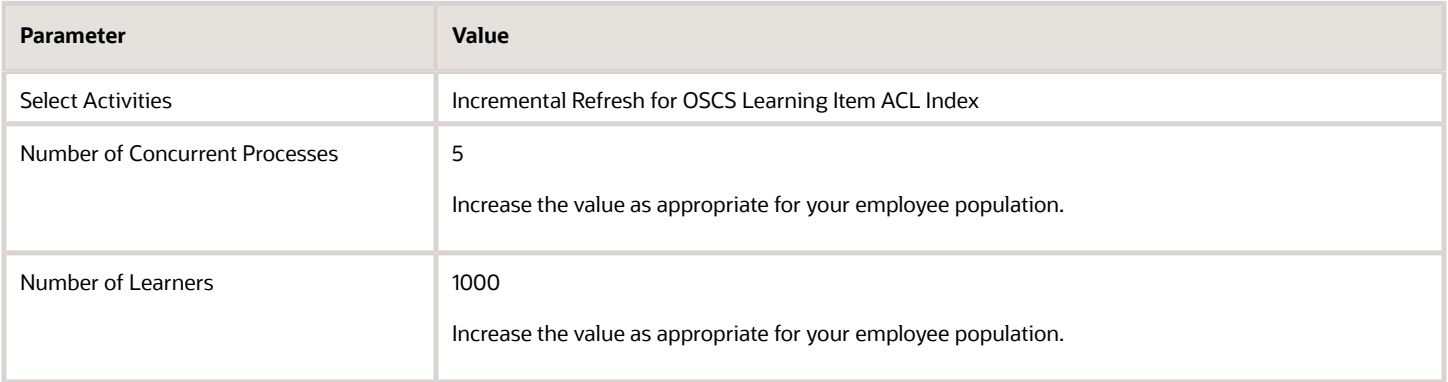

The person submitting this process needs to have access to the **My Client Groups** > **Learning** work area. This means they need the Access Learning Administration security role.

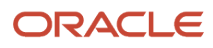

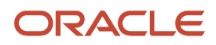

# **12 Background Processing Defaults**

## <span id="page-54-0"></span>Learning Assignments Processing Concurrency Defaults

To reduce the overall time spent expanding and reconciling learning assignments, change the concurrency details related to parallel processing and when to process assignments. Use the Configure Background Processing task on the **My Client Groups** > **Learning** page.

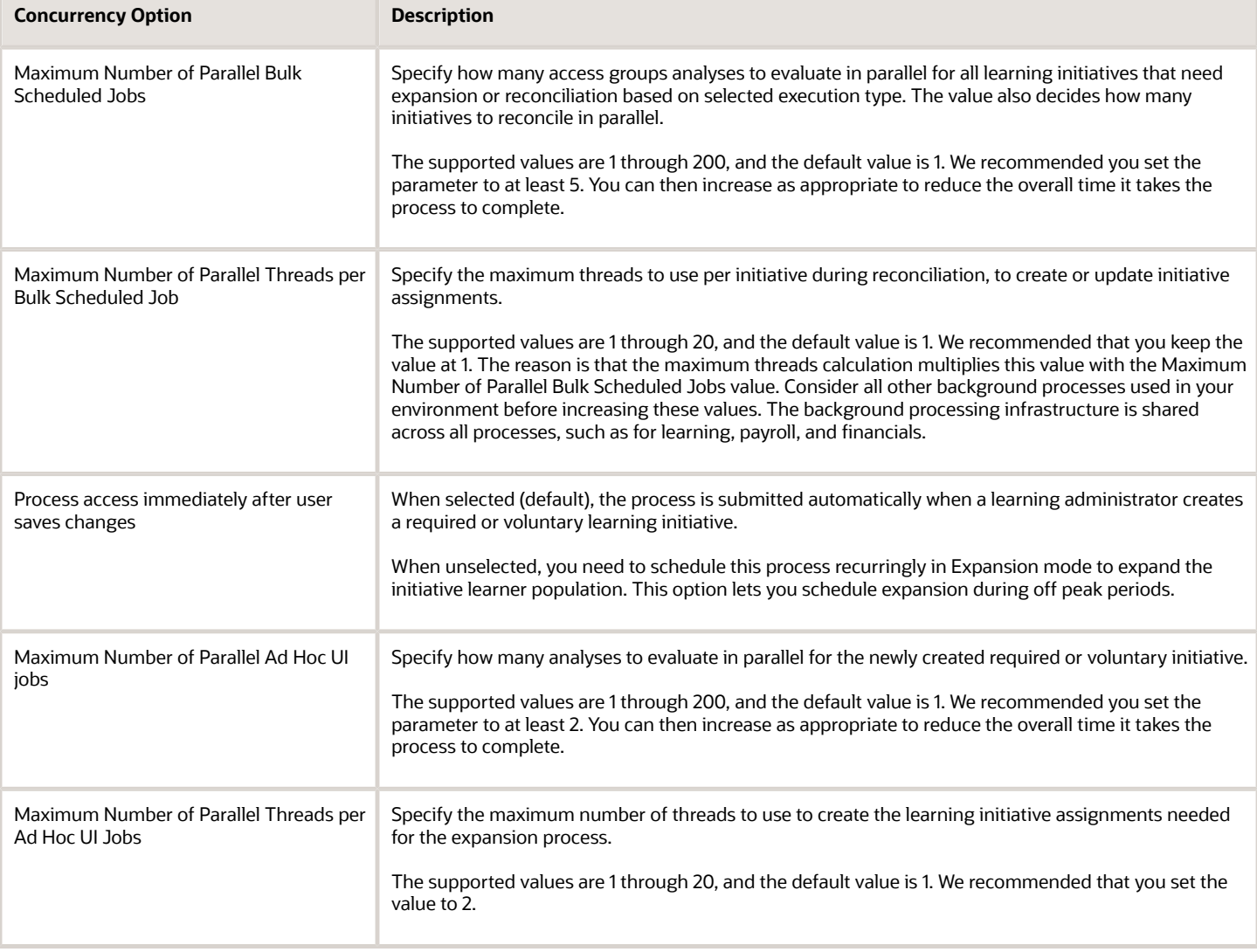

• [Process Learning Records](#page-38-0)

## <span id="page-55-0"></span>Learning Recommendations Processing Concurrency **Defaults**

To reduce the overall time spent expanding and reconciling learning recommendations, change the concurrency details related to parallel processing and when to process recommendations. Use the Configure Background Processing task on the **My Client Groups** > **Learning** page.

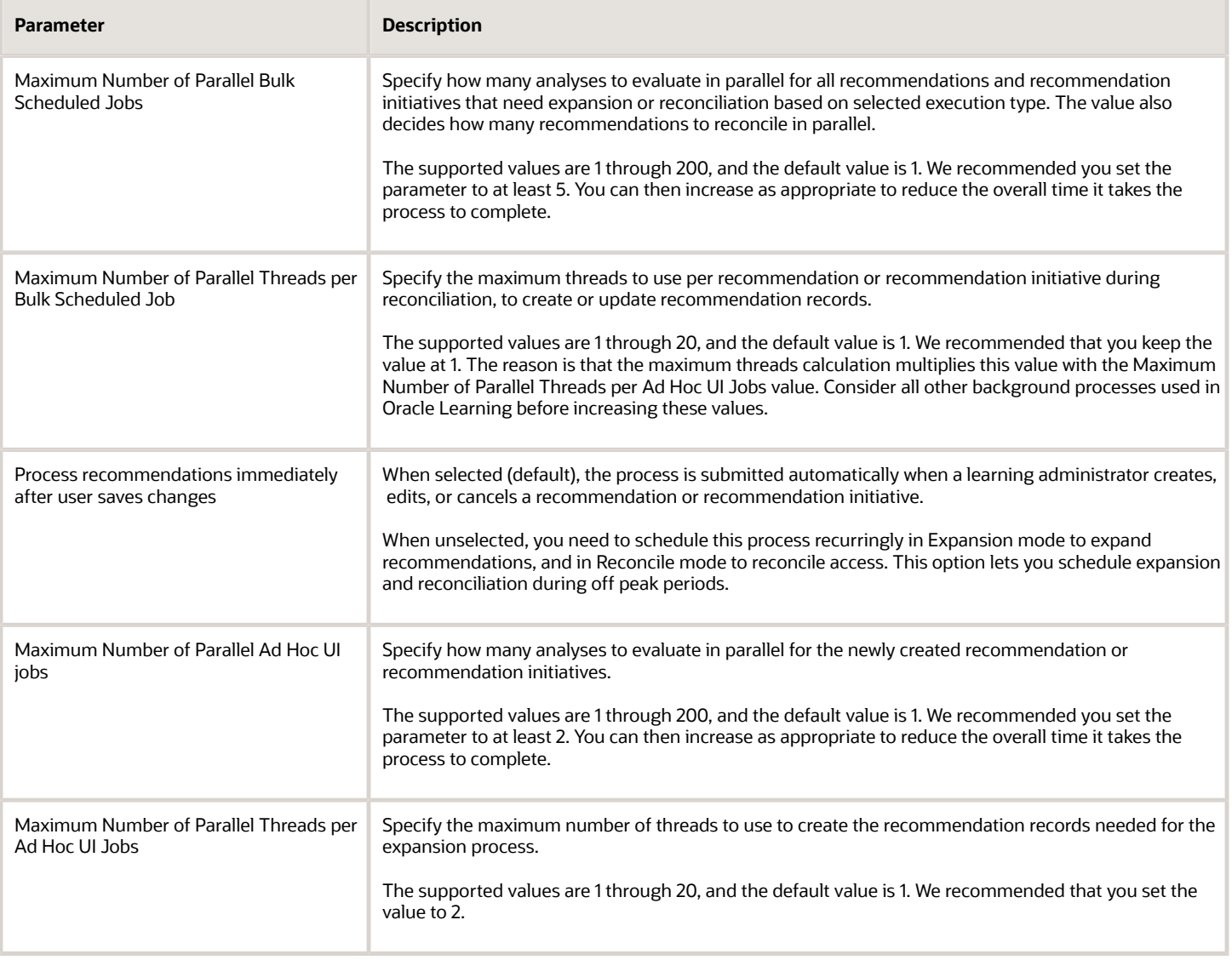

<span id="page-56-0"></span>• [Process Learning Recommendations](#page-40-0)

## Learning Access Processing Concurrency Defaults

To reduce the overall time spent expanding and reconciling global and local access groups, change the concurrency details related to parallel processing and when to process access. Use the Configure Background Processing task on the **My Client Groups** > **Learning** page.

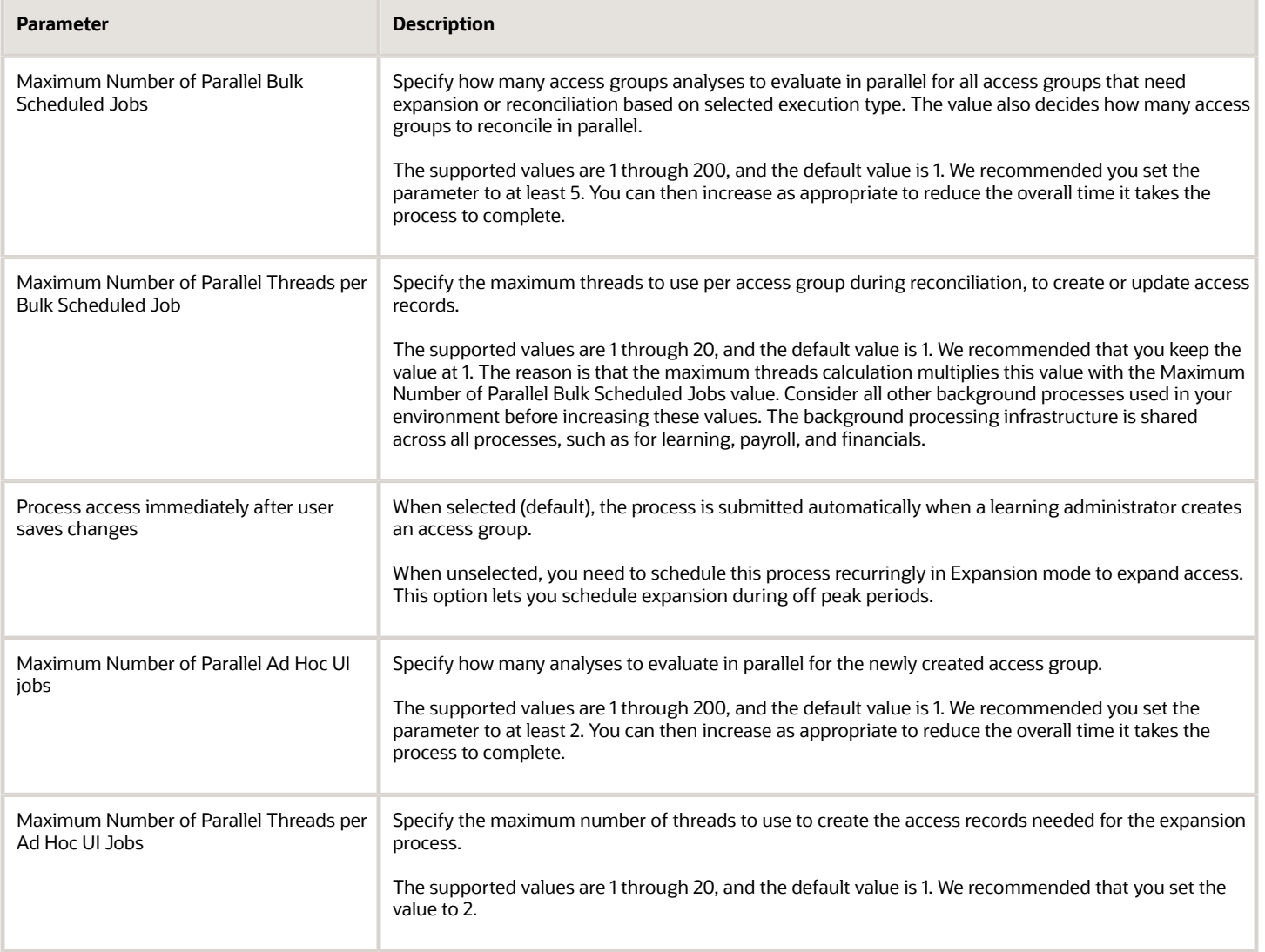

*Related Topics*

• [Process User Access](#page-39-0)

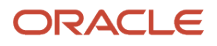

## Learning Program Plan Records Processing Concurrency **Defaults**

To reduce the overall time spent expanding and reconciling learning planning programs and profiles, change the concurrency details related to parallel processing and when to process assignments. Use the Configure Background Processing task on the **My Client Groups** > **Learning** page.

**Note:** To see the Learning Program Plan Records Processing section of the Configure Background Processing page, the ORA\_WLF\_ENABLE\_LEARN\_PLANNING profile option needs to have the site-level profile value Y.

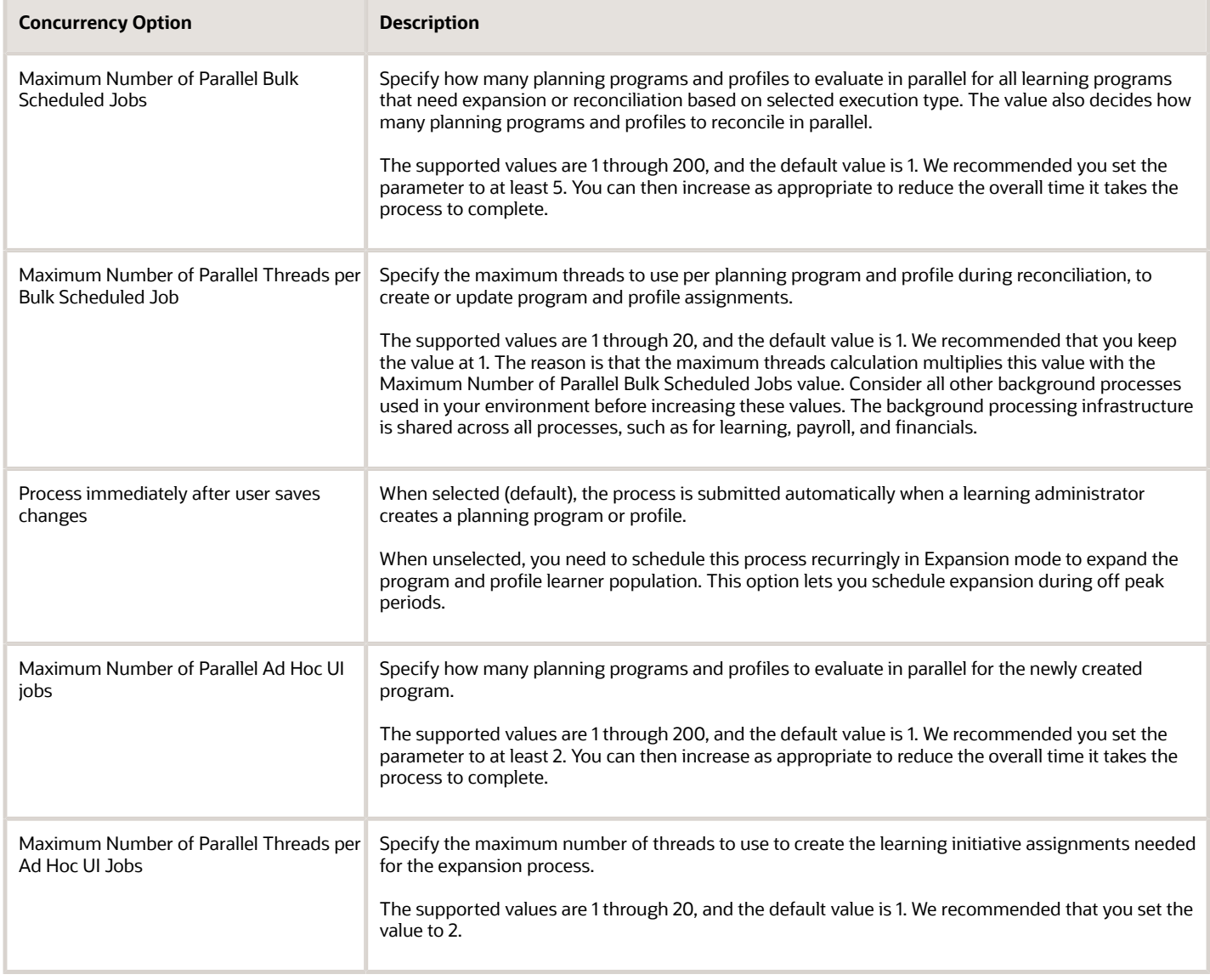

<span id="page-58-1"></span>• [Process Program Plan Records](#page-39-1)

## Video Transcoding Concurrency and Strategy Defaults

To reduce the overall time spent transcoding video, change the concurrency details related to parallel processing and when to process videos. Use the Configure Background Processing task on the **My Client Groups** > **Learning** page.

By default the Video Transcoding and Processing process runs every time someone uploads a learning video and at it's regularly scheduled frequency. If you deselect the **Run Video Transcoding Job Immediately After Users Upload Video** option, the process runs only at the scheduled frequency.

You can also adjust the maximum number of concurrent processes.

The delivered default for video transcoding strategy is highest visual quality and bit rate. Change it only if directed to by Oracle Support.

### *Related Topics*

<span id="page-58-0"></span>• [Video Transcoding and Processing](#page-37-0)

## Rebuild Learning Index Concurrency Default

You can reduce the overall time spent creating and updating search indexes for the me and my team learning pages. Adjust the maximum number of concurrent processes default using the Configure Background Processing task on the **My Client Groups** > **Learning** page.

### *Related Topics*

<span id="page-58-2"></span>• [Rebuild Learning Item Stop Word Index](#page-36-0)

## Reconcile Learning Catalog Item Activity Changes Concurrency Default

You can reduce the overall time spent reconciling learning item changes for a course, offering, or specialization. Adjust the maximum number of concurrent processes default using the Configure Background Processing task on the **My Client Groups** > **Learning** page.

*Related Topics*

• [Reconcile Learning Item Activity Changes](#page-51-0)

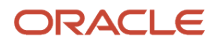

## <span id="page-59-1"></span>Cover Art Process Concurrency Defaults

You can reduce the overall time spent generating the different branding image files used on Oracle Learning list and catalog items detail pages. Change the concurrency details related to parallel processing and when to process the art.

Use the Configure Background Processing task on the **My Client Groups** > **Learning** page.

By default the Process Learning Cover Art Image process runs every time someone uploads cover art and at it's regularly scheduled time. If you deselect the **Run Cover Art Processing Job Immediately After Users Upload Cover Art** option, the process runs only at the scheduled time.

You can also adjust the maximum number of concurrent processes.

*Related Topics*

<span id="page-59-0"></span>• [Process Learning Cover Art Image](#page-37-1)

## Process eLearning Package Concurrency Defaults

To reduce the overall time spent processing uploaded SCORM and HACP content, change the concurrency details related to parallel processing and when to process videos. Use the Configure Background Processing task on the **My Client Groups** > **Learning** page.

By default the Process eLearning Package process runs every time someone uploads SCORM and HACP content, and at it's regularly scheduled time. If you deselect the **Run Video Transcoding Job Immediately After Users Upload Video** option, the process runs only at the scheduled time.

You can also adjust the default maximum number of concurrent processes.

### *Related Topics*

<span id="page-59-2"></span>• [Process eLearning Package](#page-36-1)

### Execution Details for Learning Expansion and Reconciliation Background Processes

The delivered run as default for expansion and reconciliation processes is creator, but you can select a specific user. For example, to avoid learning initiative issues that can result when creators leave, select a generic user account that persists indefinitely.

To let learning administrators override the default, select **Override Default Expansion and Reconciliation - Run as User**.

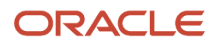

- [Process Learning Records](#page-38-0)
- [Process User Access](#page-39-0)
- [Process Learning Recommendations](#page-40-0)

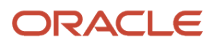

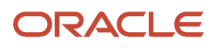

# **13 Completion Certificate Configuration and Printing**

## Let Learning Administrators Configure Completion Certificates for Oracle Learning

To configure completion certificates, learning administrators need to edit the certificate templates using Oracle Business Intelligence Publisher. They also need to set the certificate defaults for courses and specializations.

Make sure that their Learning Specialist abstract role, or your equivalent, includes this role and these privileges:

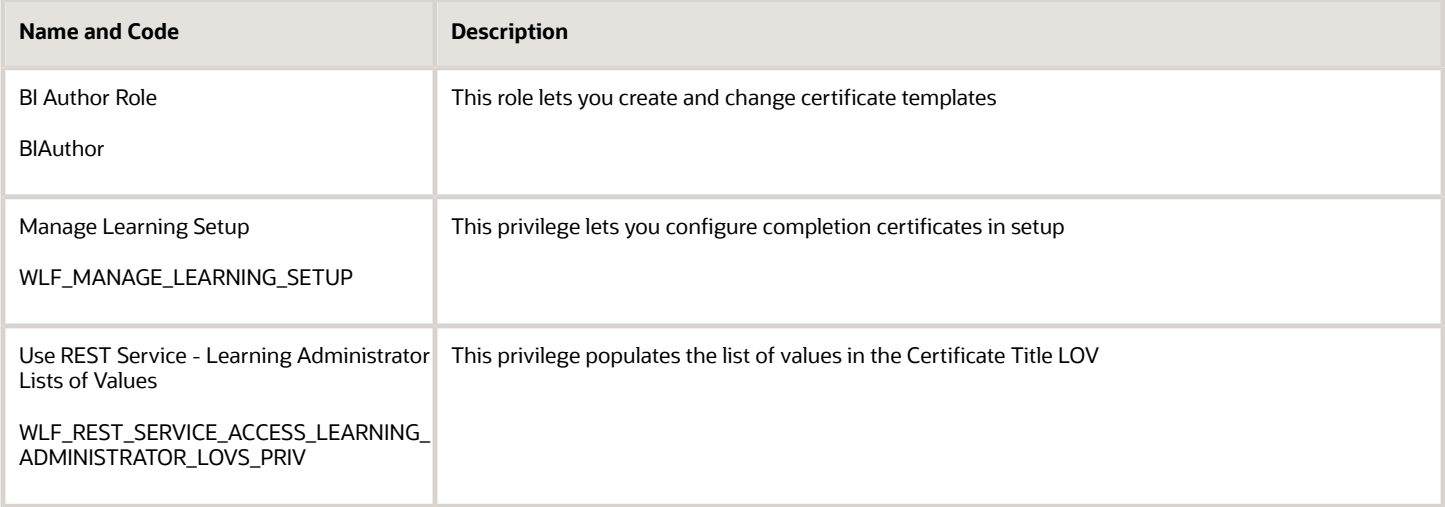

## Let Learners Print Completion Certificates for Oracle Learning

To access the **Print Completion Certificate** action, make sure that the learners' Employee abstract role, or your equivalent, includes this role and privilege:

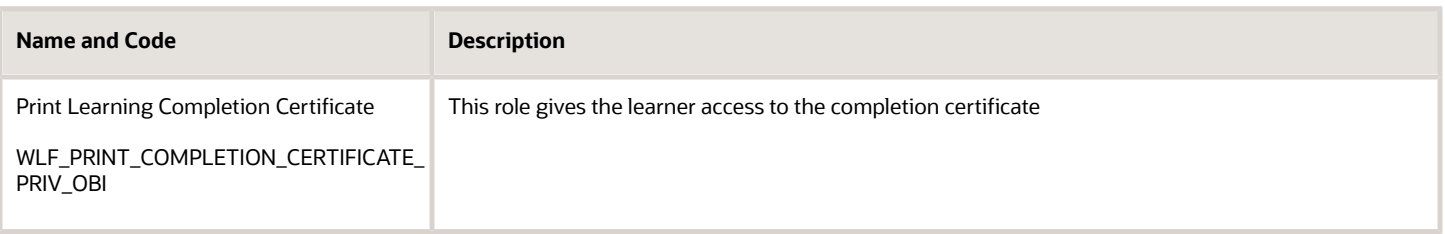

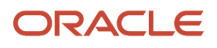

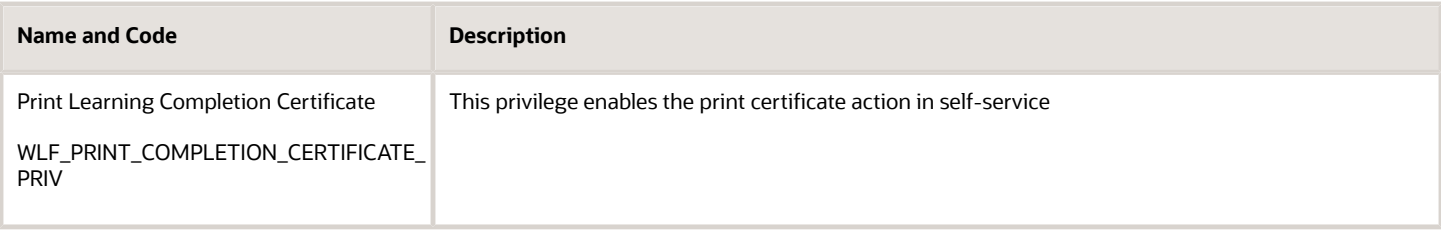

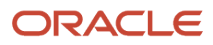

# **14 External Content Providers**

## External Courses Integration with Oracle Learning Catalog

You can let learners search a single catalog for all available learning provided by your organization with integrations between external providers and Oracle Learning. The integrations also let you manage learning and transcripts in one place.

If you've subscriptions to the providers listed on the Configure External Providers page, you can include their online courses in the learning catalog. The configuration page includes these content providers:

- BizLibrary
- Intuition
- LinkedIn Learning
- OpenSesame
- Skillsoft

To import external content, you need the Manage External eLearning Content security privilege.

### How External Course Properties Map to Oracle Learning Course Properties

When you import an external course, the process creates a corresponding HACP (HTTP-based AICC/CMI Protocol) content resource, course, self-paced offering, and offering activity. These objects are pointers to the external content hosted in the provider's catalog.

Here's how the imported external course properties map to learning item properties:

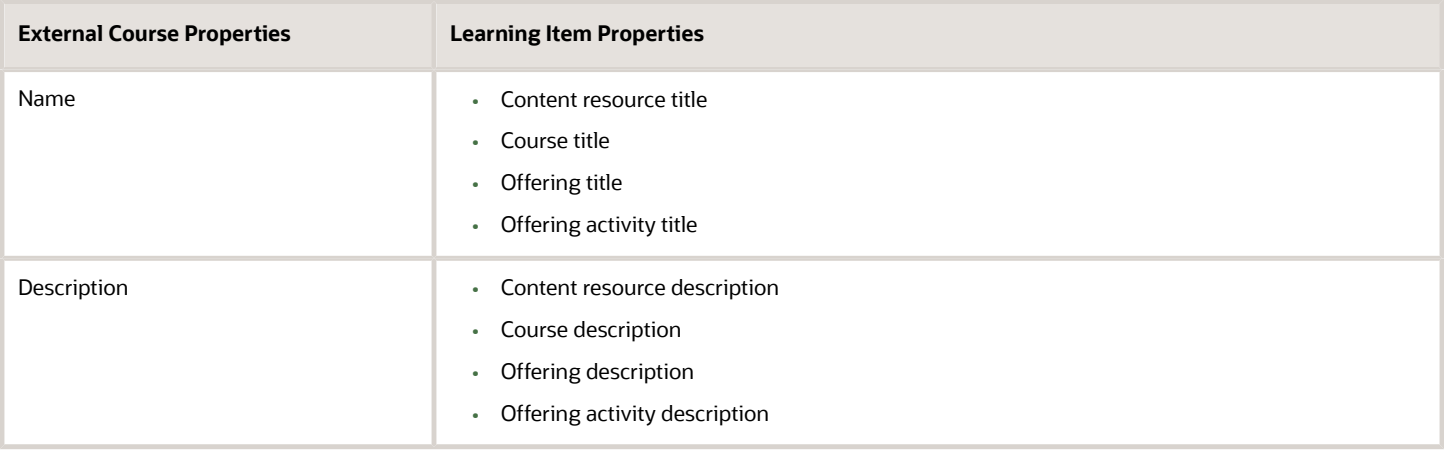

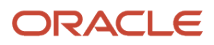

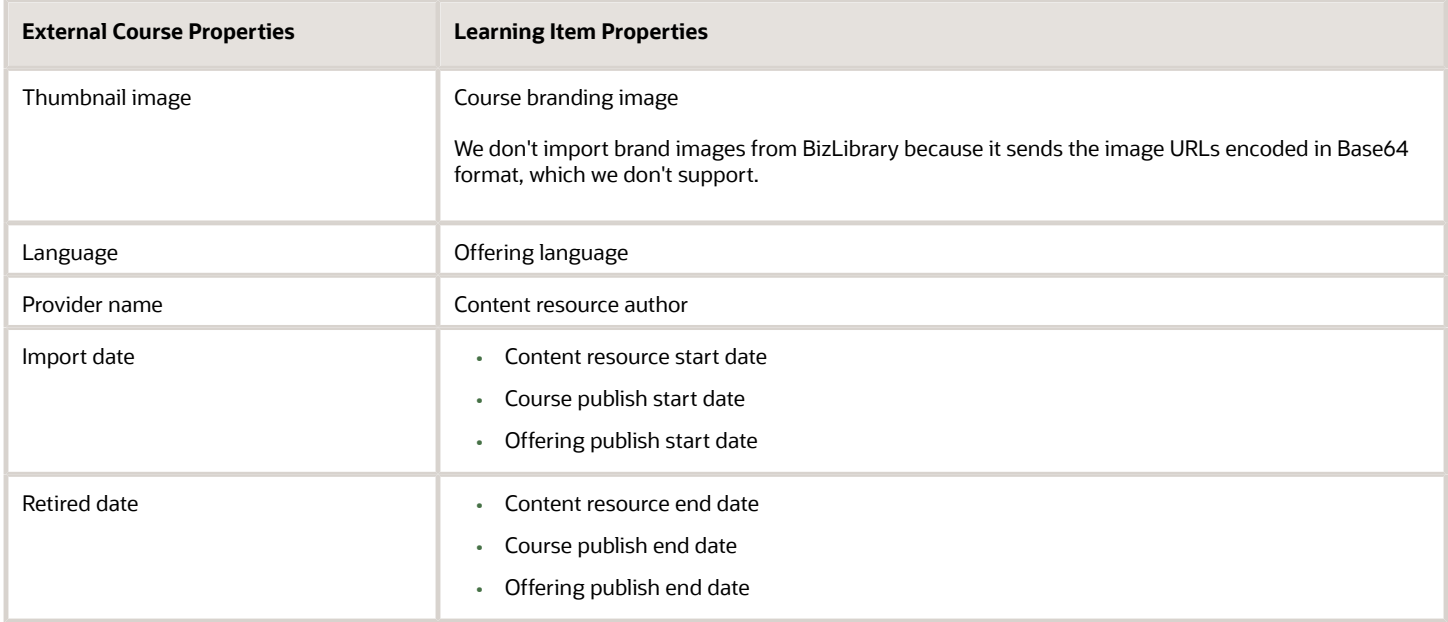

Imported properties don't include any expected effort properties, including minimums and maximums.

The import learning content process uses the learning setting for recorded attempts when it creates the HACP content resources. It also uses the applicable global learning settings when it creates the courses and offerings. To review and configure the global settings, use the Configure Catalog Defaults task on the **My Client Groups** > **Learning** page. Learning administrators can change these global settings when they're creating or editing a learning item.

### *Related Topics*

- [Default Access and Enrollment for Oracle Learning Catalog Content](#page-80-0)
- [Optional Access and Enrollment Overrides for an Oracle Course, Offering, or Specialization](https://www.oracle.com/pls/topic/lookup?ctx=fa23d&id=u30231767)
- [Optional Enrollment and Access Overrides for Static and Dynamic Learner Sets in Oracle Learning](https://www.oracle.com/pls/topic/lookup?ctx=fa23d&id=u30231768)

## How Oracle Learning Imports External Content Offered in Multiple Languages

To support global learning needs, most providers offer courses in multiple languages. How the import learning content process handles these courses depends on the provider.

### Separate Courses

An import for these providers creates a distinct set of corresponding Learning objects for every language available in the provider's catalog:

- BizLibrary
- Intuition
- LinkedIn Learning

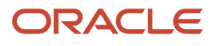

• OpenSesame

For example, the external provider offers a Microsoft Basic course in English and Spanish. The import creates two learning courses, each with a single offering.

### One Course with Separate Offerings

An import for these providers creates a single set of the corresponding content resource and course objects. It also creates a distinct set of the self-paced offering and offering activity objects for each language available in the Skillsoft catalog.

<span id="page-66-1"></span>• Skillsoft

For example, the provider offers a Microsoft Basics course in English and Spanish. The import creates a single learning course with separate offerings for the English and Spanish versions.

## Set Up the LinkedIn App for Oracle Learning Integration

To integrate LinkedIn Learning with Oracle Learning, you need to set up the LinkedIn learning app to generate Client ID and Client Secret keys.

Complete these steps in the LinkedIn Learning Admin portal using this help: *[LinkedIn Learning and Oracle Learning](https://learn.microsoft.com/en-us/linkedin/learning/lms-integrations/integration-docs/oracle) [Cloud Deep Integration Guide](https://learn.microsoft.com/en-us/linkedin/learning/lms-integrations/integration-docs/oracle)*.

- **1.** Enable AICC integration by completing the steps in the AICC Configuration Steps section. This step ensures that learners won't get error messages when they launch a LinkedIn course.
- **2.** Generate API keys by completing the steps in the Provision API Keys for Content Catalog Sync section.

## <span id="page-66-0"></span>Configure External Content Providers for Oracle Learning

To import external content into the Learning catalog, use the Configure External Providers task on the **My Client Groups** > **Learning page**. The Configure External Providers page lists all the providers currently integrated with Oracle Learning.

### **Before you start**

Get the information you need to complete the connector configurations.

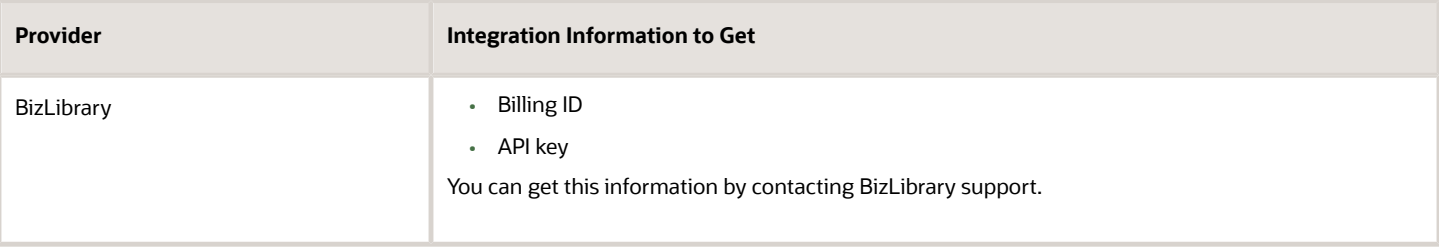

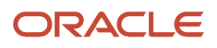

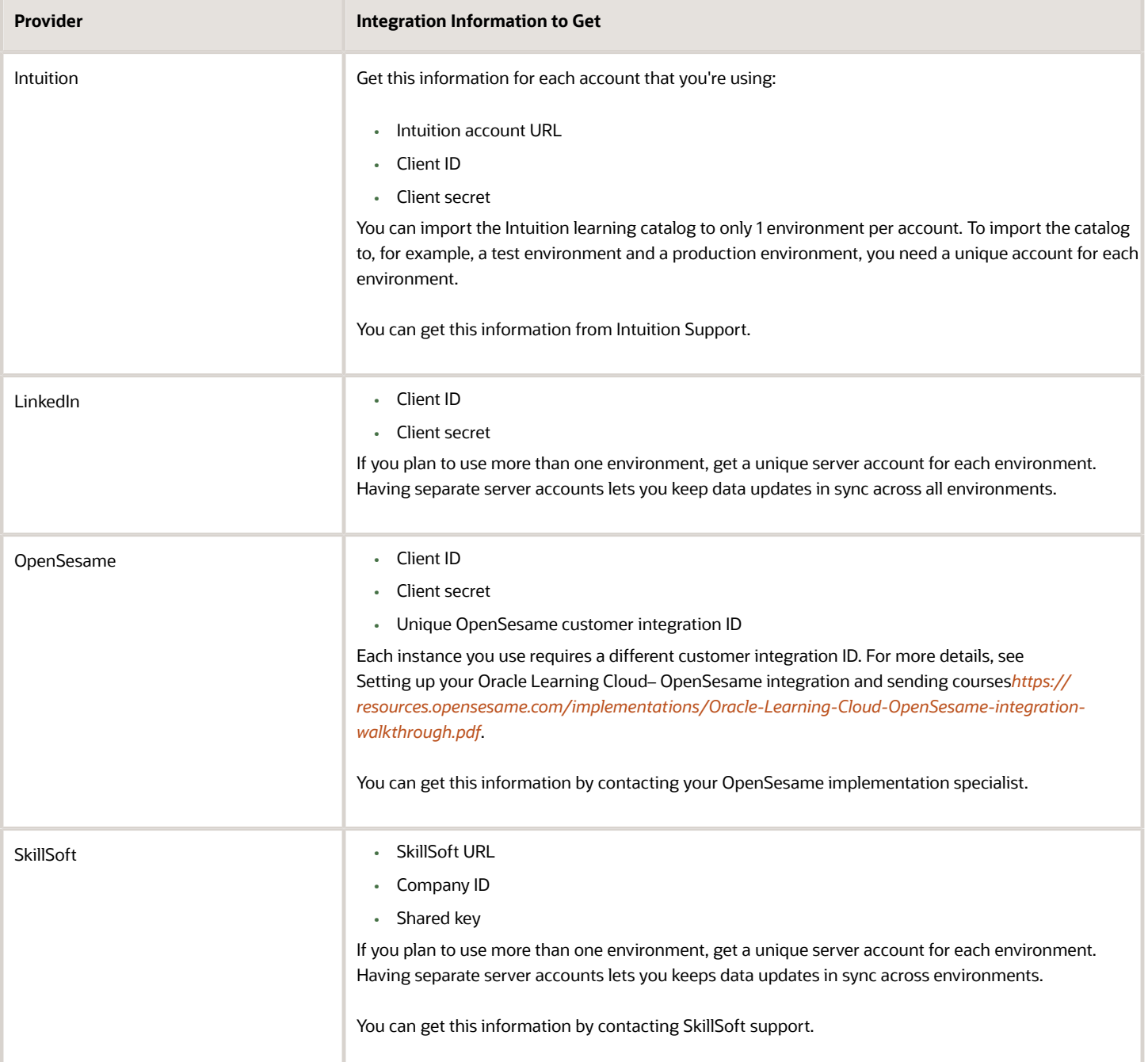

### **Here's what to do**

- **1.** On the Configure External Providers page, in the row for the appropriate provider, click **Configure**.
- **2.** On the Configure External Provider page, complete the configuration parameters using the information given to you by the provider. The specific parameters depend on the provider you're configuring.

**CAUTION:** To ensure correct validation for SkillSoft, in the Provider URL field, enter the full URL and not just **service name/company name**.

**3.** To validate that the configuration parameters are correct, click **Validate**.

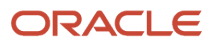

- **4.** Select the applicable advanced options.
- **5.** Click **Save and Close**.
- **6.** To keep the content up to date, schedule the Load and Synchronize External Course Data process to run regularly. Use the **Navigator** > **Tools** > **Scheduled Processes** task.

- [Load and Synchronize External Course Data](#page-44-0)
- [Set Up the LinkedIn App for Oracle Learning Integration](#page-66-1)
- [Import External Content to the Oracle Learning Catalog](https://www.oracle.com/pls/topic/lookup?ctx=fa23d&id=u30228541)

## Stop Importing External Content to the Oracle Learning Catalog

You need to inactivate the relevant external provider, such as SkillSoft or LinkedIn. Inactivation doesn't remove previously imported content because you want to keep it for reference in learner transcripts.

### **Before you start**

In the learning catalog, end date all the content for the external provider that you're inactivating using one of these methods:

- Manually, using the Content task on the **My Client Groups** > **Learning** page.
- Using the Learning Content Items REST API. For details, see the REST API for Oracle Fusion Cloud HCM guide in the Human Resources area of *[Oracle Help Center](http://docs.oracle.com)*.

You should also consider end dating the associated courses and offerings so they don't appear in learner catalog anymore. You can do this by manually updating the publish end date to the current date using the Courses and Offerings tasks on the **My Client Groups** > **Learning** page. Or you could update the courses and offerings using HCM Data Loader.

### **Here's what to do**

- **1.** On the **My Client Groups** > **Learning** page, click **Configure External Providers**.
- **2.** On the Configure External Providers page, in the applicable row, click **Configure**.
- **3.** In the Status field, select **Inactive**.

#### *Related Topics*

• [Guidelines for Loading a Course to Oracle Learning Using CourseV3](https://www.oracle.com/pls/topic/lookup?ctx=fa23d&id=u30239343)

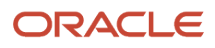

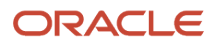

# **15 Virtual Classroom Providers**

## Virtual Classroom Providers and Oracle Learning Catalog Resources

You can provide robust virtual instructor-led training (VILT) as part of course offerings by integrating with virtual classroom providers. For example, let learners and instructors add VILT classroom info to their calendars ahead of the event.

If you've subscriptions to the providers listed on the Configure External Providers page, you can include their virtual classrooms as resources for instructor-led courses. The configuration page includes these virtual classroom providers:

- Adobe Connect
- Microsoft Calendar
- Microsoft Teams
- WebEx, integration covers both WebEx Meeting Center and WebEx Training Center
- Zoom

These are the main features of virtual classroom integration:

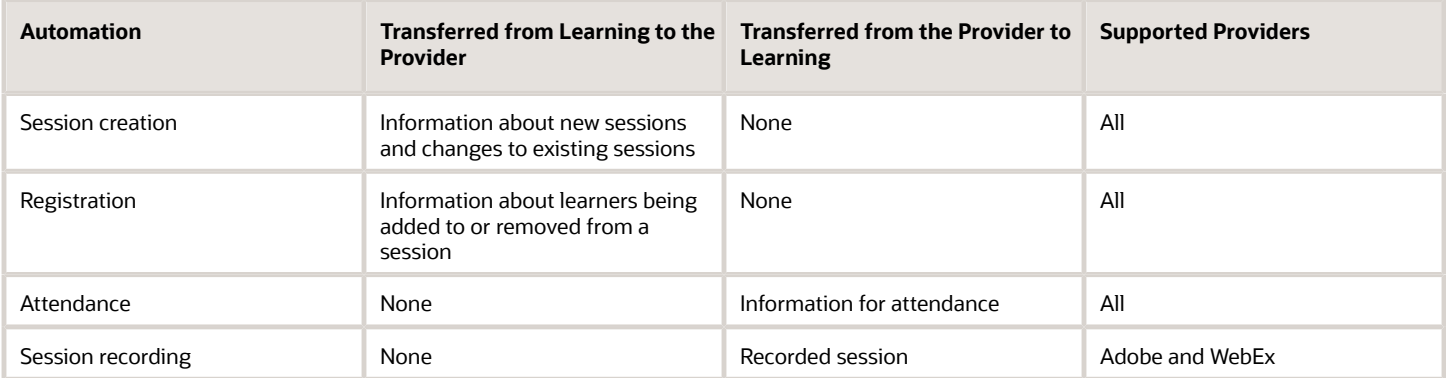

Virtual classroom integration also makes it possible for instructors to start the session, and for learners to join it, from Oracle Learning.

Learning administrator can create, change, and delete VILT activities that include the appropriate virtual classroom account. When they save the activities, a background Learning process creates or updates calendar invitations for the instructors and learners enrolled in the activity. The process also removes invitations from learner calendars when the VILT activity is removed. And it removes invitations or from instructor calendars when they're no longer teaching the VILT activity.

You also improve learner and instructor experiences with hosted activities by obtaining the session join link before sending the calendar invitations.

Instructors can start their training sessions from Learning 15 minutes before the scheduled start time. And after the training, they can view the attendance report in Edit mode on the activity details page.

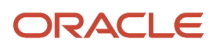

Here are examples of what learners can do from the Learning activity details page and learning administrators do on their behalf from the offering details page:

- Enroll in and withdraw from offerings.
- Join the active training as early as 15 minutes before the scheduled start time.
- View the recorded training.

**Note:** The specific features available to learning administrators, instructors, and learners depend on the virtual classroom provider.

## Set Up the Microsoft Outlook Calendar App for Oracle Learning Integration

For Microsoft Outlook calendar integration to work with Learning, you need to create a tenant, register an app, and configure access policies in the Microsoft Azure portal.

Using the Manage Azure Active Directory task, in Azure Active Directory, complete these steps in order:

- **1.** *[Setup up a tenant](https://docs.microsoft.com/en-us/azure/active-directory/develop/quickstart-create-new-tenant)* using the linked information if you don't already have a Microsoft tenant. You need a Microsoft tenant ID to configure Microsoft Calendar in Oracle Learning. You'll need to provide this information:
	- **Tenant Type**: Azure Active Directory.
	- **Organization Name**: Enter the name of your organization.
	- **Initial Domain Name**: Enter a unique domain name for your tenant.
- **2.** *[Register app or web API](https://docs.microsoft.com/en-us/azure/active-directory/develop/quickstart-register-app)* within the tenant using the linked information. You'll need to provide this information:
	- **App Name**: Enter a friendly name for your integration with Oracle Learning.
	- **Supported account types**: Select the account type that best matches your needs. If you need more information, please consult with Microsoft.
	- **Redirect URL**: You can leave this field blank for your integration with Oracle Learning.

You'll need the application client ID generated after you finish registering the app when you configure application access to online meetings. You'll also need it when you configure Microsoft Calendar in Oracle Learning.

- **3.** *[Add a client secret](https://learn.microsoft.com/en-us/azure/active-directory/develop/quickstart-register-app#add-a-client-secret)* using the linked information. You need the provided client secret value for when you configure Microsoft Calendar in Oracle Learning.
- **4.** *[Grant application permission to Microsoft Graph](https://learn.microsoft.com/en-us/azure/active-directory/develop/quickstart-configure-app-access-web-apis#application-permission-to-microsoft-graph)* using the linked information. You'll need to provide your registered app with these permissions, which are required for your Microsoft Calendar integration with Oracle Learning to work:
	- User.Read.All
	- Calendars.ReadWrite

**CAUTION:** Make sure that the required API permissions are application type, not delegate type.

**5.** *[Grant admin consent](https://learn.microsoft.com/en-us/azure/active-directory/develop/quickstart-configure-app-access-web-apis#admin-consent-button)* to the configured app permissions using the linked information.

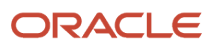
### Set Up the Microsoft Teams App for Oracle Learning Integration

For Microsoft Teams integration to work with Learning, you need to create a tenant, register an app, and configure access policies in the Microsoft Azure portal.

Using the Manage Azure Active Directory task, in Azure Active Directory, complete these steps in order:

- **a.** *[Setup up a tenant](https://docs.microsoft.com/en-us/azure/active-directory/develop/quickstart-create-new-tenant)* using the linked information if you don't already have a Microsoft tenant. You need a Microsoft tenant ID to configure Microsoft Teams in Oracle Learning. You'll need to provide this information:
	- **- Tenant Type**: Azure Active Directory
	- **- Organization Name**: Enter the name of your organization
	- **- Initial Domain Name**: Enter a unique domain name for your tenant
- **b.** *[Register app or web API](https://docs.microsoft.com/en-us/azure/active-directory/develop/quickstart-register-app)* within the tenant using the linked information. You'll need to provide this information:
	- **- App Name**: Enter a friendly name for your integration with Oracle Learning.
	- **- Supported account types**: Select the account type that best matches your needs. If you need more information, please consult with Microsoft.
	- **- Redirect URL**: You can leave this field blank for your integration with Oracle Learning.

You'll need the application client ID generated after you finish registering the app when you configure application access to online meetings. You'll also need it when you configure Microsoft Teams in Oracle Learning.

- **c.** *[Add a client secret](https://learn.microsoft.com/en-us/azure/active-directory/develop/quickstart-register-app#add-a-client-secret)* using the linked information. You need the provided client secret value for when you configure Microsoft Teams in Oracle Learning.
- **d.** *[Grant application permission to Microsoft Graph](https://learn.microsoft.com/en-us/azure/active-directory/develop/quickstart-configure-app-access-web-apis#application-permission-to-microsoft-graph)* using the linked information. You'll need to provide your registered app with these permissions, which are required for your Microsoft Teams integration with Oracle Learning to work:
	- **-** OnlineMeetings.ReadWrite.All
	- **-** User.Read.All
	- **-** OnlineMeetingArtifact.Read.All

**CAUTION:** Make sure that the required API permissions are application type, not delegate type.

- **e.** *[Grant admin consent](https://learn.microsoft.com/en-us/azure/active-directory/develop/quickstart-configure-app-access-web-apis#admin-consent-button)* to the configured app permissions using the linked information.
- **f.** *[Configure application access to online meetings](https://docs.microsoft.com/en-us/graph/cloud-communication-online-meeting-application-access-policy)* using the linked information. You need to create an app access policy and grant it to a user. This authorizes the app configured in the policy to create an online meeting on behalf of that user. For this configuration, you need this information:
	- **-** The application client ID generated when you registered the app.
	- **-** The user (object) ID from the *[Azure user management portal](https://portal.azure.com/#blade/Microsoft_AAD_IAM/UsersManagementMenuBlade)*. Identify the user (object) ID of the user you're using or plan to use while configuring Microsoft Teams in Oracle Learning. This user will be the organizer of all Microsoft Teams meetings created through the integration.

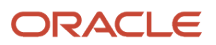

### Set Up the WebEx App for Oracle Learning Integration

For WebEx integration to work with Oracle Learning, you need to complete these tasks in the WebEx app:

- **1.** Set up a WebEx delegate account to use to create WebEx meetings on behalf of all instructors. You need to provide the user name of this delegate account when you configure WebEx as a classroom provider in Oracle Learning.
- **2.** Each instructor who will use WebEx to host meetings needs to sign in to WebEx and add the user name of the WebEx account from step 1 as a delegate. Integration creates meetings for only the instructors who successfully complete this setup task.

For setup details, in WebEx Help Center see *[https://help.webex.com/en-us/article/nub7z8c/Allow-another-host-to](https://help.webex.com/en-us/article/nub7z8c/Allow-another-host-to-schedule-meetings-or-training-sessions-on-your-behalf)[schedule-meetings-or-training-sessions-on-your-behalf](https://help.webex.com/en-us/article/nub7z8c/Allow-another-host-to-schedule-meetings-or-training-sessions-on-your-behalf)*.

**3.** Create at least one meeting template each for Meeting Center and Training Center in WebEx by creating meetings and saving them as templates. All the meeting options you selected for each meeting become part of the template and apply when people create future meetings.

<span id="page-73-0"></span>Templates must exist in WebEx Users for each WebEx service. The templates appear in the WebEx Users profile preferences, where you can set default templates. As part of adding instructors in Learning, learning administrators must select a meeting template.

## Set Up the Zoom Account

When configuring the Zoom provider in Oracle Learning, you need to authenticate to Zoom, to generate an authorization code.

Here's the key configuration needed for each Zoom account that you sign in with to connect to Oracle Learning.

- **1.** Make sure that each Zoom user has the administrator system role. This role has the Manage and Install Marketplace apps for the Zoom account permission required to install the Oracle Learning app from the Zoom market place. For information about Zoom roles, see *[Using Role Management](https://support.zoom.us/hc/en-us/articles/115001078646-Using-role-management)* on Zoom support. Each Zoom user also needs these permissions:
	- View Recording Management, in Account Management
	- View Meetings, in Dashboard
	- View and Edit Users, in User And Permissions Management
- **2.** Verify that each Zoom user has permission to install Zoom Marketplace apps for your organization. For more information, see *[Allowing specific users or user groups to install an app](https://support.zoom.us/hc/en-us/articles/360032447812-Managing-the-Zoom-App-Marketplace#h_01FAREQVRRPQGJWDV5BN3G5X56)* on Zoom support.
- **3.** Add the Oracle Learning app from the Zoom Marketplace and allow the access it requests.

**CAUTION:** You need to have a separate Zoom account for each environment that you configure. For example, if you've a development, a staging, and a production environment, you need 3 Zoom accounts. Integration with Oracle Learning fails if you use the same account in multiple environments.

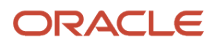

## Configure the Virtual Classroom Provider for Oracle Learning

To integrate with virtual classroom providers, you need to configure them using the Configure External Providers task on the **My Client Groups** > **Learning** page. The Configure External Providers page lists all the providers currently integrated with Oracle Learning.

- **1.** On the Configure External Providers page, in the row for the appropriate virtual classroom provider, click **Configure**.
- **2.** On the Configure External Provider page, click **Create**.
- **3.** Complete the configuration parameters using the information given to you by the provider. The specific parameters depend on the provider that you're configuring. Here are descriptions of key parameters:

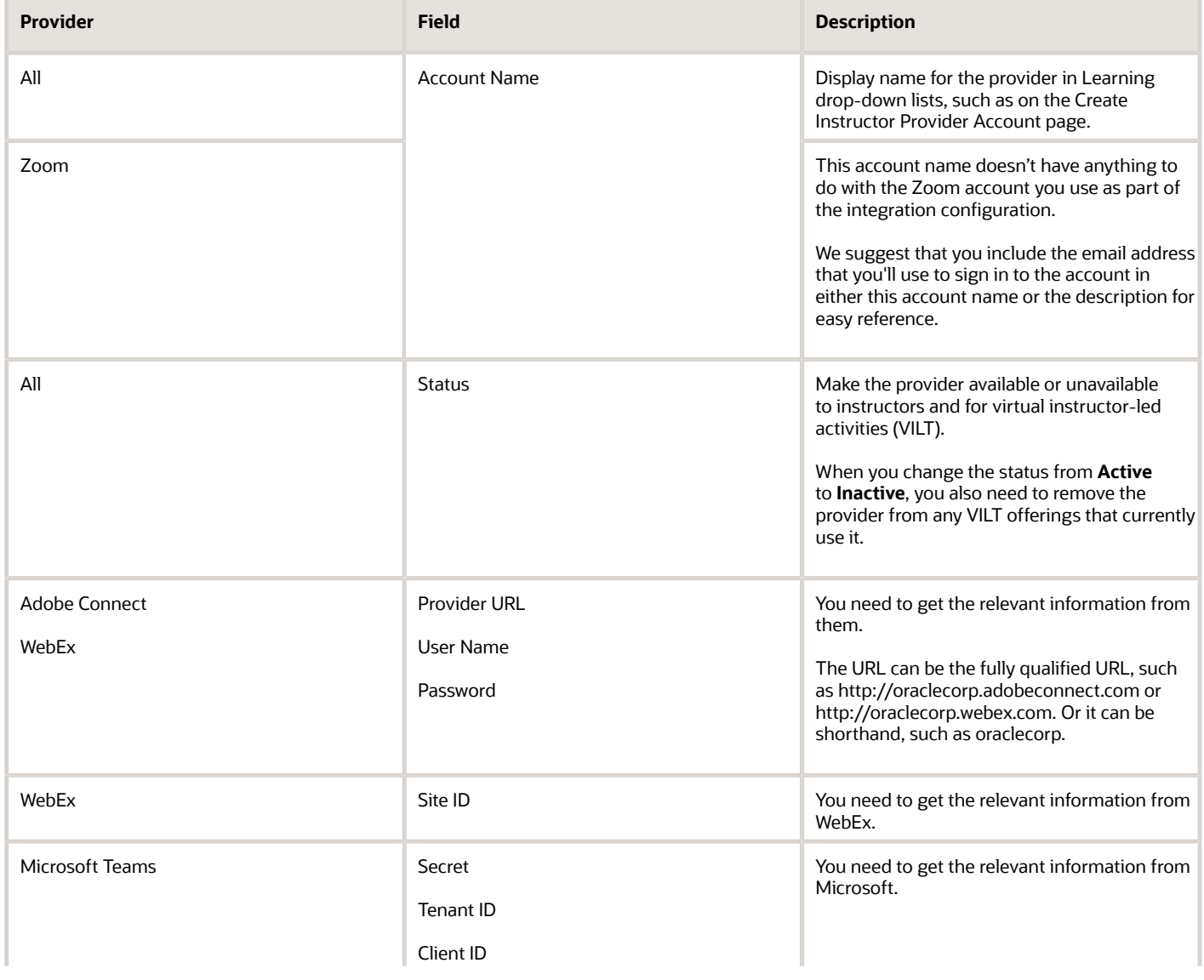

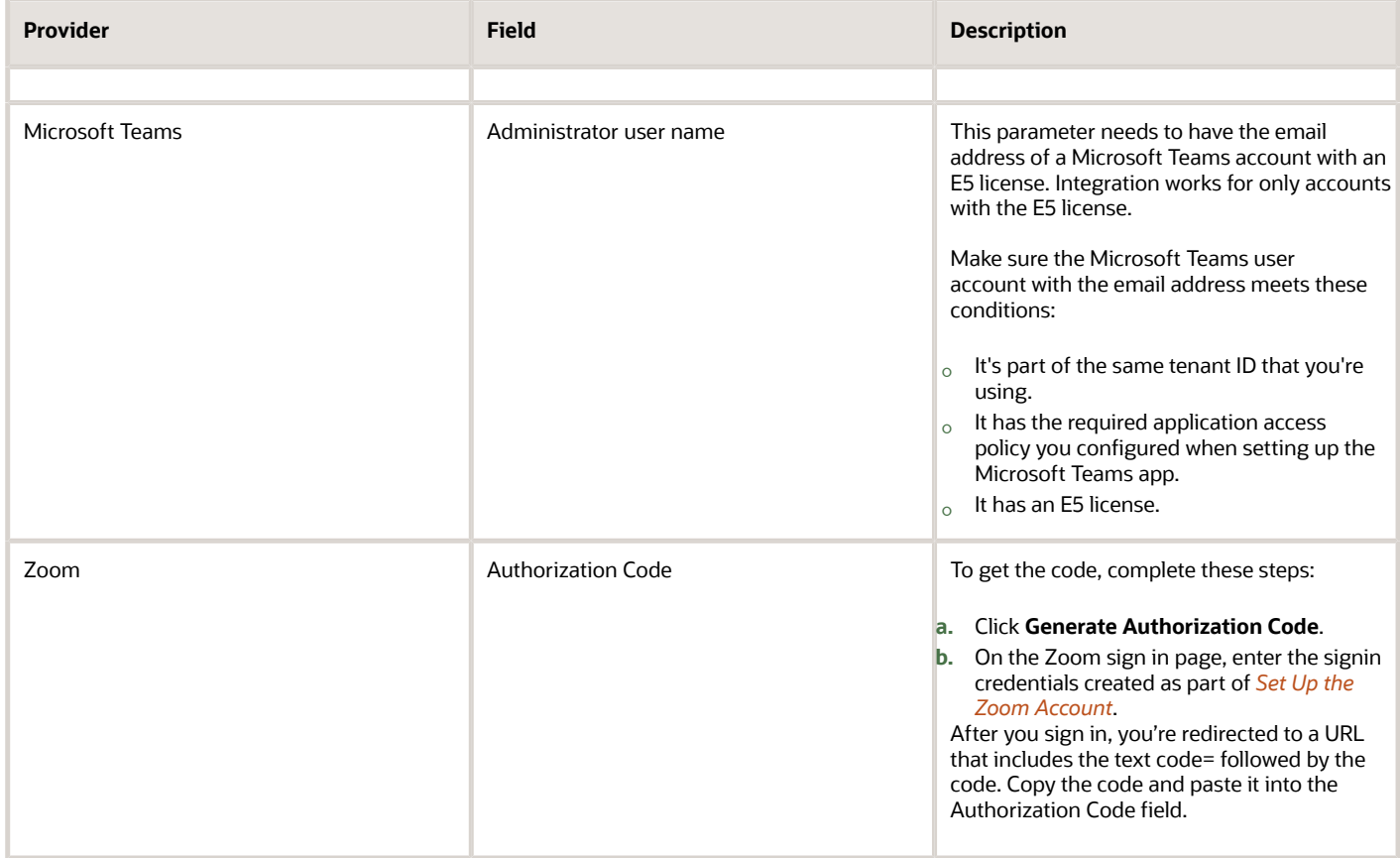

**4.** To validate that the configuration parameters are correct, click **Validate**.

#### **5.** Click **Save and Close**.

#### **What to do next**

To keep the session details and assigned learners in sync, schedule the Virtual Classroom External Provider Synchronization process to run once hourly. You only need to schedule the process after you set up the first virtual classroom provider. The process automatically includes any providers that you set up later.

**CAUTION:** Alerts and .ics files won't include meeting links until the Virtual Classroom External Provider Synchronization process runs.

#### *Related Topics*

- [Sync Instructor-Led Trainings for Learning](#page-46-0)
- [Link an Instructor to a Virtual Classroom Provider](https://www.oracle.com/pls/topic/lookup?ctx=fa23d&id=u30228540)

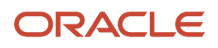

### Adobe Connect and Oracle Learning Data Exchange Reference

Here are the Oracle Learning actions that start communications with the configured Adobe Connect external classroom provider, and the endpoint used. You can also see what information each action sends to Adobe Connect.

Adobe Connect endpoint: *[https://helpx.adobe.com/adobe-connect/webservices/getting-started-connect-web](https://helpx.adobe.com/adobe-connect/webservices/getting-started-connect-web-services.html)[services.html](https://helpx.adobe.com/adobe-connect/webservices/getting-started-connect-web-services.html)*

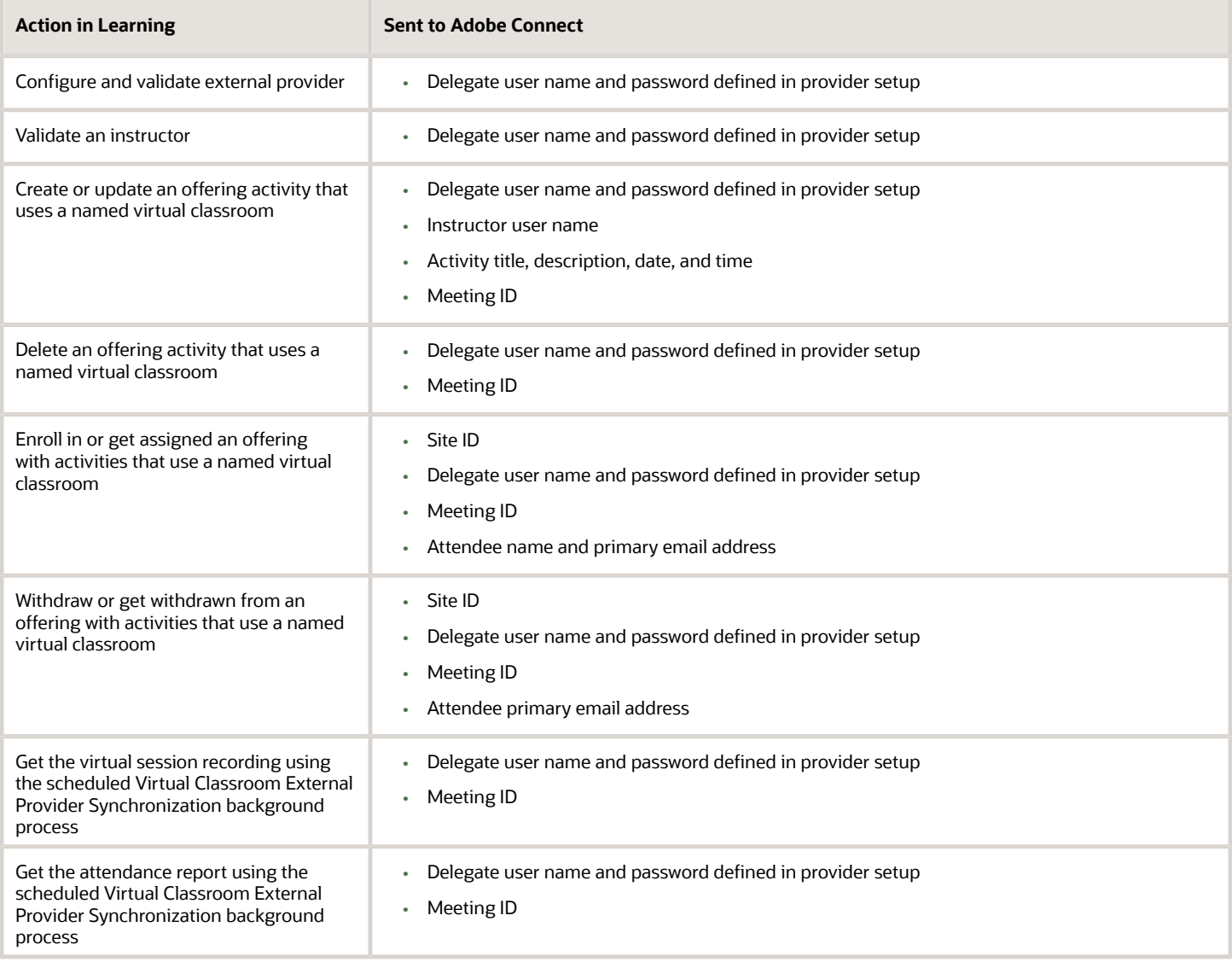

### Microsoft Teams and Oracle Learning Data Exchange Reference

Here are the Oracle Learning actions that start communications with the configured Microsoft Teams external classroom provider, and the endpoint used. You can also see what information each action sends to Microsoft Teams.

Microsoft Teams endpoint: *<https://docs.microsoft.com/en-us/graph/api/overview?view=graph-rest-1.0>*

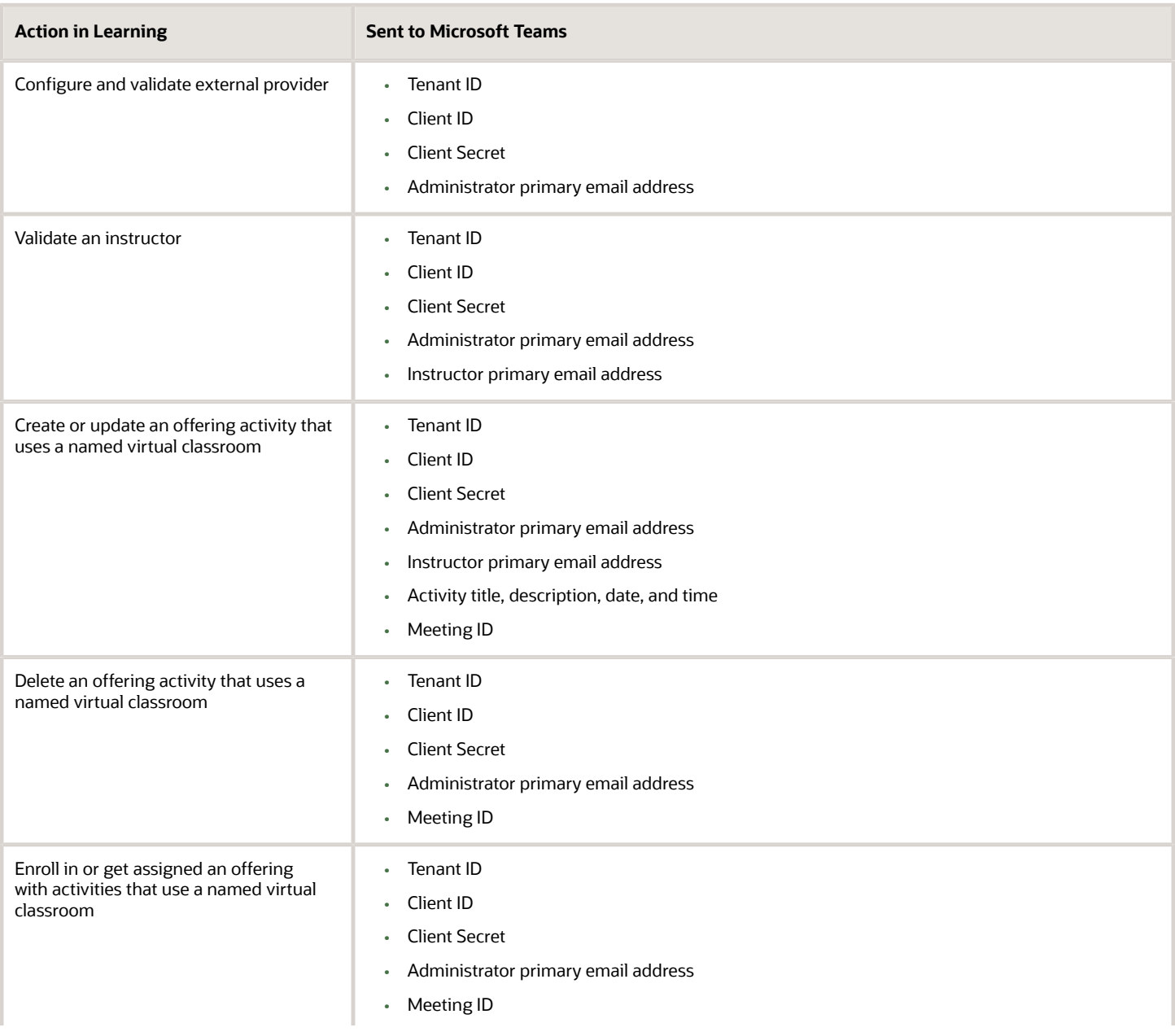

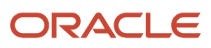

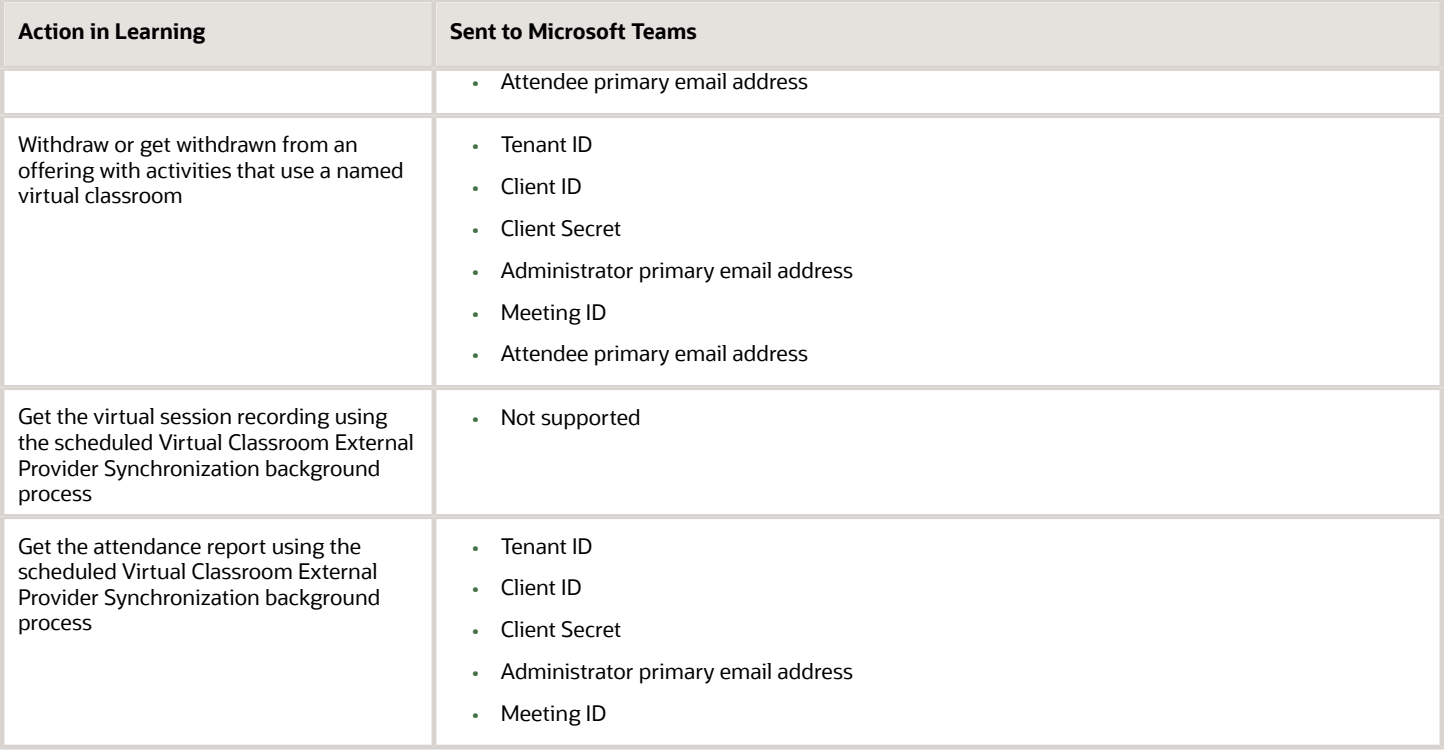

## WebEx and Oracle Learning Data Exchange Reference

Here are the Oracle Learning actions that start communications with the configured WebEx external classroom provider, and the endpoint used. You can also see what information each action sends to WebEx.

WebEx endpoint: *<https://oracle-stage-2.webex.com/WBXService/XMLService>*

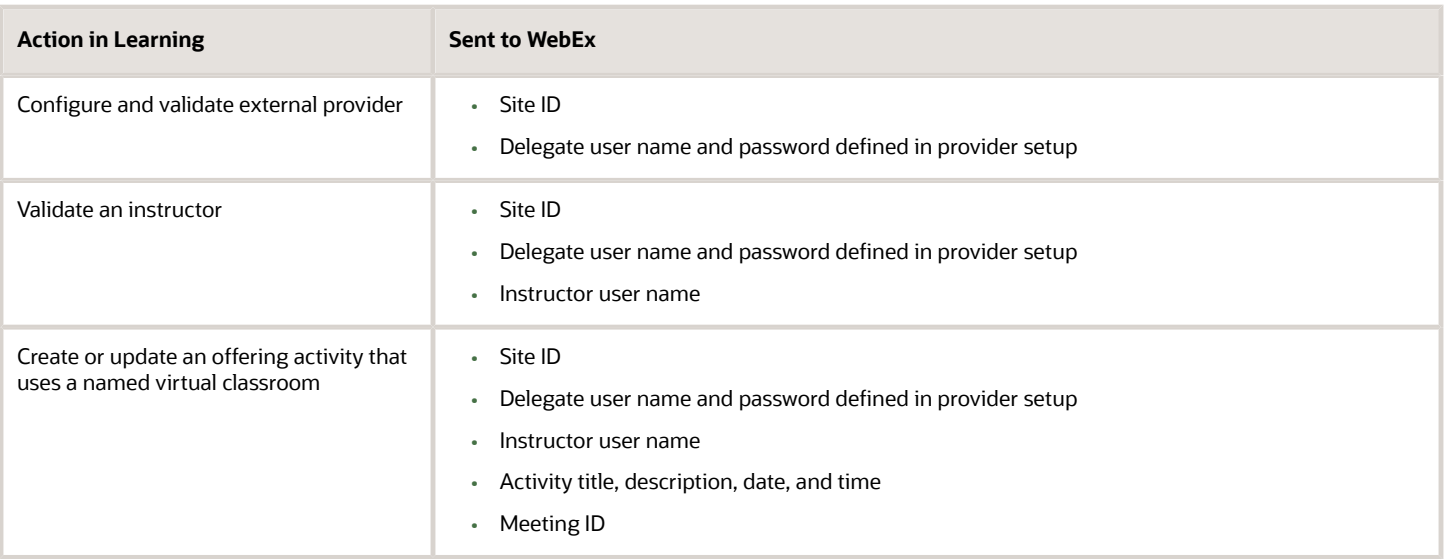

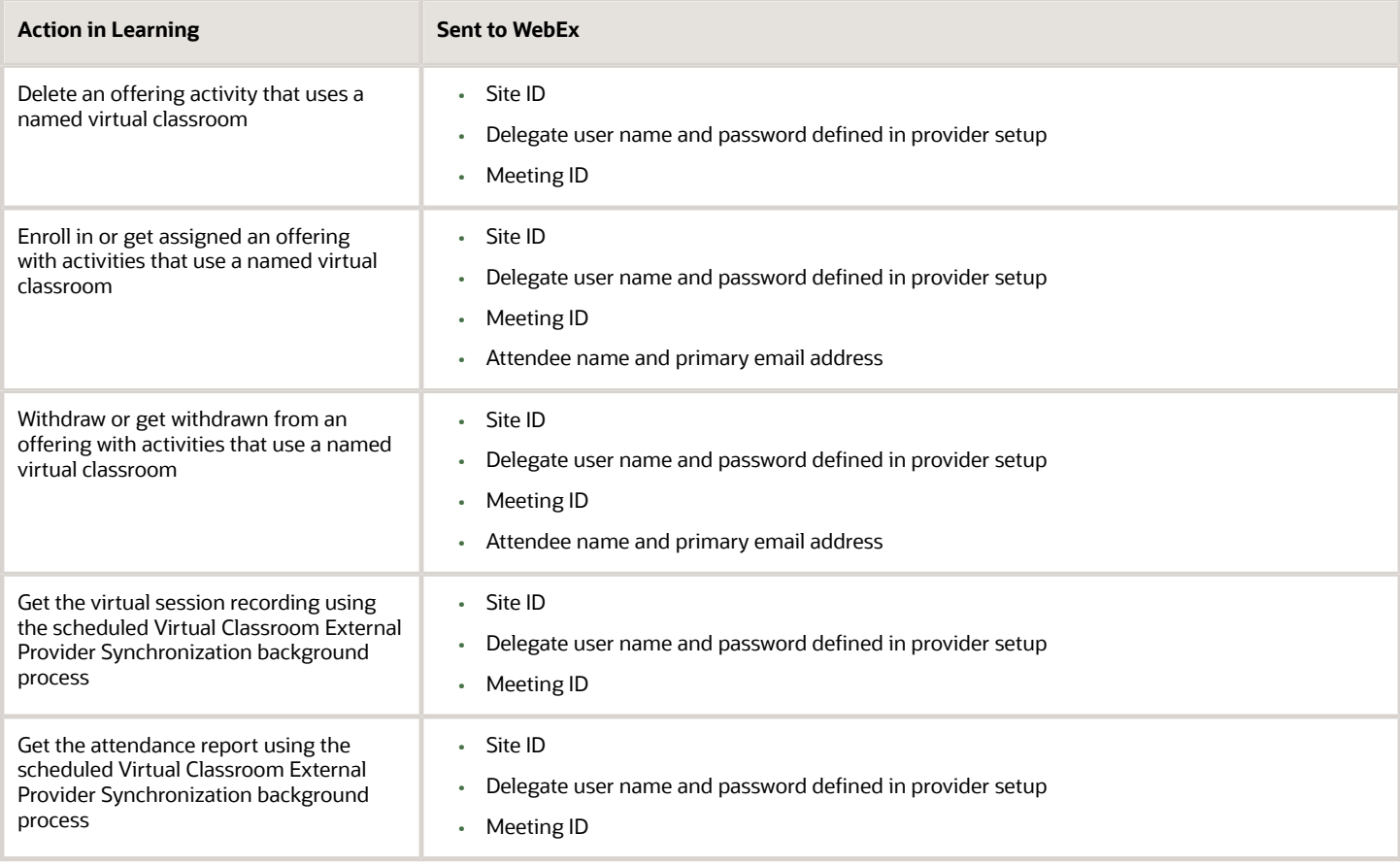

# **16 Setup Defaults**

### Set Default Evaluations for Oracle Learning Course **Offerings**

You can set a default evaluation for each type of learning offering: blended, instructor-led, and self-paced.

#### **Before you start**

*[Create Questionnaires for Oracle Learning](https://www.oracle.com/pls/topic/lookup?ctx=fa23d&id=u30228978)*.

#### **Here's what to do**

- **1.** On the **My Client Groups** > **Learning** page, click **Configure Evaluations**.
- **2.** To change the current settings, on the Configure Evaluations page, click **Edit**.
- **3.** In the appropriate sections, complete these steps:
	- **a.** Select the **Enable evaluation** option.
	- **b.** Click **Add Evaluation**.
	- **c.** On the search dialog box, search for and apply the appropriate questionnaire. The list contains only Learner Evaluation type questionnaires.
	- **d.** To see how the questionnaire appears to learners, click **Preview**.
	- **e.** To require that learners complete the evaluation before changing the offering status to **Complete**, in the Required for Completion field, select **Yes**. People enabling evaluations for offerings can't override this setting when they use the default evaluation.

#### **4.** Click **Save**.

#### **What to do next**

*[Add an Evaluation to an Oracle Learning Offering](https://www.oracle.com/pls/topic/lookup?ctx=fa23d&id=s20056633)*

### Default Access and Enrollment for Oracle Learning Catalog Content

To create the appropriate enrollment flows and a great learning experience, configure access and enrollment defaults for learning administrators, line managers, and learners. For example, specify whether to exempt learners with existing completions or make them retake the learning.

More specifically, the view mode decides whether learners can even find learning. For example, require learners enroll in or get enrolled in the course and then the offering, Or let them directly enroll in or get directly enrolled in the offering. Enrollment settings decide if they can enroll in or get enrolled in the learning that they found.

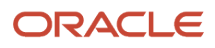

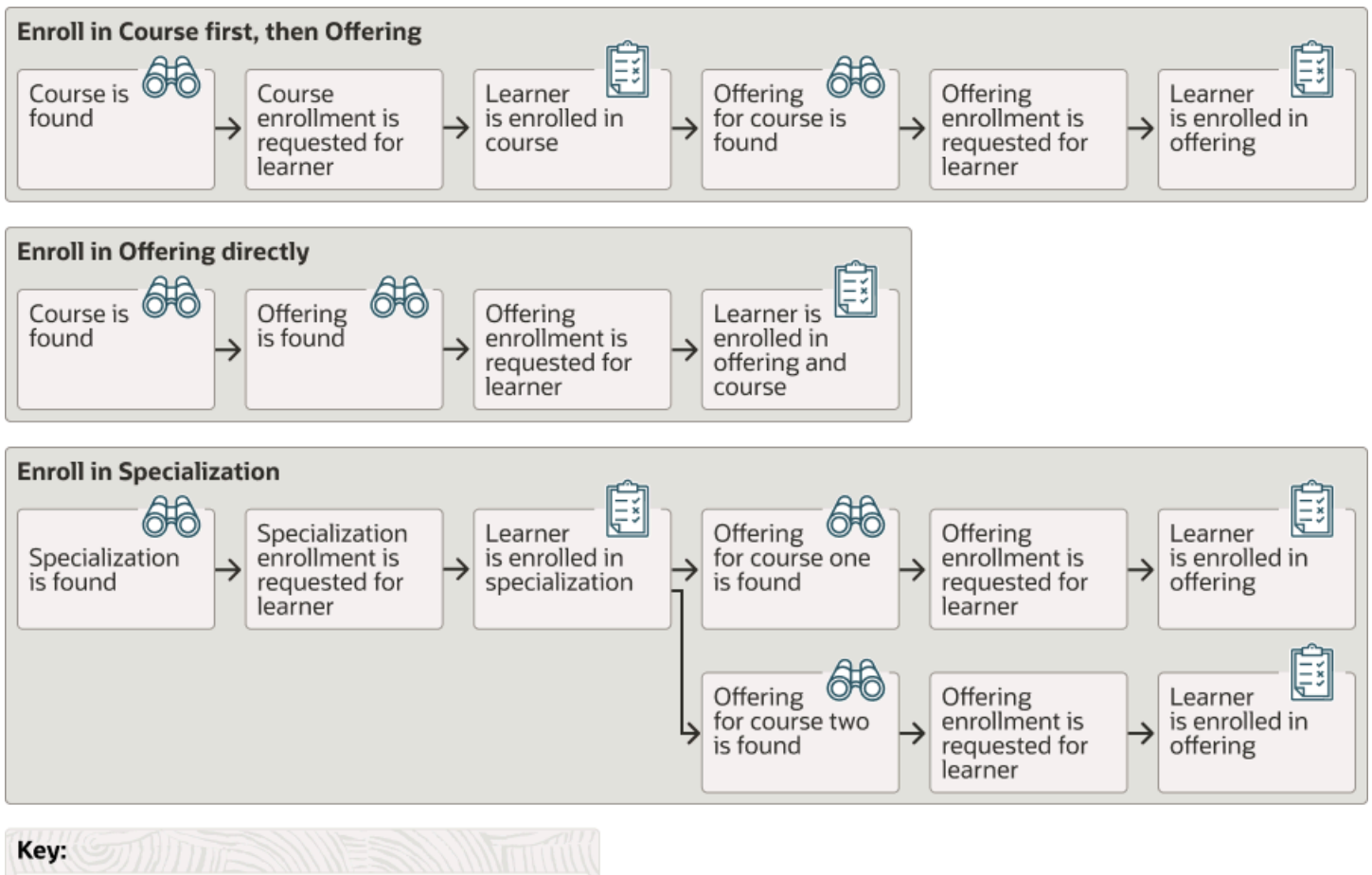

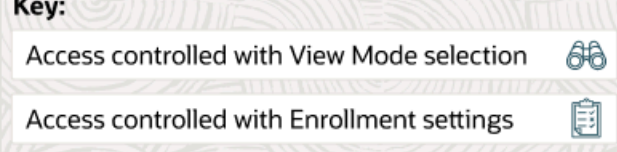

These defaults apply when you create and edit courses, offerings, specializations. They also apply when you add learner access and access groups.

**Tip:** Any changes to these catalog defaults apply only to courses, offerings, specializations, access, and access groups created after the changes.

Use the Configure Catalog Defaults task on the **My Client Groups** > **Learning** page.

#### *Related Topics*

- [For Courses in a Specialization Options, Default Learning Enrollment in Oracle Learning](https://www.oracle.com/pls/topic/lookup?ctx=fa23d&id=u30231773)
- [Self-Service View Mode Options for Default Learning Access in Oracle Learning](https://www.oracle.com/pls/topic/lookup?ctx=fa23d&id=u30231774)
- [Initial Learning Record Status Options for Default Learning Enrollment in Oracle Learning](https://www.oracle.com/pls/topic/lookup?ctx=fa23d&id=u30231775)
- [Prerequisites Options for Default Learning Enrollment in Oracle Learning](https://www.oracle.com/pls/topic/lookup?ctx=fa23d&id=u30231776)
- [Company-Wide Access to an Oracle Learning Course and Offering with No Enrollment Approval, Learners Can](https://www.oracle.com/pls/topic/lookup?ctx=fa23d&id=u30231874) [Enroll in Both](https://www.oracle.com/pls/topic/lookup?ctx=fa23d&id=u30231874)

### Set Completion Certificate Defaults for Oracle Learning Courses and Specializations

To provide completion certificates to learners, you need to configure the completion certificate defaults for courses and specializations.

#### **Before you start**

#### *[Configure Completion Certificate Templates for Oracle Learning](https://www.oracle.com/pls/topic/lookup?ctx=fa23d&id=u30229042)*

#### **Here's what to do**

- **1.** On the **My Client Groups** > **Learning** page, click **Configure Catalog Defaults**.
- **2.** On the Configure Catalog Defaults page, in the Completion Certificate Defaults section, click **Edit**.
- **3.** Select the appropriate certificate selection.
	- **No Certificate** disables the completion certificate. Learners and managers don't get a **Print Completion Certificate** action for the course or specialization.
	- **Certificate** enables the completion certificate and shows the drop-down list of available certificates. When you select a specific certificate, you enable the **Preview** link and see the corresponding description.

### Configure Learner Defaults for Oracle Learning and Community-Created Assignments

Default the most common Assign As option, due date, and With this note text for new learning assignments. Set default reassignment rules for community-created assignments. Enable learner selection by workforce structure hierarchy. And configure learning assignment summary metrics.

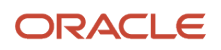

**Tip:** The Completed count in summary metric doesn't include learning assignments with a Bypass Completed status. To get a learner count for that status edit the summary metrics and on the Summary # Assignment Status menu, select **Bypass Complete**.

Use the Configure Learner Defaults task on the **My Client Groups** > **Learning** page.

#### *Related Topics*

• [Learning Item As-Of Options for Required Oracle Learning Assignments and Initiatives](https://www.oracle.com/pls/topic/lookup?ctx=fa23d&id=u30235396)

### Set Up Attendance Defaults for Virtual Instructor-Led Training Activities

Automatically mark offering activities that use Adobe Connect, Microsoft Teams, WebEx, or Zoom virtual classrooms as complete when attendees exceed the configured attendance duration.

**1.** Enable and configure the virtual instructor-led (VILT) completion rules using the Configure Catalog Defaults task on the **My Client Groups** > **Learning** page.

The start of the learner's presence duration is either the scheduled activity start time or the time that the learner joined, whichever occurs last. The end of their presence duration is either the actual time that the host ended the virtual session or the time that the learner left, whichever occurs first. The learner has attended the activity when their presence duration divided by the meeting duration is greater than or equal to the specified percentage.

- **2.** Optionally allow learning administrators to override these defaults when they create or edit offering pages.
- **3.** Schedule the Virtual Classroom External Provider Synchronization process to pull and process attendance reports at the appropriate intervals.

*Related Topics*

• [Sync Instructor-Led Trainings for Learning](#page-46-0)

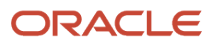

# **17 Deep Links**

### Oracle Learning Deep Links

Deep links are URLs that people can use to open pages directly, instead of using a navigation path or menu structure. Oracle Learning supports deep links to many different learning pages for learners and managers as well as learning administration pages.

For example, you can link directly to a specific learning item or enrollment. Then you copy and paste that link in an email message or notification. The recipient can use the link to directly access the learning item from the email or notification.

Here are the base URLs for Oracle Learning deep links. The objType in the URL is the destination page. Add **objKey** when you need to include an input parameter. Not all base URLs require input parameters.

**Note:** The access control rules defined for the objects affect the deep links. For self-service links that's the selfservice access rules. For administrator links, that's the functional and date security.

#### *Learners*

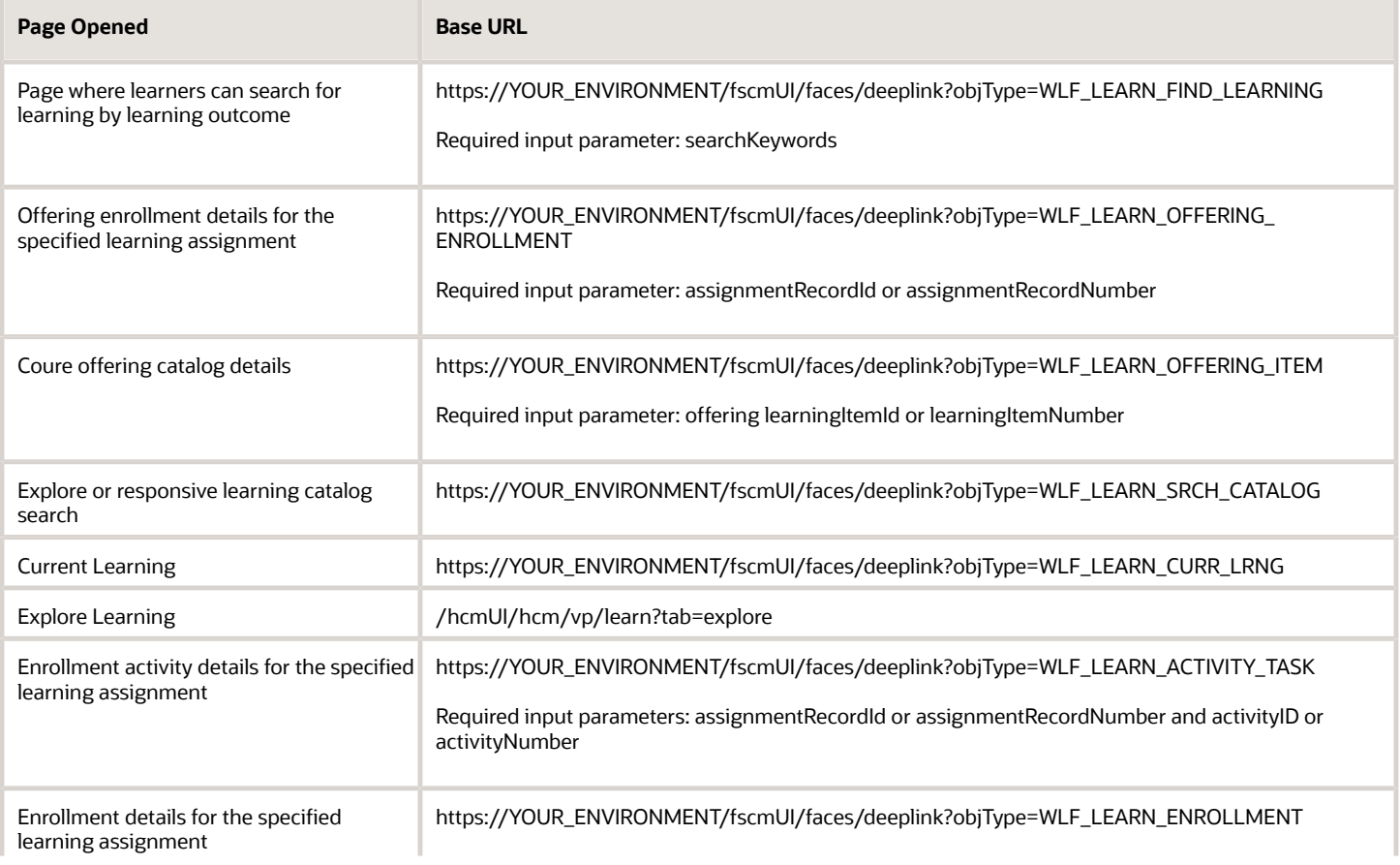

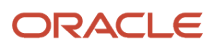

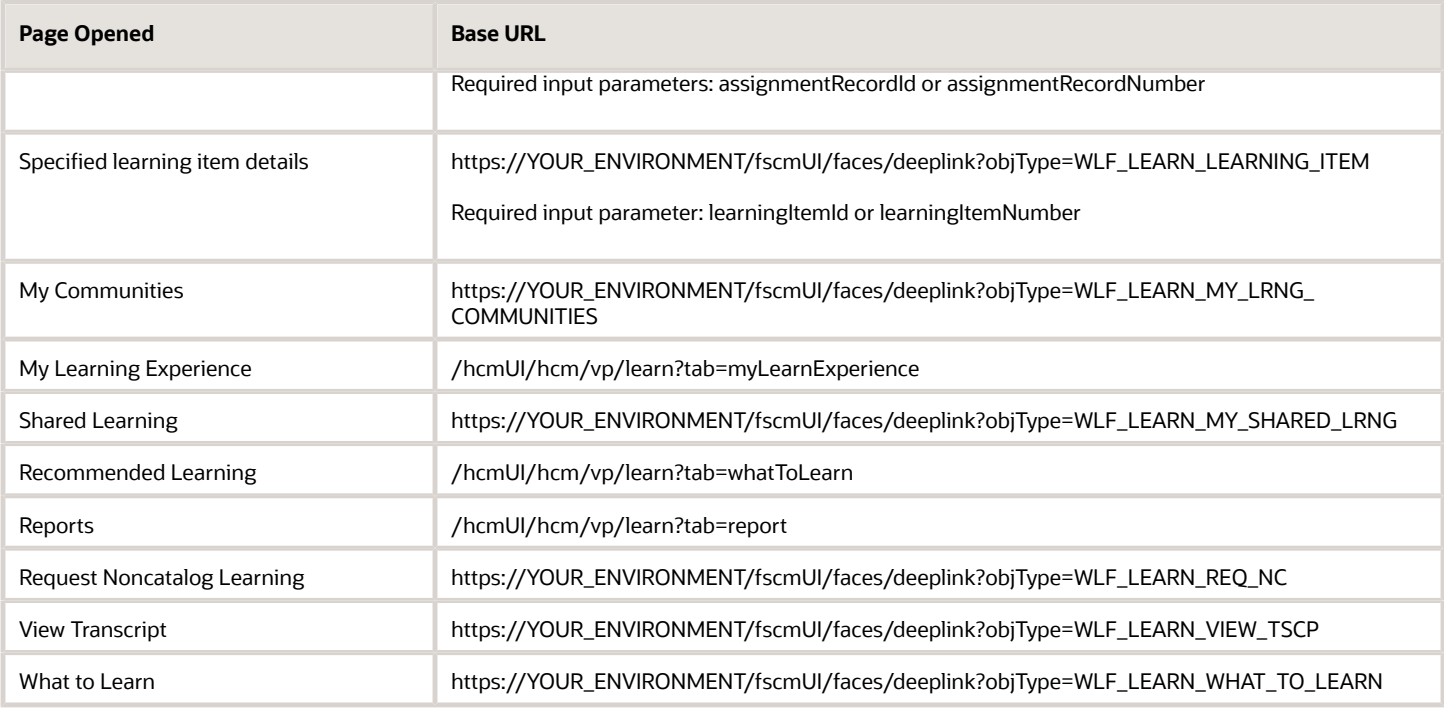

#### *Managers*

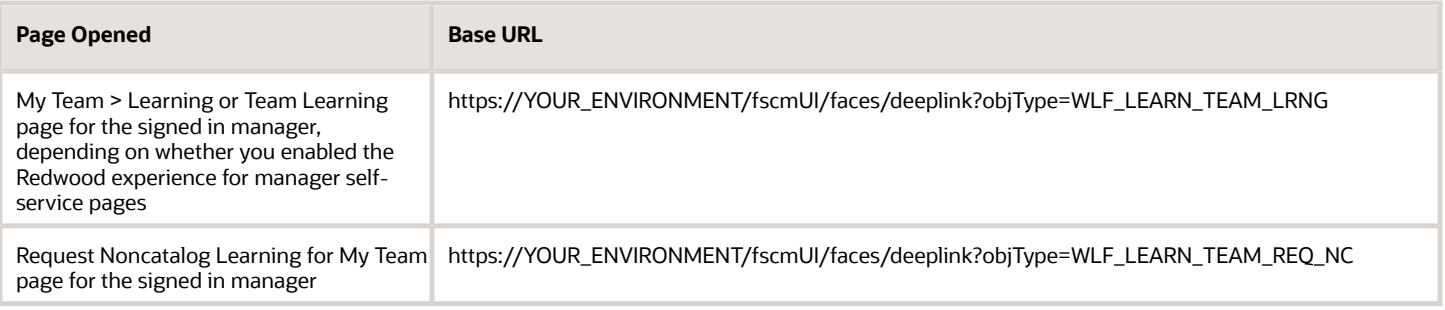

#### *Learning Administration*

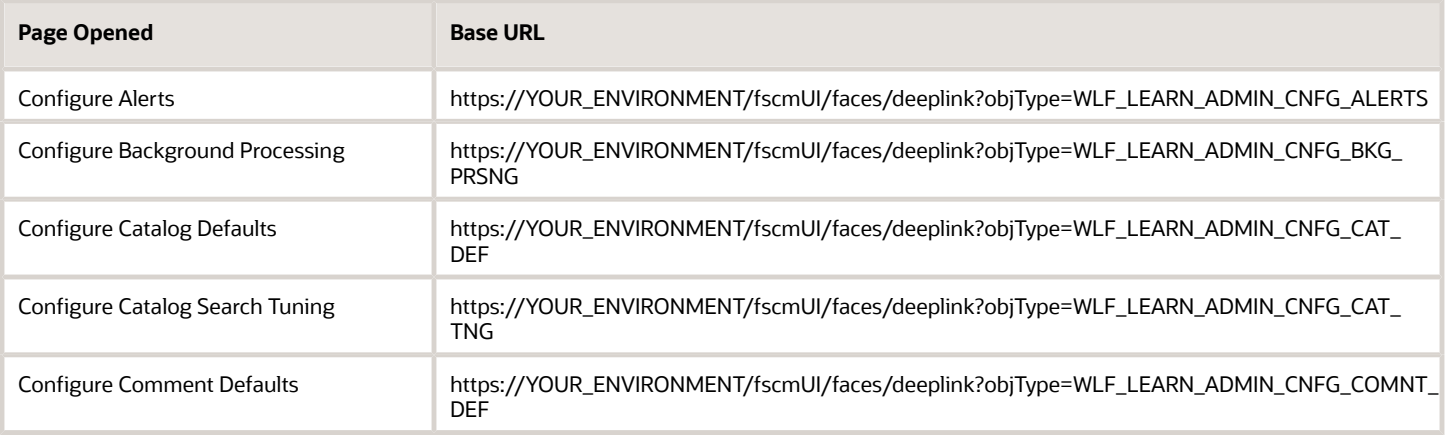

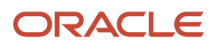

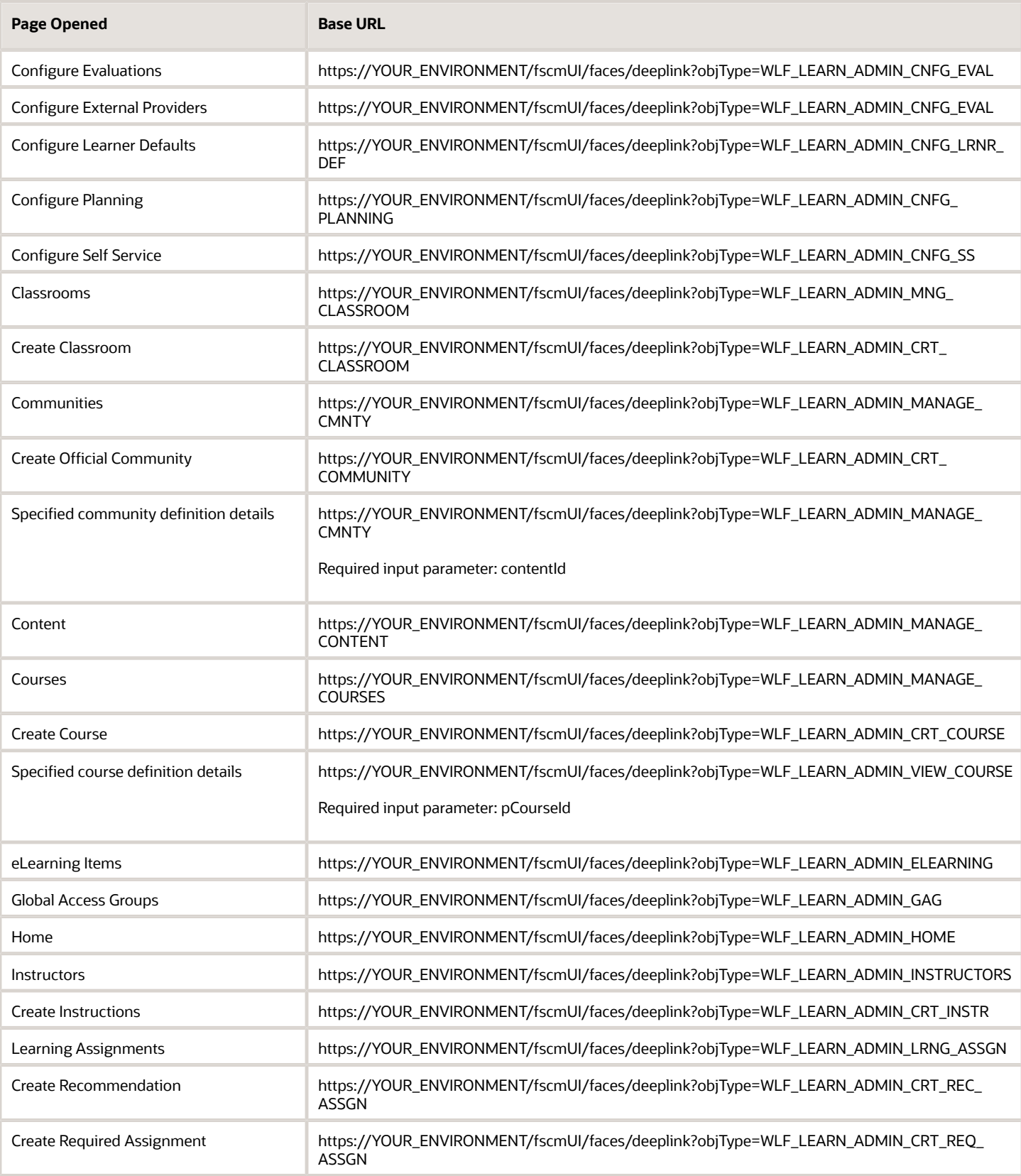

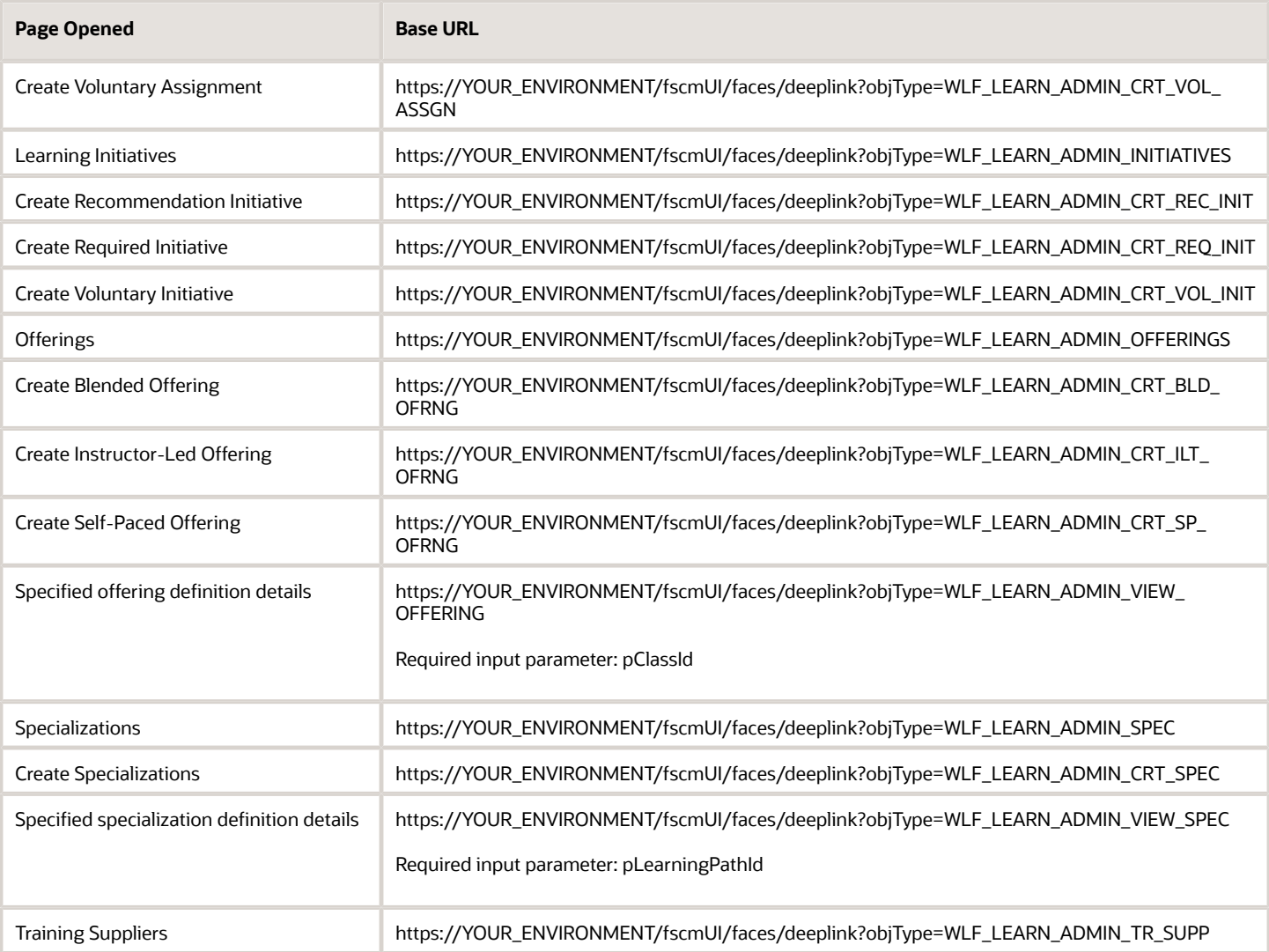

#### *Related Topics*

• [Deep Links](https://www.oracle.com/pls/topic/lookup?ctx=fa23d&id=s20059100)

# **18 Alerts**

### Oracle Learning Alerts

You can send informational alerts to learners about specific learning events, such as reminders of upcoming activities or notifications about offering changes. You enable the learning alerts using the Alerts Composer tool.

Predefined conditions send notifications for two types of learning alerts:

- **Event**: These alerts depend on the context provided by the calling client. They send notifications when a specific event occurs in the application. For example, you notify learners when an assigned offering changed. You can't change the triggering criteria for these alerts.
- **Resource**: These alerts depend on Oracle Learning Cloud REST API endpoints. For example, you notify all the learners about required learning assigned to them in the most recent 24-hour period.

<span id="page-88-0"></span>You can change the triggering criteria for these alerts by defining filters on the resource attributes, if you've the appropriate privileges. We deliver the REST endpoints and you build the alerts. For more information about configuring resource alerts, see Understanding Alerts in Oracle Learning Cloud (document ID *[2543297.1](https://support.oracle.com/epmos/faces/DocumentDisplay?_afrLoop=111163325199598&id=2543297.1)*) on *[My](https://support.oracle.com) [Oracle Support](https://support.oracle.com)*.

## Configure Oracle Learning Alerts

Here's the basic process to configure learning alerts:

**1.** Review the existing Learning alerts and create your own using the Alerts Composer tool. All learning alert codes start with **WLF**. For example, the code for the Learning Recommended to Learner alert is WLF-00001.

You can also set the appropriate frequency for the alerts.

- **a.** In the row of the alert, on the Actions menu, select **Edit**.
- **b.** On the Edit Resource Alert page, click the Run Options tab.
- **c.** In the Automatically Run field, select the appropriate option:
	- **- On demand**: The alert runs when learning administrators select it on the **Mass Actions** menu of the Learning Assignment pages.
	- **- Schedule**: The alert runs at the specified frequency, such as hourly, daily, weekly, or monthly. It also runs when learning administrators select it on the Mass Actions menu of the Learning Assignment pages.
- **2.** Enable the relevant learning alerts using the Configure Alerts task on the **My Client Groups** > **Learning** page.
	- The assignees alerts get sent when learning administrators select the **Send Alert to Learners** action.
	- The instructors alerts get sent when learning administrators select the **Send Alert to Instructors** action.
- **3.** Schedule the Process Learning Alerts process.

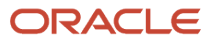

#### *Related Topics*

- [Process Learning Alerts](#page-45-0)
- [Background Processing in Oracle Learning](#page-34-0)
- [Configure Learner, Instructor, Payment, and Calendar Invite Alert Settings for Oracle Learning](#page-98-0)
- [Overview](https://www.oracle.com/pls/topic/lookup?ctx=fa23d&id=s20065436)

### Learner Alerts for Oracle Learning

Let learning administrators notify learners about new learning assignments, changes to instructor-led activities, learning recommendations, course completion, and learning assignment withdrawals. Use the Alerts Composer tool and the Configure Alerts task. The task is on the **My Client Groups** > **Learning** page.

You need to enable the sending of these alerts using the Configure Alerts task on the Learning page. Then learning administrators send them using the Send Alerts to Learners action on the Learning Assignments or offering details page.

### New Learning Assignments

The WLF-00010 alert notifies learners of new assignments. This alert contains example expressions to filter assignment, message text with tokens, and communication method expressions that you can change as needed.

Here's what the delivered alert does:

- Finds all the assignments created since the last time the alert appeared
- Sets the learner who received the assignment as the recipient
- Uses tokens to pull in values specific to the learning assignment
- Uses conditional messages to show certain text depending on whether the assignment is required or voluntary
- Uses examples for conditional messages based on assignment type and statuses
- Loops through an offering, in an activity, on a specialization

### Offering Definition Has Changed

The WLF-00002 alert notifies learners when a learning administrator changes the details to one of their instructor-led activities. Learning administrators send this alert when they select **Actions** > **Send Alert to Learners** on an offering details page.

Here are the valid tokens for this alert:

- LearningItemName
- assignmentSubType
- FirstName
- LastName
- LearnerEmail
- LearningItemType

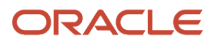

- learningItemTypeKey
- ImageTag
- AttributedAssigner
- DueDate
- notificationUserName
- LearnerDisplayName
- AssignmentStartDate
- LearningItemDescription
- LearningItemName
- learningItemLink
- offeringCoordinatorName
- offeringCoordinatorEmailAddress
- offeringCoordinatorPhoneNumber
- Learning Item FlexFields
	- Offering FlexFields
	- Course FlexFields
	- Spec FlexFields
- isClassroomChanged -> ClassRooms
- isVirtualClassRoomUrlChanged -> VirtualClassRoom
- isDateChanged -> ActivityStartDate,ActivityEndDate
- ChangeDetails
- ActivityDetailsTable

### Recently Withdrawn Assignments

The WLF-00011 alert notifies learners when a learning administrator withdraws them from learning assignments.

## Example Resource Alert Filter for Pending Seat Acceptance Notifications

Here's an example of a resource alert filter that you could use to notify learners that they've a seat to accept or decline.

Entered Pending Seat Acceptance Date:

```
TRUNC(${selectedCourseOfferings.enteredPendingSeatAcceptanceDate}) >=
  ${AlertFilterUtils.addDays(AlertFilterUtils.getCurrentDate(),-1)} AND
 TRUNC(${selectedCourseOfferings.enteredPendingSeatAcceptanceDate}) <= ${AlertFilterUtils.getCurrentDate()}
Status:
${selectedCourseOfferings.assignmentStatus} = 'ORA_ASSN_REC_PENDING_SEAT'
Learning Type:
```
### ORACLE

**\${learningItemType} = 'ORA\_COURSE'**

### Learning Instructor Alerts for Oracle Learning

Let learning administrators notify instructors when learning administrators change their activities and remind them about the start of upcoming activities. Use the Alerts Composer tool and the Configure Alerts task. The task is on the **My Client Groups** > **Learning** page.

You need to enable the sending of these alerts using the Configure Alerts task on the Learning page. Then learning administrators send them using the Send Alerts to Learners action on the Learning Assignments or offering details page.

### Learning Cloud Instructor Booking Event Removal

The WLF-00009 alert notifies instructors when a learning administrator removes one of their activities. Here are the valid tokens for the alert:

- learningActivityDate
	- learningActivityStartTime
	- $\circ$ learningActivityEndTime
	- learningActivityTimezone
	- $\circ$ learningActivityTitle
	- $\circ$ learningActivityDescription
	- $\circ$ learningActivityExpectedEffort
	- learningActivityClassroom
	- $\circ$ learningActivityVirtualClassroom
	- $\Omega$ learningActivitVirtualClassroomLink
	- $\circ$ learningActivityInstructors
	- $\circ$ learningActivityLocation
	- $\circ$ learningActivityResources
	- $\circ$ learningActivityAdhocResources
	- learningActivityAddToCalendar
- OfferingTitle
	- OfferingDescription
	- learningItemLink
- Learning Item FlexFields
	- Offering FlexFields
	- offeringFlexFieldMap
- courseTitle

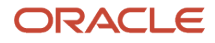

- CourseTitle
- CourseSyllabus
- $\Omega$ thumbnailURL
- $\circ$ thumbnail
- Course FlexFields
- ChangeDetails
- bookingEventType
	- learningItemType
- offeringCoordinatorName
- offeringCoordinatorEmailAddress
- offeringCoordinatorPhoneNumber
- **isRemoved**
- InstructorWorklistUser
- notificationUserName
- InstructorFirstName
- InstructorLastName
- InstructorEmail
- InstructorLineManagerUser
- InstructorLineManagerEmail

### Offering Activity Definition Has Changed for an Instructor

The WLF-00008 alert notifies instructors when a learning administrator changed the details of one of their instructorled activities. Learning administrators send this alert when they select **Actions** > **Send Alert to Instructors** on an offering details page.

Here are the valid tokens for this alert:

- learningActivityDate
	- learningActivityStartTime
	- $\circ$ learningActivityEndTime
	- $\circ$ learningActivityTimezone
	- $\circ$ learningActivityTitle
	- $\circ$ learningActivityDescription
	- $\circ$ learningActivityExpectedEffort
	- $\circ$ learningActivityClassroom
	- learningActivityVirtualClassroom
	- $\circ$ learningActivitVirtualClassroomLink
	- $\Omega$ learningActivityInstructors

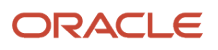

- learningActivityLocation
- $\circ$ learningActivityResources
- $\circ$ learningActivityAdhocResources
- learningActivityAddToCalendar
- OfferingTitle
	- OfferingDescription
	- learningItemLink
- Learning Item FlexFields
	- Offering FlexFields
	- offeringFlexFieldMap
- courseTitle
	- CourseTitle
	- CourseSyllabus
	- thumbnailURL
	- thumbnail
	- Course FlexFields
- ChangeDetails
- bookingEventType
	- learningItemType
- offeringCoordinatorName
- offeringCoordinatorEmailAddress
- offeringCoordinatorPhoneNumber
- isRemoved
- InstructorWorklistUser
- notificationUserName
- InstructorFirstName
- InstructorLastName
- InstructorEmail
- InstructorLineManagerUser
- InstructorLineManagerEmail

### Upcoming ILT Activity to Instructors Reminder 1

The WLF-00004 alert reminds learning instructors that one of their activities is starting soon. Here are the valid tokens for this alert:

• activityName

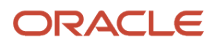

- activityDescription
- activityStartTime
- activityStartDate
- activityTimezone
- activityEndTime
- activityNumber
- activityVirtualURL
- classroomList
- instructors
- resources
- offeringName
- learningItemLink
- Learning Item FlexFields
	- Offering FlexFields

## Learn Custom Alert for Oracle Learning

Learning administrators send the WLF-00003 alert from learning assignment pages by clicking **More Actions** > **Send Alert**. On the Select Alert Template dialog box that appears, they select the appropriate templates.

Each alert template includes the message text, the recipient, and the communication method to use, either email or worklist. Here are the valid tokens for this alert:

- FirstName
- LastName
- LearnerEmail
- notificationUserName
- LearnerDisplayName
- ManagerEmail
- ManagerUserName
- LearningItemDescription
- LearningItemName
- learningItemLink
- ImageTag
- ThumbnailUrl
- LearningItemType
- LearningItemStartDate
- LearningItemEndDate

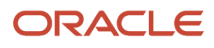

- LearningItemShortDescription
- OfferingStartDate
- OfferingEndDate
- offeringCoordinatorName
- offeringCoordinatorEmailAddress
- offeringCoordinatorPhoneNumber
- Learning Item FlexFields
	- Offering FlexFields
	- Course FlexFields
	- Spec FlexFields
- assignmentSubType
- assignmentType
- attributedAssigner
- AssignmentStartDate
- DueDate
- AssignmentStatus
- AssignmentSubStatus

To review the default configuration, use the Alerts Composer tool and the Configure Alerts task. The task is on the **My Client Groups** > **Learning**.

### Payment Request and Confirmation Alerts for Oracle Learning

You can send payment requests and confirmations for learning items using the Alerts Composer tool and the Configure Alerts task. The task is on the **My Client Groups** > **Learning** page.

### Pay for Learning Item

The WLF-00006 alert reminds the learning assignment creator that they need to pay for an offering. Here are the valid tokens for this alert:

- FirstName
- LastName
- LearnerEmail
- notificationUserName
- LearnerDisplayName
- ManagerEmail

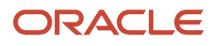

- ManagerUserName
- LearningItemDescription
- LearningItemName
- learningItemLink
- ImageTag
- ThumbnailUrl
- LearningItemType
- LearningItemStartDate
- LearningItemEndDate
- LearningItemShortDescription
- OfferingStartDate
- OfferingEndDate
- offeringCoordinatorName
- offeringCoordinatorEmailAddress
- offeringCoordinatorPhoneNumber
- Learning Item FlexFields
	- Offering FlexFields
	- Course FlexFields
	- Spec FlexFields
- assignmentSubType
- assignmentType
- attributedAssigner
- AssignmentStartDate
- DueDate
- AssignmentStatus
- AssignmentSubStatus
- assignerFirstName
- assignerLastName
- assignerEmail
- assignerWorklistUser
- assignerDisplayName
- assignerManagerEmail
- assignerManagerUserName
- selfServicePrice
- selfServiceCurrency
- numberOfDaysToPay

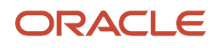

### Learning Payment Successfully Processed

The WLF-00007 alert notifies the person requesting learning that their payment was successfully processed. Here are the valid tokens for this alert:

- FirstName
- LastName
- LearnerEmail
- notificationUserName
- LearnerDisplayName
- ManagerEmail
- ManagerUserName
- LearningItemDescription
- LearningItemName
- learningItemLink
- ImageTag
- ThumbnailUrl
- LearningItemType
- LearningItemStartDate
- LearningItemEndDate
- LearningItemShortDescription
- OfferingStartDate
- OfferingEndDate
- offeringCoordinatorName
- offeringCoordinatorEmailAddress
- offeringCoordinatorPhoneNumber
- Learning Item FlexFields
	- Offering FlexFields
	- Course FlexFields
	- Spec FlexFields
- assignmentSubType
- assignmentType
- attributedAssigner
- AssignmentStartDate
- DueDate
- AssignmentStatus
- AssignmentSubStatus

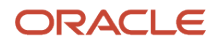

- assignerFirstName
- assignerLastName
- assignerEmail
- assignerWorklistUser
- assignerDisplayName
- assignerManagerEmail
- assignerManagerUserName
- numberOfDaysToPay
- pricePaidAmount
- pricePaidCurrency
- learningActivityLocation
- <span id="page-98-0"></span>• learningActivityURL

### Configure Learner, Instructor, Payment, and Calendar Invite Alert Settings for Oracle Learning

Notify learners about recommended learning and learning assignment withdrawals. Notify learners and instructors about changes to instructor-led activities. Remind instructors about upcoming courses and send calendar invites to learners. And send payment requests and confirmation alerts.

#### **Before you start**

#### *[Configure Oracle Learning Alerts](#page-88-0)*

#### **Here's what to do**

- **1.** On the **My Client Groups** > **Learning** page, click **Configure Alerts**.
- **2.** To change the default settings, click **Edit**.
- **3.** Enable and disable the alerts as appropriate.

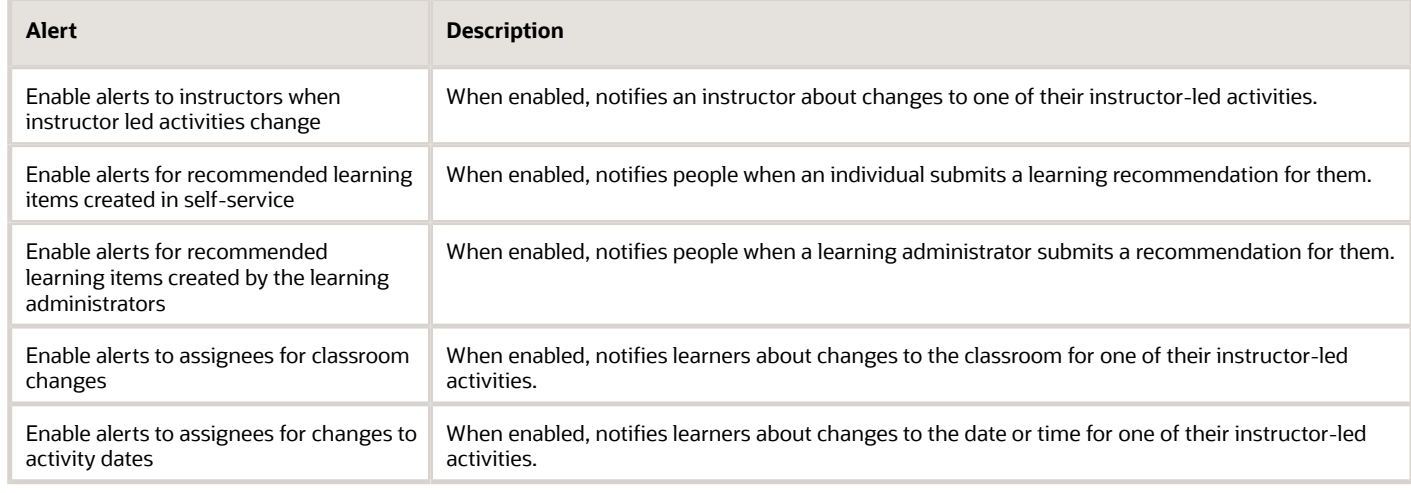

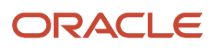

To enable the corresponding alert, in the Days before the start of training to send instructors an alert reminder field, enter a number. If you enter **0**, the alert happens on the day of the activity. To disable the alert, make sure that the field is empty.

- **4.** Complete or update the calendar invite settings.
	- Enter an email address for the default meeting organizer. Alerts use this email address for offerings that don't have an email address for the primary offering coordinator, or the email address is null.
	- To use the email address provided for the primary offering coordinator instead of the email address specified for the default organizer, click the check box.
- **5.** Click **Save and Close**.

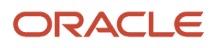

## Mobile Oracle Learning

You can let learners download their active learning assignments to their mobile devices using the Oracle HCM mobile app. That way they can continue working through their learning content while they are offline.

Oracle HCM downloads the learning data when learners are online and sign in to the app. The download happens automatically when they've access to Oracle Learning Cloud and you enable offline learning. Every time a learner makes connects to the server, there's a check to see if there's new learning data to download.

When learners are offline, Oracle HCM prompts them to switch to the offline mode. They can then access their offline content in the mobile app using the last logged in server and user combination. If the server session expired while they were offline, Oracle HCM might require learners to sign in again when they go back online. When they go online, their learning progress syncs with Oracle HCM Cloud.

For more information, including frequently asked questions (FAQs) you can also see these documents on *[My Oracle](https://support.oracle.com) [Support](https://support.oracle.com)*:

- Oracle Human Capital Management Cloud HCM Mobile Application (*[document ID 2400657.1](https://support.oracle.com/epmos/faces/DocumentDisplay?_afrLoop=122534998567263&id=2400657.1)*)
- Oracle Human Capital Management Cloud Mobile Offline Learning Security (*[document ID 2459258.1](https://support.oracle.com/epmos/faces/DocumentDisplay?_afrLoop=123936169337957&id=2459258.1)*)

### Limitations with Offline Oracle Learning

Offline limitations exist for learning evaluations and assessments, SCORM (Sharable Content Object Reference Model) content, and HACP and web links.

While evaluations and assessments can have attachments, learners can't upload attachments for an answer while offline. Also, while the evaluations and assessments support rich text and offline learning shows it, learners can respond in only plain text.

Any SCORM content that contains Flash components won't work on iOS because that platform doesn't support Flash. Also, any SCORM content with external URLs to online content won't work offline.

HACP (HTTP\_based IACC/CMI Protocol) and web link learning items appear offline in the learners' current learning listings. But learners can launch them in only online mode.

## HCM Learning REST Web Service Access

People using mobile learning need access to the public HCM Learning REST web service. This service is how people download all their learning content for offline access.

Use the security console in Oracle HCM Cloud to add these privileges to the relevant roles, typically some copy of the Employee abstract role:

• Use REST Service - Learner Learning Record Read Only

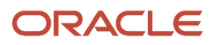

## Profile Options for Oracle HCM Mobile App

When you implement the mobile Oracle HCM app, you use profile options to configure various features, including for Learning. For example, set up authentication. Also specify server idle and session timeouts. All applicable profile option codes start **HCM\_MOBILE**.

Edit the site-level profile values using the Manage Administrator Profile Values task in the Setup and Maintenance work area.

*Related Topics*

- [Create and Edit Profile Options](https://www.oracle.com/pls/topic/lookup?ctx=fa23d&id=s20052786)
- [Search for a Task](https://www.oracle.com/pls/topic/lookup?ctx=fa23d&id=s20062624)
- [My Learning on a Mobile Device](https://www.oracle.com/pls/topic/lookup?ctx=fa23d&id=s20059143)

### Offline Access Authentication Profile Option for Oracle HCM Mobile App

To improve performance during later sign ins, configure authentication for offline access to Learning. Use the HCM\_MOBILE\_OFFLINE\_LEARN profile option to grant the Oracle HCM mobile app permission to store data locally between sessions.

#### *Related Topics*

• [Create and Edit Profile Options](https://www.oracle.com/pls/topic/lookup?ctx=fa23d&id=s20052786)

### Active and Completed Learning Cache Expiration Profile Options for Oracle HCM Mobile App

You can set the duration that the Oracle HCM mobile app locally stores active and completed learning. Use these profile options:

- HCM\_MOBILE\_ACTIVE\_LEARNING\_CACHE\_EXPIRATION: By default, Oracle HCM stores active learning content for 1 month.
- HCM\_MOBILE\_COMPLETED\_LEARNING\_CACHE\_EXPIRATION: By default, Oracle HCM stores completed learning content for 1 week.

*Related Topics*

• [Create and Edit Profile Options](https://www.oracle.com/pls/topic/lookup?ctx=fa23d&id=s20052786)

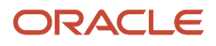

## Learn Sync Interval Profile Option for Oracle HCM Mobile App

To specify how often that the Oracle HCM mobile app checks the server for learning data updates, use the HCM\_MOBILE\_LEARN\_SYNC\_INTERVAL profile option. The default frequency is 10 minutes.

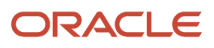

# **20 Classroom Locations**

### Locations Used for Oracle Learning Classroom Resources

You use locations with learning classroom resources. A classroom is a physical location where an instructor provides training to a group of learners. Learning specialists link a classroom to instructor-led training (ILT) or a virtual instructorled training (VILT) activity.

You create classroom locations using the Manage Locations task on the **My Client Groups** > **Workforce Structures** page. As part of the creation, you link it to a location set, which defines who has access to those locations. The Common Location Set set lets everyone access the location. These classroom locations are then available when learning administrators click the **Select Named Location** link while creating a classroom.

*Related Topics*

- [Locations](https://www.oracle.com/pls/topic/lookup?ctx=fa23d&id=s20029267)
- [Create a Classroom for Your Oracle Learning Catalog Resources](https://www.oracle.com/pls/topic/lookup?ctx=fa23d&id=s20066786)
- [Course Offerings Definition for Oracle Learning](https://www.oracle.com/pls/topic/lookup?ctx=fa23d&id=u30227641)
- [Learning Activities Definition for Oracle Learning](https://www.oracle.com/pls/topic/lookup?ctx=fa23d&id=u30227262)

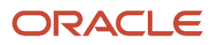

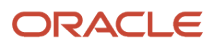